**guida dell'utente**

# **hp StorageWorks switch 6 per strutture ad array SAN modulare**

<span id="page-0-0"></span>Terza Edizione (Novembre 2002)

<span id="page-0-1"></span>Numero di parte: 230934-063

Questa guida fornisce istruzioni dettagliate per l'installazione. La guida può essere utilizzata anche come riferimento per l'uso, la risoluzione dei problemi o per aggiornamenti successivi.

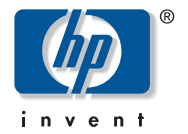

© Hewlett-Packard Company, 2002. Tutti i diritti riservati.

Hewlett-Packard Company non riconosce garanzie di alcun tipo in relazione al materiale fornito, incluse, a titolo puramente esemplificativo, le garanzie implicite di commerciabilità e idoneità per uno scopo specifico. Hewlett-Packard declina qualsiasi responsabilità per gli eventuali errori contenuti nel presente documento, nonché per i danni incidentali o indiretti derivanti dalla fornitura, dalle prestazioni o dall'uso di questo materiale.

In questo documento sono contenute informazioni di proprietà protette da copyright. Nessuna parte di questo documento può essere fotocopiata, riprodotta o tradotta in altre lingue senza previa autorizzazione scritta di Hewlett-Packard. Le informazioni contenute in questo documento sono soggette a modifiche senza preavviso.

HP, il logo HP, Compaq, OpenView e StorageWorks sono marchi di Hewlett-Packard Company negli Stati Uniti e/o negli altri paesi.

Microsoft, MS-DOS, Windows e Windows NT sono marchi di Microsoft Corporation negli Stati Uniti e/o altri paesi.

Intel, Pentium, Intel Inside e Celeron sono marchi di Intel Corporation negli Stati Uniti e/o in altri paesi.

The Open Group, Motif, OSF/1, UNIX, "X" device e IT DialTone sono marchi registrati di The Open Group negli Stati Uniti e in altri paesi.

Gli altri nomi di prodotti citati nel presente documento possono essere marchi delle rispettive società.

Hewlett-Packard Company declina qualsiasi responsabilità per eventuali omissioni, errori tecnici o editoriali contenuti nel presente documento. Le informazioni sono fornite nello stato in cui si trovano e senza garanzia di alcun tipo e sono soggette a modifiche senza preavviso. Le garanzie relative ai prodotti di Hewlett-Packard Company sono definite nelle dichiarazioni esplicite di garanzia limitata che accompagnano tali prodotti. Niente di quanto dichiarato nel presente documento dovrà essere interpretato come garanzia aggiuntiva.

<span id="page-1-0"></span>Guida dell'utente del switch 6 per strutture ad array SAN modulare [Terza Edizione \(Novembre 2002\)](#page-0-0) [Numero di parte: 230934-063](#page-0-1)

# sommario

# [informazioni sulla guida](#page-8-0)

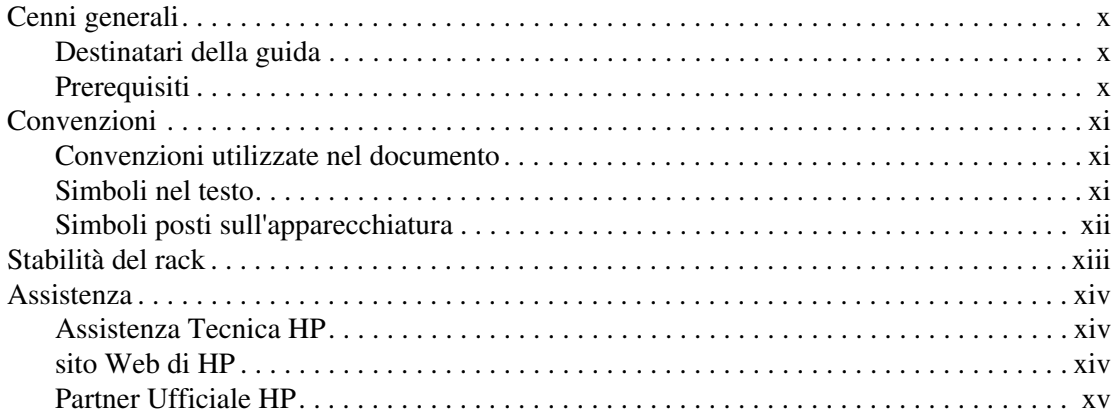

# **[1](#page-15-0) [Informazioni sullo switch](#page-15-1)**

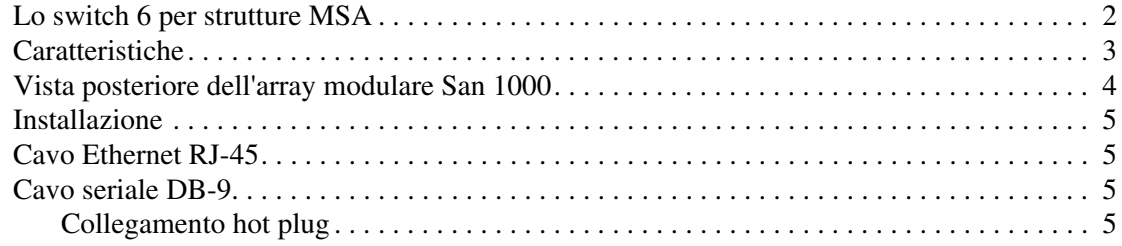

# **[2](#page-21-0) [Configurazione iniziale dello switch](#page-21-1)**

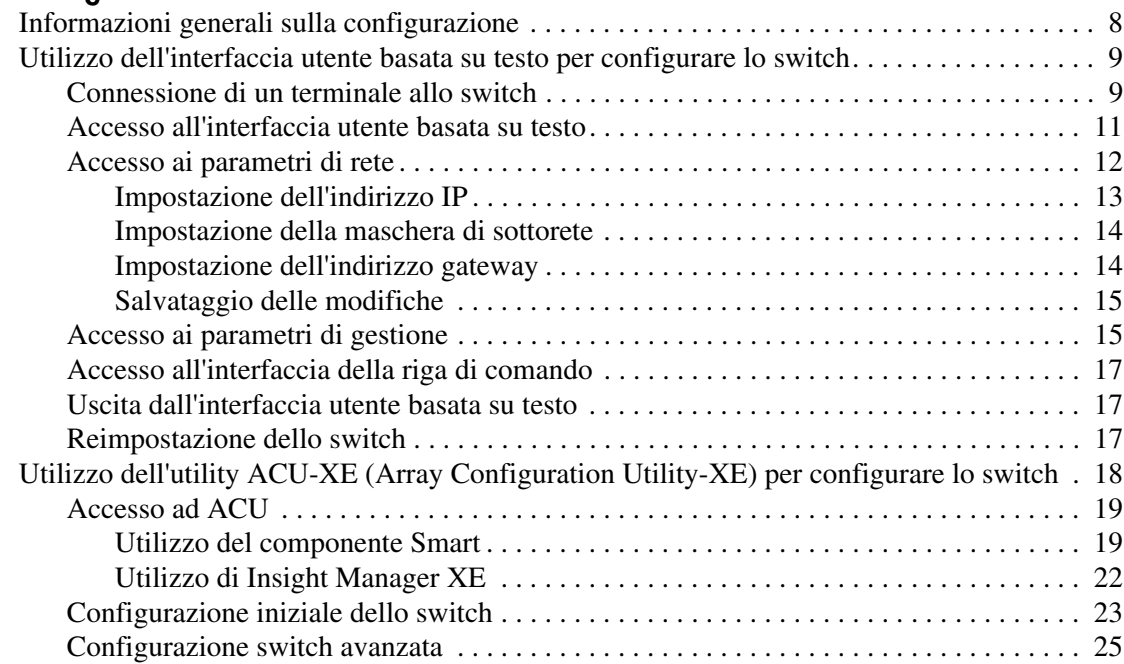

# **[3](#page-40-0) [Utility di gestione dello switch 6 per strutture MSA](#page-40-1)**

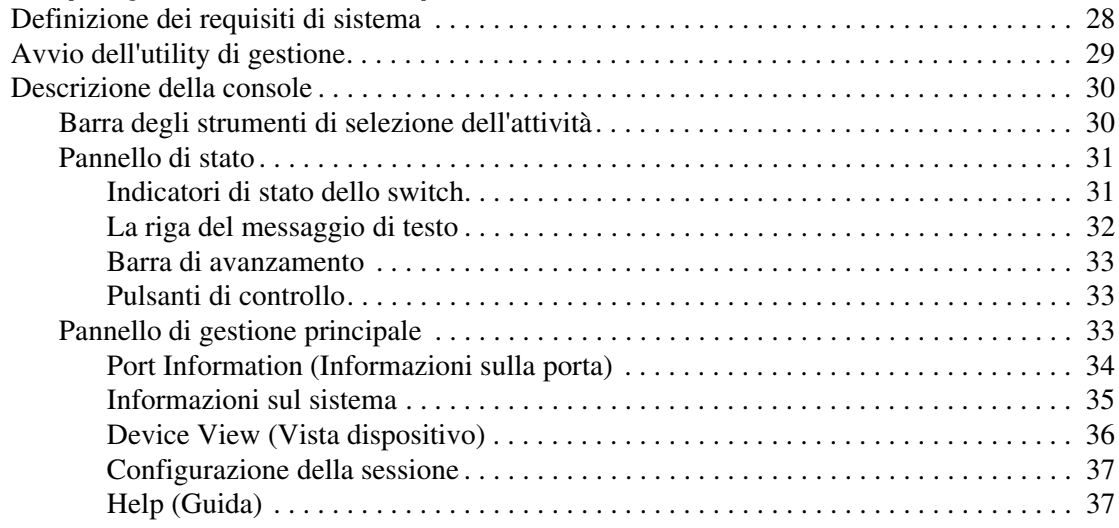

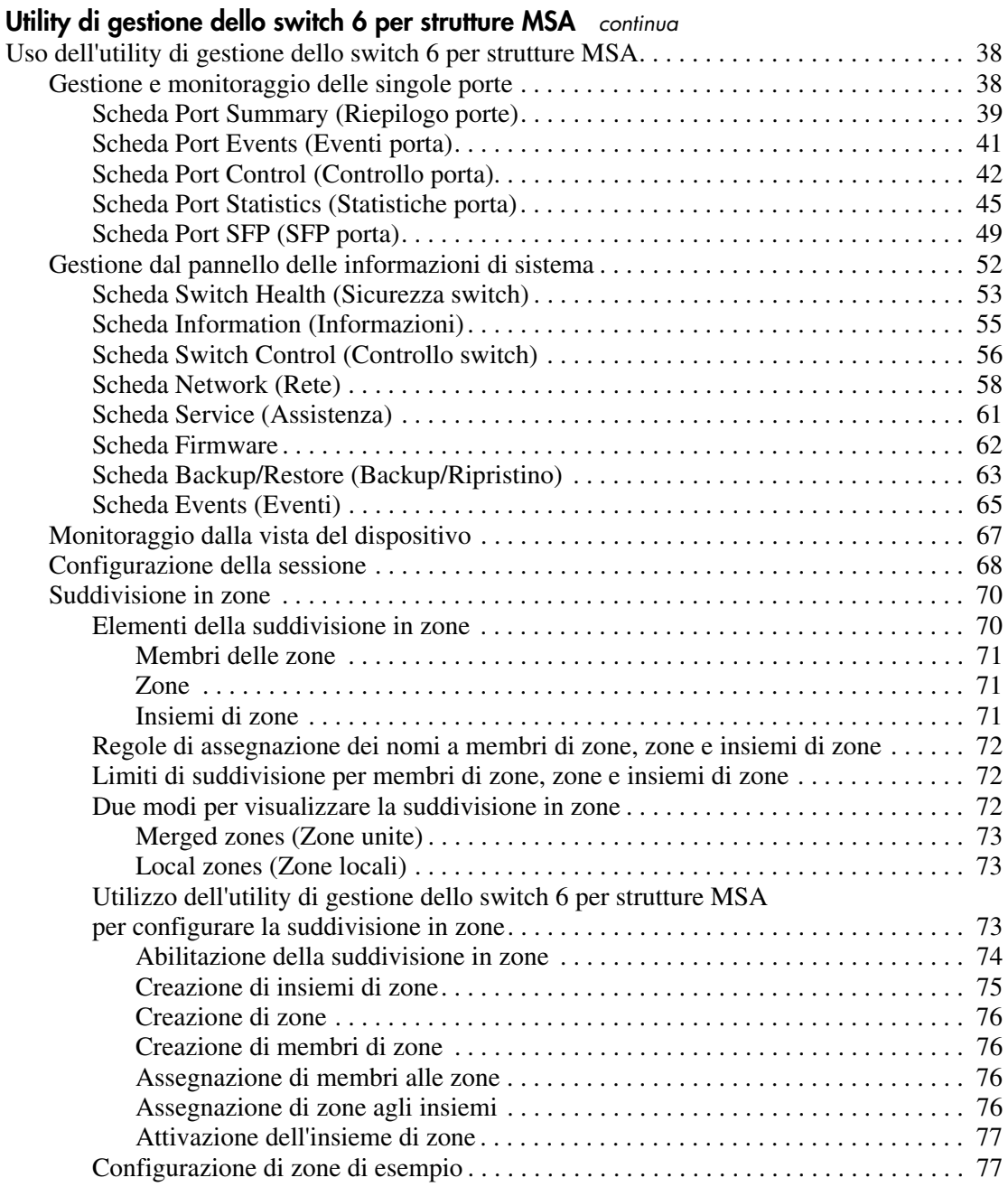

# **[4](#page-92-0) [Risoluzione dei problemi](#page-92-1)**

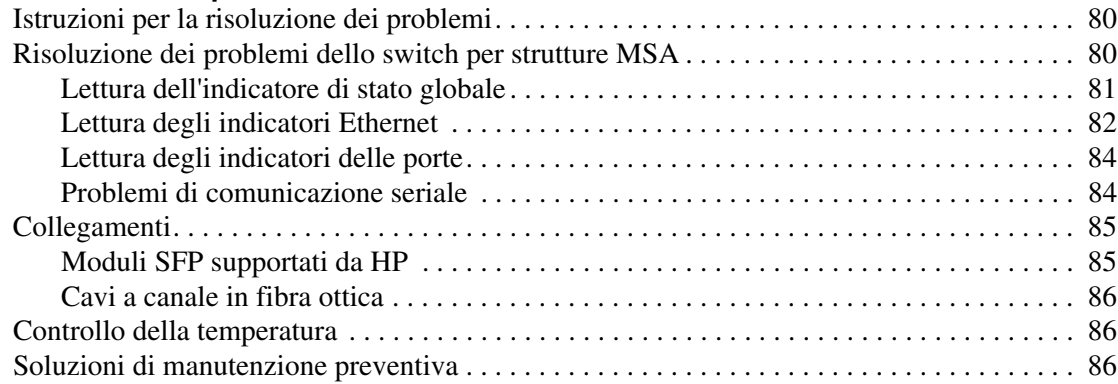

# **[A](#page-101-0) [Norme di conformità](#page-101-1)**

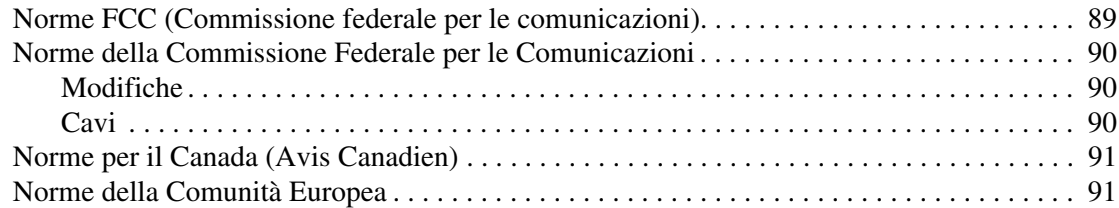

# **[B](#page-104-0) [Scariche elettrostatiche](#page-104-1)**

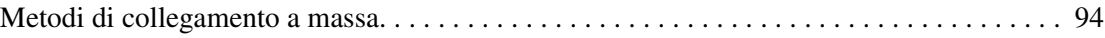

# **[C](#page-106-0) [Interfaccia della riga di comando](#page-106-1)**

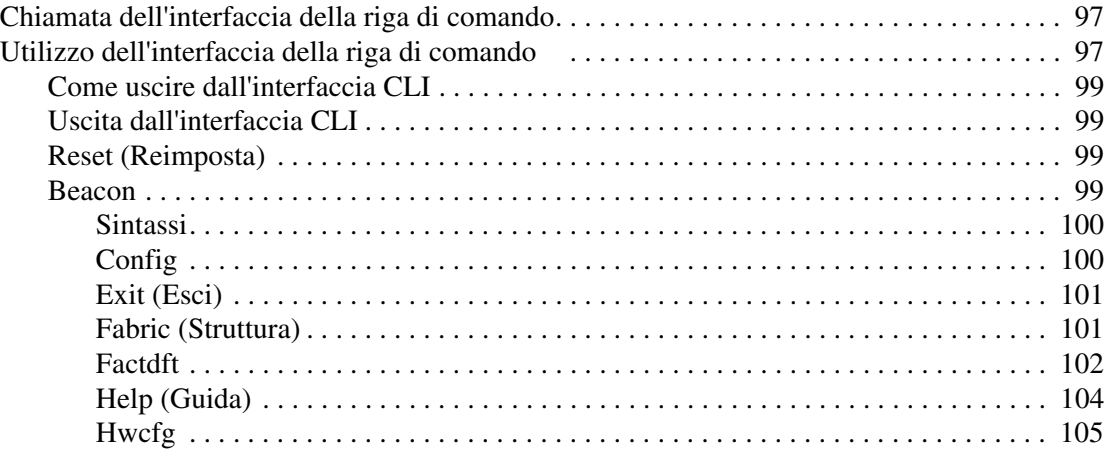

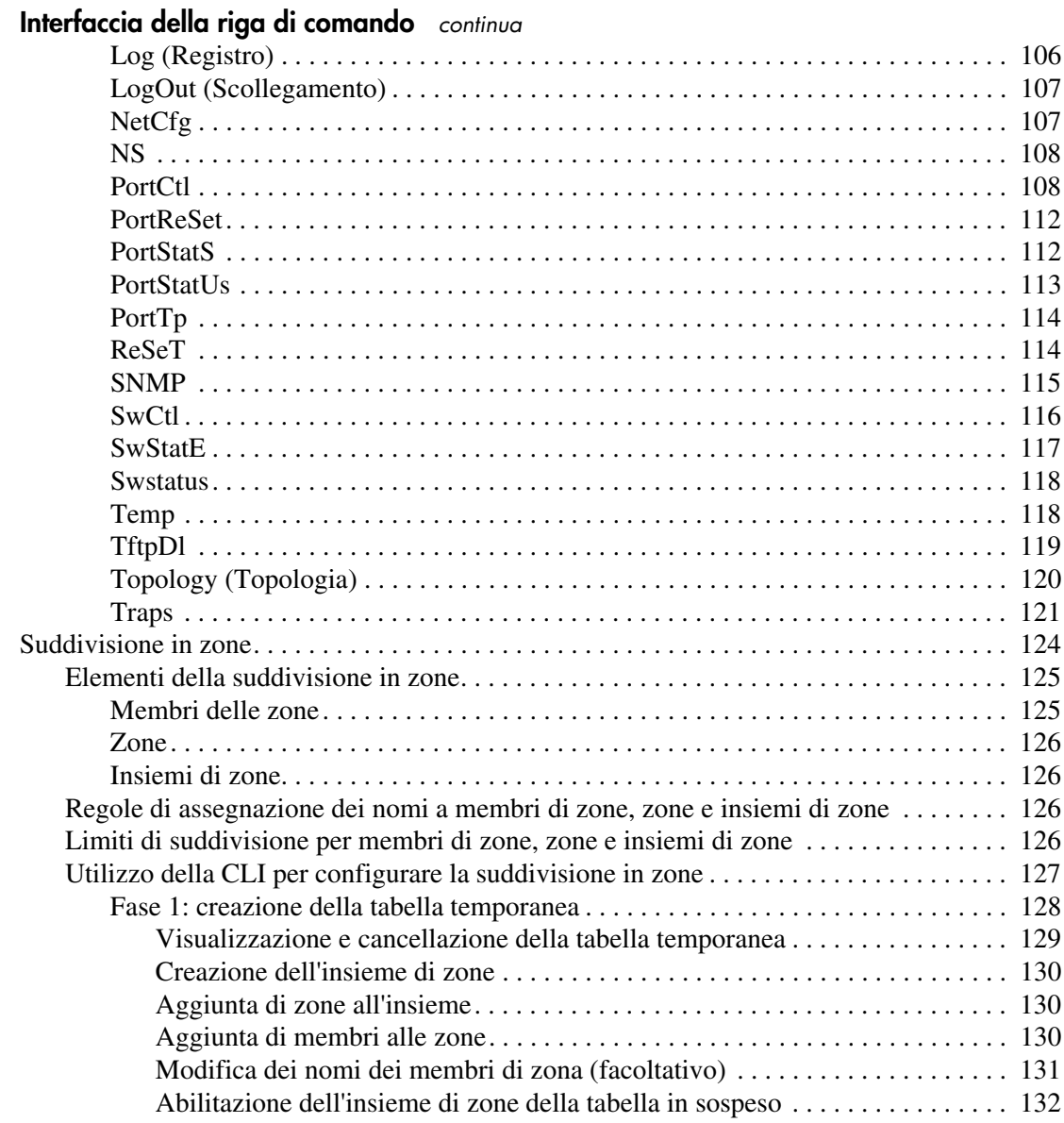

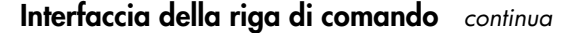

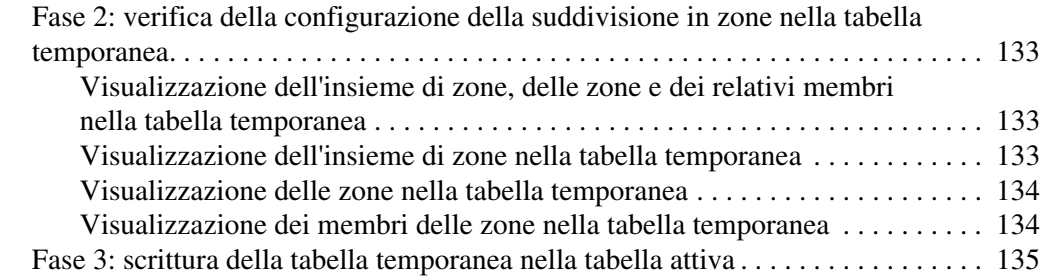

# **[D](#page-148-0) [Precauzioni sull'uso del laser e cavi a canale in fibra ottica](#page-148-1)**

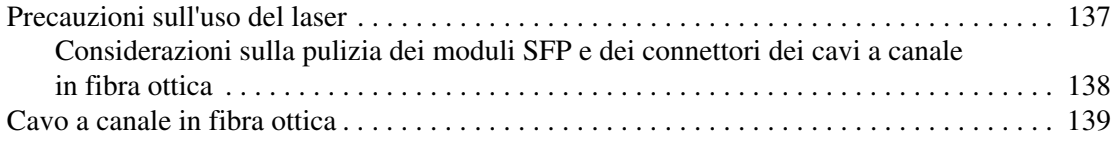

# **[E](#page-151-0) [Aggiornamento dell'utility di gestione dello switch 6 per strutture MSA](#page-151-1)**

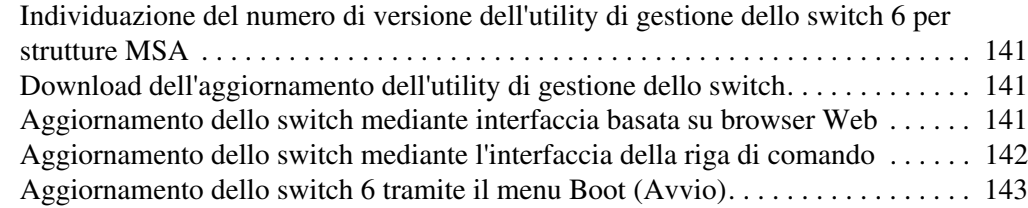

#### **[Indice](#page-155-0)**

# informazioni sulla guida

<span id="page-8-0"></span>Questa guida dell'utente fornisce informazioni sui seguenti argomenti:<br>
Installazione dello switch 6 per strutture arrav SAN modulari

- Installazione dello switch 6 per strutture array SAN modulari
- Funzionamento dello switch 6 per strutture array SAN modulari

La sezione Informazioni sulla Guida include i seguenti argomenti:

- [Cenni generali](#page-9-0), [pagina x](#page-9-0)
- [Convenzioni, pagina xi](#page-10-0)
- [Stabilità del rack](#page-12-0), [pagina xiii](#page-12-0)
- [Assistenza, pagina xiv](#page-13-0)

# <span id="page-9-0"></span>**Cenni generali**

Questa sezione tratta i seguenti argomenti:

- [Destinatari della guida](#page-9-1)
- [Prerequisiti](#page-9-2)

# <span id="page-9-1"></span>**Destinatari della guida**

Questa guida è rivolta agli amministratori di sistema con esperienza nei seguenti campi:

- Amministrazione di reti
- Installazione di reti

# <span id="page-9-2"></span>**Prerequisiti**

Prima di procedere all'installazione del prodotto, prendere in considerazione quanto segue:

- Conoscenza del sistema operativo
- Conoscenza di hardware e software relativi
- Precedente versione del prodotto/firmware

# <span id="page-10-0"></span>**Convenzioni**

In questo documento vengono adottate le seguenti convenzioni:

- [Convenzioni utilizzate nel documento](#page-10-1)
- [Simboli nel testo](#page-10-2)
- [Simboli posti sull'apparecchiatura](#page-11-0)

# <span id="page-10-1"></span>**Convenzioni utilizzate nel documento**

Le convenzioni riportate nella [Tabella 1](#page-10-3) si applicano nella maggior parte dei casi.

#### <span id="page-10-3"></span>**Tabella 1: convenzioni utilizzate nel documento**

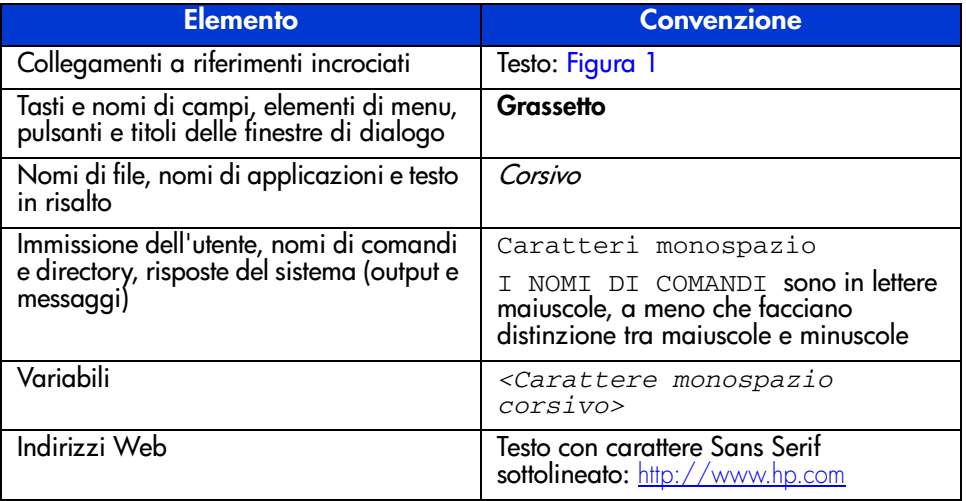

# <span id="page-10-2"></span>**Simboli nel testo**

Nel testo della guida possono essere presenti i simboli descritti sotto. Il loro significato è il seguente:

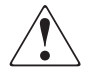

**AVVERTENZA:** La mancata osservanza delle indicazioni fornite in un messaggio così evidenziato può provocare lesioni personali o mettere in pericolo la vita dell'utente.

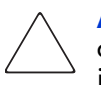

**Attenzione:** La mancata osservanza delle indicazioni fornite in un messaggio così evidenziato può provocare danni all'apparecchiatura o la perdita delle informazioni.

**Nota:** Il messaggio così evidenziato contiene commenti, chiarimenti o informazioni interessanti.

# <span id="page-11-0"></span>**Simboli posti sull'apparecchiatura**

I simboli descritti sotto possono essere presenti sull'apparecchiatura descritta in questa guida. Il loro significato è il seguente:

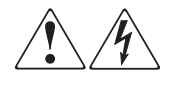

L'applicazione di questi simboli sulla superficie o su un'area dell'apparecchiatura indica il pericolo di scosse elettriche. Le aree chiuse contrassegnate da questi simboli contengono parti che non possono essere sostituite dall'operatore.

**AVVERTENZA:** Non aprire per evitare il rischio di lesioni causate da scosse elettriche.

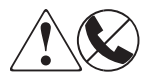

Le prese RJ-45 contrassegnate da questi simboli indicano un collegamento di rete.

**AVVERTENZA:** Per ridurre il rischio di scosse elettriche, incendi o danni alle apparecchiature, non inserire in questa presa connettori telefonici o per telecomunicazioni.

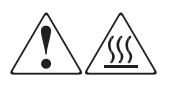

Qualsiasi superficie o area dell'apparecchiatura contrassegnata da questi simboli indica la presenza di superfici o componenti surriscaldati. Il contatto con queste superfici può causare danni alle persone.

**AVVERTENZA:** Per evitare il rischio di scottature, lasciare che la superficie si raffreddi prima di toccarla.

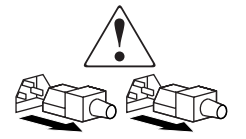

I sistemi o gli alimentatori contrassegnati da questi simboli indicano che l'apparecchiatura dispone di più sorgenti di alimentazione.

**AVVERTENZA:** Per ridurre il rischio di lesioni causate da scosse elettriche, rimuovere tutti i cavi in modo da scollegare completamente l'alimentazione dal sistema e dagli alimentatori.

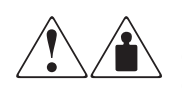

I prodotti o i gruppi contrassegnati da tali simboli superano il peso consigliato affinché una persona sia in grado di maneggiarli in condizioni di sicurezza.

**AVVERTENZA:** Per ridurre il rischio di lesioni personali o danni alle apparecchiature, rispettare le norme di sicurezza sul lavoro e le direttive in materia di manipolazione di apparecchiature pesanti.

# <span id="page-12-0"></span>**Stabilità del rack**

La stabilità del rack garantisce un ambiente di lavoro sicuro.

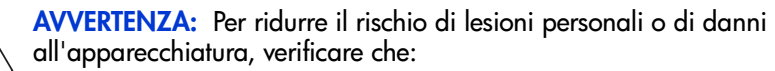

- I martinetti di livellamento del rack siano estesi fino al pavimento.
- Il peso del rack sia completamente distribuito sui martinetti di livellamento.
- In installazioni a singolo rack, i piedini di stabilizzazione siano collegati in modo corretto.
- In installazioni a rack multipli, i rack siano accoppiati.
- L'estensione avvenga per un solo componente alla volta. Un rack può diventare instabile se per qualsiasi motivo viene esteso più di un componente.

# <span id="page-13-0"></span>**Assistenza**

Se dopo la lettura di questa guida vi sono ancora dubbi o domande, contattare il Partner Ufficiale HP oppure visitare il sito Web di HP all'indirizzo: <http://www.hp.com>.

# <span id="page-13-1"></span>**Assistenza Tecnica HP**

In America del Nord, chiamare l'Assistenza Tecnica al numero 1-800-652-6672, disponibile 24 ore al giorno, 7 giorni la settimana.

**Nota:** In accordo con la politica di miglioramento della qualità, è possibile che le telefonate siano controllate o registrate.

Negli altri paesi, contattare il centro di assistenza tecnica più vicino. I numeri di telefono dei centri di assistenza tecnica in tutto il mondo sono disponibili nel sito Web di HP all'indirizzo: [http://www.hp.com](http://thenew.hp.com/country/us/eng/support.html).

Prima di rivolgersi al centro di assistenza, accertarsi di disporre delle seguenti informazioni:

- Numero di registrazione per l'Assistenza Tecnica (se lo si possiede)
- Numeri di serie del prodotto
- Nome e numero del modello del prodotto
- Eventuali messaggi di errore visualizzati
- Tipo e livello di versione del sistema operativo
- Domande dettagliate e specifiche

# <span id="page-13-2"></span>**sito Web di HP**

Visitando il sito Web di HP è possibile ottenere informazioni aggiornate sul prodotto e i driver più recenti. Visitare il sito Web all'indirizzo: [http://www.hp.com](http://thenew.hp.com/country/us/eng/prodserv/storage.html). Da questo sito, effettuare la ricerca di *storage* oppure *StorageWorks* e selezionare il prodotto o la soluzione appropriata.

# <span id="page-14-0"></span>**Partner Ufficiale HP**

Per ottenere il numero del Partner Ufficiale HP più vicino:

- In Italia, contattare il numero 0264740330.
- Negli Stati Uniti, contattare il numero 1-800-345-1518.
- Per ottenere indirizzi e numeri di telefono dei Partner Ufficiali negli altri paesi, visitare il sito Web di HP all'indirizzo: <http://www.hp.com>.

# <span id="page-15-1"></span>**Informazioni sullo switch 1**

<span id="page-15-0"></span>Questa guida fornisce informazioni specifiche per l'installazione e la configurazione dello switch 6 per strutture ad array SAN modulare (MSA Modular SAN Array) e dei relativi componenti.

#### **Tabella 2: Struttura della guida**

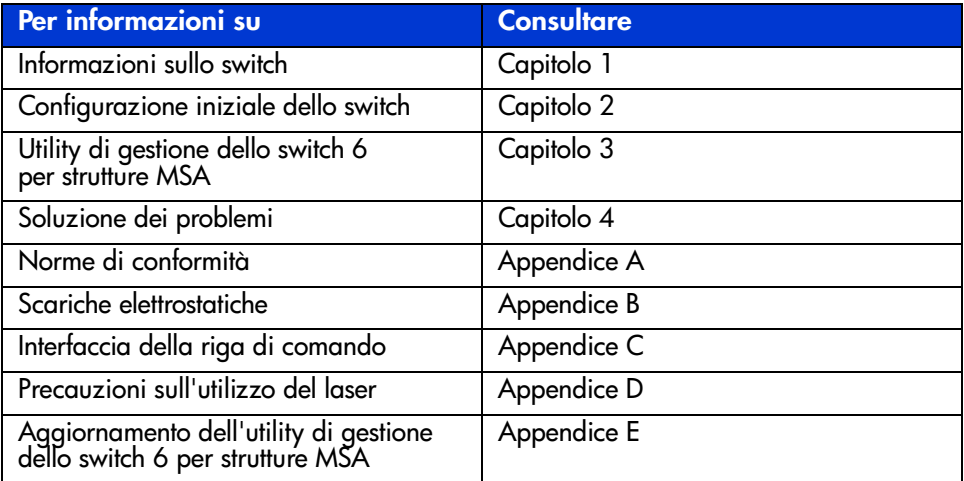

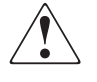

**AVVERTENZA:** Per ridurre il rischio di lesioni personali o danni all'apparecchiatura, consultare la documentazione per l'utente fornita con il server e osservare le precauzioni di sicurezza appropriate.

# <span id="page-16-0"></span>**Lo switch 6 per strutture MSA**

Lo switch 6 per strutture MSA è un modulo integrato a sei porte dotato di un dispositivo di commutazione da 12 Gb/s che consente prestazioni full duplex e senza interruzioni su tutte le porte.

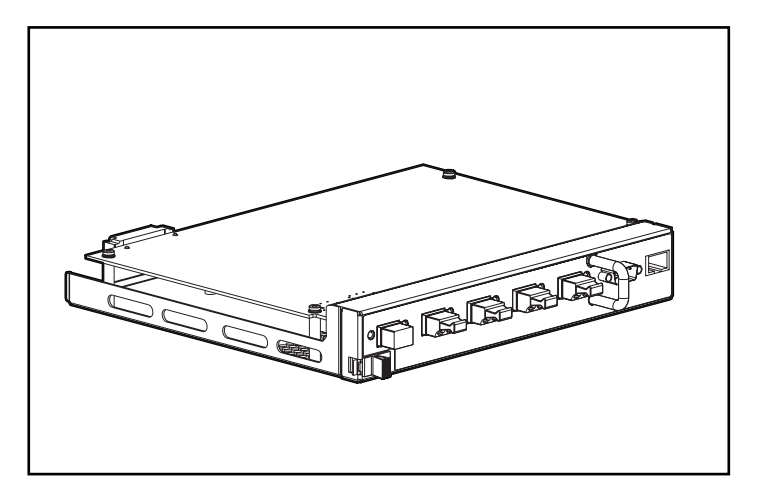

**Figura 1: Lo switch 6 per strutture MSA**

# <span id="page-17-0"></span>**Caratteristiche**

Lo switch 6 per strutture MSA include:

- Scheda madre provvista del dispositivo di commutazione da 12 Gb/s
- Microprocessore e altri supporti logici hardware per gli agenti software dello switch
- Utility di gestione dello switch 6 per strutture MSA
	- Comunicazioni full duplex: una coppia di nodi può inviare e ricevere contemporaneamente i dati per un aggregato di 2 Gb/s.
	- Esclusione porta automatica migliora l'affidabilità SAN escludendo automaticamente le porte che funzionano in modo non corretto.
- Indicatore di stato globale (GSI, Global Status Indicator)
- Porta di interfaccia seriale RS-232 per la configurazione dello switch 6 per strutture MSA
- Porta Ethernet 10Base-T per la comunicazione con le applicazioni software di gestione che risiedono sull'host
- Cavo null modem
- Cinque porte esterne 2/1 Gb/s, 1 porta interna 2/1 Gb/s
- Commutazione automatica tra 1 e 2 Gb/s
- Supporto alla configurazione tramite l'utility ACU-XE (Array Configuration Utility-XE)
- Utility di gestione Insight Manager (CIM-XE)

# <span id="page-18-0"></span>**Vista posteriore dell'array modulare San 1000**

La [Figura 2](#page-18-1) illustra il pannello posteriore dell'unità MSA 1000 con switch 6 per strutture MSA installato.

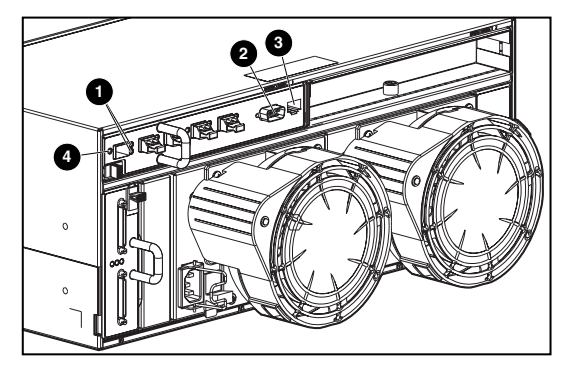

<span id="page-18-1"></span>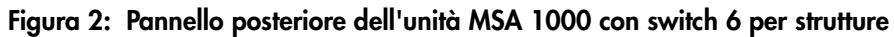

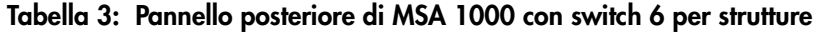

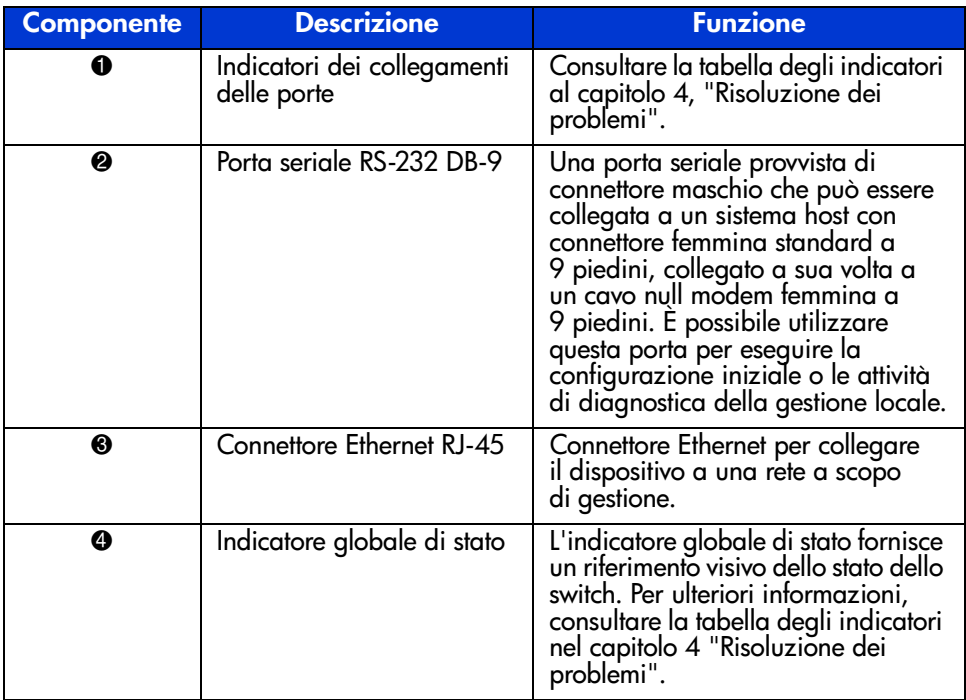

# <span id="page-19-0"></span>**Installazione**

Affinché lo switch 6 per strutture MSA possa comunicare con i dispositivi HP gestiti, è necessario che tutti i dispositivi siano correttamente collegati e alimentati.

# <span id="page-19-1"></span>**Cavo Ethernet RJ-45**

Questo connettore viene fornito per la gestione tramite protocollo SNMP (Simple Network Management Protocol). Per impostazione predefinita, lo switch 6 per strutture MSA è configurato per essere utilizzato con un indirizzo IP 127.0.0.1. Per modificare l'indirizzo IP, utilizzare l'utility ACU-XE, un terminale o un emulatore di terminale collegato alla porta seriale DB-9. Per ulteriori informazioni sull'argomento, consultare il capitolo 2, ["Configurazione iniziale dello switch"](#page-21-2).

# <span id="page-19-2"></span>**Cavo seriale DB-9**

Questo connettore viene fornito per la configurazione e la gestione avanzate.

Lo switch 6 per strutture MSA è progettato per funzionare immediatamente e non richiede alcuna configurazione speciale. L'utente ha tuttavia la possibilità di configurare e controllare i diversi aspetti dello switch 6 per strutture MSA utilizzando l'utility ACU-XE o CIM-XE oppure collegando un terminale o un emulatore di terminale alla porta seriale. Per ulteriori informazioni sull'uso di questa interfaccia, consultare il capitolo 2, ["Configurazione iniziale dello switch](#page-21-2)".

# <span id="page-19-3"></span>**Collegamento hot plug**

Lo switch 6 per strutture MSA supporta il collegamento "a caldo" (hot-plug). L'unità può essere installata e sostituita senza dover spegnere e riaccendere il sistema MSA1000.

Quando si aggiunge o sostituisce uno switch, attendere la fine del POST (Power-on self-test) e delle operazioni di configurazione.

Per accendere l'unità nella maniera corretta:

- 1. Accendere l'MSA1000.
- 2. All'accensione, lo switch esegue diversi test POST e l'indicatore di stato globale visualizza le varie sequenze. Per ulteriori informazioni, consultare la sezione ["Lettura dell'indicatore di stato globale](#page-94-1)" nel capitolo 4 ["Risoluzione](#page-92-2)  [dei problemi"](#page-92-2).
- 3. Accendere il dispositivo I/O.
- 4. Verificare che l'host rilevi i dispositivi di memorizzazione.
- 5. Avvio delle applicazioni.

Affinché lo switch 6 per strutture MSA possa comunicare con i dispositivi HP gestiti, è necessario che tutti i dispositivi siano correttamente configurati e alimentati. Per le istruzioni di installazione, consultare il capitolo 2, ["Configurazione iniziale dello switch"](#page-21-2).

# <span id="page-21-2"></span><span id="page-21-1"></span>**Configurazione iniziale dello switch 2**

<span id="page-21-0"></span>Questo capitolo descrive in dettaglio le procedure utilizzate per la configurazione iniziale dello switch 6 per strutture MSA. La configurazione iniziale dello switch include l'immissione delle impostazioni Ethernet e SNMP.

Sono disponibili due metodi di configurazione:

- Utilizzo dell'interfaccia utente basata su testo per configurare lo switch
- Utilizzo dell'utility Array Configuration-XE (ACU-XE) per la configurazione dello switch

# <span id="page-22-0"></span>**Informazioni generali sulla configurazione**

Quando si collega uno switch alla rete per la prima volta, questa non lo rileva e non conosce il relativo indirizzo IP. Con l'accesso e l'immissione delle impostazioni Ethernet e SNMP, allo switch viene assegnata una posizione e viene reso disponibile in rete.

Dopo aver reso accessibile lo switch, è necessario immettere parametri aggiuntivi. Le successive operazioni di configurazione possono essere eseguite da quattro diverse interfacce utente, quali l'interfaccia utente basata su testo, l'interfaccia della riga di comando (CLI, Command Line Interface), l'utility ACU-XE e l'utility di gestione dello switch 6 per strutture MSA.

L'interfaccia utente basata su testo può essere utilizzata per le operazioni di configurazione iniziale e consente di accedere all'interfaccia della riga di comando per eseguire le operazioni di configurazione avanzata.

L'interfaccia CLI dello switch consente di accedere a funzioni di gestione e monitoraggio avanzate ed è disponibile direttamente dalla porta seriale di fronte allo switch o in remoto attraverso l'interfaccia Ethernet dello switch mediante Telnet. In fase di impostazione iniziale, è accessibile attraverso l'interfaccia utente basata su testo. In seguito, il sistema verrà automaticamente impostato sull'interfaccia CLI o sull'interfaccia basata su testo, a seconda dell'interfaccia utilizzata per ultima. Per informazioni sull'interfaccia CLI, consultare l'appendice C "[Interfaccia della riga di comando.](#page-106-2)".

L'utility ACU-XE è un'interfaccia utente basata sul Web utilizzata principalmente per configurare i controller di array e gli array del disco rigido dell'unità MSA1000. L'utility ACU-XE può anche essere utilizzata per configurare lo switch. In questo capitolo sono incluse istruzioni relative alla configurazione dello switch utilizzando l'utility ACU-XE. Per informazioni sull'utilizzo dell'utility ACU-XE per la configurazione della memorizzazione, consultare la *Guida dell'utente dell'Array modulare SAN 1000 HP StorageWorks* o la *Guida dell'utente dell'utility Array Configuration di HP*.

L'utility di gestione dello switch 6 per strutture MSA fornisce la maggior parte delle funzioni dell'interfaccia utente basata su testo e dell'interfaccia CLI, in un'interfaccia grafica basata sul Web di facile utilizzo. È possibile accedervi tramite Insight Manager (CIM-XE) o da una qualunque workstation dotata di browser Web.

# <span id="page-23-0"></span>**Utilizzo dell'interfaccia utente basata su testo per configurare lo switch**

L'interfaccia utente basata su testo dello switch è disponibile direttamente dalla porta seriale sulla parte anteriore dello switch. Dopo aver immesso le impostazioni Ethernet, sarà possibile accedere all'interfaccia utente basata su testo in modalità remota, attraverso l'interfaccia Ethernet dello switch via Telnet. Salvo le eccezioni elencate di seguito, tutte le funzioni dell'interfaccia da menu sono disponibili direttamente o tramite Telnet.

- L'interfaccia Telnet è disponibile solo dopo l'avvio completo dello switch per strutture MSA. Ciò significa che i risultati dei test di inizializzazione non sono visualizzabili e se si esegue un ripristino, la connessione Telnet viene interrotta.
- Gli utenti non possono modificare la password sull'interfaccia Telnet.

A differenza di quanto accade con l'interfaccia della porta seriale, tramite Telnet è possibile accedere allo switch solo dopo che quest'ultimo è stato avviato e i parametri di rete sono stati inizializzati. Di conseguenza, per configurare i parametri di rete e visualizzare le informazioni di avvio dello switch 6 per strutture MSA, è necessario utilizzare un terminale a connessione diretta.

# <span id="page-23-1"></span>**Connessione di un terminale allo switch**

**Nota:** Per l'esecuzione di questa procedura, è necessario disporre di un computer con sistema operativo Microsoft Windows NT 4.0 o successivo. In ogni caso, lo switch può comunicare con qualsiasi sistema operativo che utilizzi un emulatore di terminale. Se il computer utilizzato è dotato di un sistema operativo diverso, assicurarsi che siano impostati baud rate, bit di dati, bit di stop, parità e emulazione terminale per la porta seriale selezionata come specificato nella presente procedura.

Per collegare direttamente un terminale a uno switch per strutture MSA, procedere come segue:

- 1. Verificare che lo switch sia alimentato e collegare un terminale o un emulatore di terminale.
- 2. Collegare una porta seriale del server alla porta seriale DB-9 dello switch.
- 3. Accendere il server (se non è già acceso).

4. Accedere all'emulatore di terminale sul server. In Windows NT 4.0, selezionare:

#### **Start > Programmi > Accessori > HyperTerminal**

- 5. Impostare le proprietà per la connessione al terminale. In Windows NT 4.0:
	- a. Fare doppio clic sull'icona **Hypertrm** .
	- b. Immettere un nome per la connessione nella finestra di dialogo **Nuova connessione** e selezionare un'icona che rappresenti lo switch, quindi scegliere **OK**.

Verrà visualizzata la finestra di dialogo **Connetti a**.

6. Dal menu a discesa **Connetti tramite**, selezionare la porta di comunicazione assegnata alla porta seriale, ad esempio *COM1,* COM2, quindi scegliere **OK**. Nella finestra di dialogo delle proprietà, immettere le impostazioni della porta indicate di seguito e scegliere **OK**.

#### **Tabella 4: Impostazioni porta seriale predefinite**

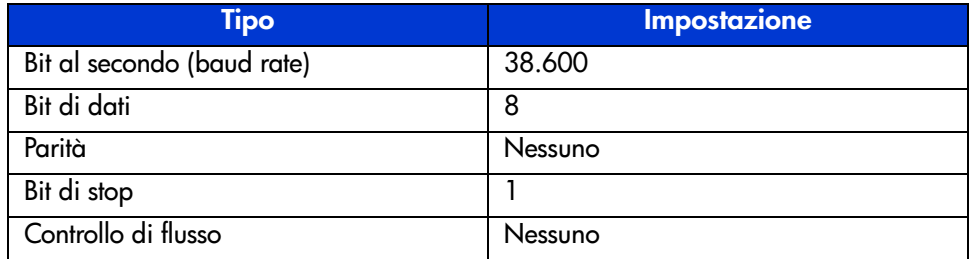

- 7. Selezionare **File > Proprietà** per visualizzare la finestra di dialogo delle proprietà di connessione. Selezionare la scheda **Impostazioni**. Dal menu a discesa **Emulazione** selezionare *VT100*, quindi scegliere **OK**.
- 8. Accendere tutti i dispositivi.
- 9. Attendere almeno dieci secondi e accendere e spegnere l'MSA1000. Lo switch invia una serie di messaggi POST (Power-on Self-Test, Test automatico all'accensione) in HyperTerminal.

# <span id="page-25-0"></span>**Accesso all'interfaccia utente basata su testo**

Subito dopo la connessione allo switch o al termine della sequenza di avvio, sarà necessario connettersi allo switch per strutture MSA per accedere alle funzioni di gestione. A questo scopo, è necessario accedere come "user" e immettere la password assegnata allo switch.

Le variabili di accesso predefinite assegnate sono:

Login: user Password: ADMIN

Per accedere all'interfaccia utente basata su testo:

1. Al prompt **Login**, immettere *user* come variabile di accesso.

>Login: user

2. Al prompt **password**, immettere la password assegnata.

>Password: ADMIN

3. Una volta ottenuto l'accesso, viene visualizzato il menu principale. La [Figura 3](#page-25-1) mostra il menu Login (Accesso) iniziale.

```
Embedded Switch -6 Port
Model number:
                          229967-001
Firmware version:
                          PXX.X
Selftest status:
                          passed
2.
     Networking settings
З.
     Management settings
     Command line interface
4.
5.
     Loqout
6.
     Reset switch
```
<span id="page-25-1"></span>**Figura 3: Menu Login (Accesso)**

Il menu principale contiene un breve riepilogo sullo stato dello switch, incluso il numero del modello, la versione del firmware e il risultato dell'autotest.

**Nota:** Se l'interfaccia utente basata su testo relativa alla connessione precedente è stata chiusa utilizzando l'interfaccia della riga di comando, verrà visualizzato il prompt dell'interfaccia CLI. Dal prompt CLI, per tornare all'interfaccia di menu basata su testo immettere exit.

# <span id="page-26-0"></span>**Accesso ai parametri di rete**

Selezionare l'opzione **2. Networking parameters** (Parametri di rete) per accedere al relativo menu mostrato nella [Figura 4.](#page-26-1) La prima opzione di questo menu consente all'utente di tornare al menu principale. Tutte le modifiche apportate vengono ripristinate ai valori precedenti.

Il secondo, il terzo e il quarto parametro vengono utilizzati per configurare le impostazioni Ethernet per lo switch per strutture MSA. Tutti questi parametri devono essere impostati correttamente per l'installazione prima che lo switch 6 per strutture MSA possa essere gestito su Ethernet o sia reso accessibile mediante Telnet.

```
Network Settings Menu
   Return to main menu
1.2. Set IP address [current: 127.0.0.1]
3. Set subnetwork mask [current: 255.255.255.0]
4.Set gateway address [current: 0.0.0.0]
5.Save modifications and reset switch to activate
```
<span id="page-26-1"></span>**Figura 4: Menu Network Parameters (Parametri di rete)**

# <span id="page-27-0"></span>**Impostazione dell'indirizzo IP**

Selezionare l'opzione **2. Set IP address** (Imposta indirizzo IP) nel menu Network Parameters (Parametri di rete) per richiamare il menu IP Address (Indirizzo IP) mostrato nella [Figura 5](#page-27-1). Viene visualizzato l'indirizzo IP corrente. Il valore predefinito è impostato a (127.0.0.1). Questo indirizzo deve essere modificato in un indirizzo IP appropriato. In caso di dubbi, contattare l'amministratore di rete. Verificare con l'amministratore di rete prima di utilizzare l'indirizzo predefinito, poiché si tratta di un indirizzo IP speciale, utilizzato solo a scopo di test.

```
Network Settings Menu
   Return to main menu
1.2.
    Set IP address [current: 192.168.111.100]
3. Set subnetwork mask [current: 255.255.255.0]
4. Set gateway address [current: 0.0.0.0]
5.
    Save modifications and reset switch to activate
> 2IP Address Menu
Current IP address: 192.168.111.100
1. to return to previous menu
or enter new IP address in dotted decimal notation, e.g.
1.2.3.4
```
<span id="page-27-1"></span>**Figura 5: Parametri di rete – Impostazione indirizzo IP**

#### <span id="page-28-0"></span>**Impostazione della maschera di sottorete**

Selezionare l'opzione **3. Set subnetwork mask** (Imposta maschera di sottorete) nel menu Network Parameters (Parametri di rete) per richiamare il menu della maschera di sottorete. Come mostrato nella [Figura 6](#page-28-2), la maschera di sottorete predefinita è una maschera di Classe C. Questa maschera funziona con molte installazioni, poiché le reti IP di Classe A sono di gran lunga le più diffuse. Per conoscere la maschera di sottorete corretta, contattare l'amministratore di rete.

```
Network Settings Menu
   Return to main menu
2. Set IP address [current: 192.168.111.100]<br>3. Set Subnetwork mask [current: 255.255.255.0]<br>4. Set gateway address [current: 0.0.0.0]
5.
     Save modifications and reset switch to activate
>3IP Subnetwork Mask Menu
Current subnetwork mask: 255.255.255.0
1. Return to previous menu
or enter new subnetwork mask in dotted decimal notation,
a. q. 1.2.3.4
```
<span id="page-28-2"></span>**Figura 6: Menu Network Parameters – Set subnetwork mask (Imposta maschera di sottorete)**

#### <span id="page-28-1"></span>**Impostazione dell'indirizzo gateway**

Selezionare l'opzione **4. Set gateway address** (Imposta indirizzo gateway) del menu Network Parameters (Parametri di rete) per richiamare il menu Set Gateway Address (Imposta indirizzo gateway) mostrato nella [Figura 7.](#page-29-2)

Il gateway è un computer o un router Ethernet che collega il segmento Ethernet agli altri segmenti. Ciò vale anche se si utilizza Telnet per comunicare con lo switch 6 per strutture MSA tramite l'interfaccia Ethernet del sistema su altri segmenti. In entrambi i casi, per poter funzionare, lo switch 6 per strutture MSA deve disporre dell'indirizzo IP del sistema gateway. Per ottenere informazioni sui gateway, consultare l'amministratore di rete locale.

```
Network Settings Menu
1.
     Return to main menu
2.Set IP address
                         [current: 192.168.111.100]
     Set subnetwork mask [current: 255.255.255.0]
З.
     Set gateway address [current: 0.0.0.0]
4.
5.
     Save modifications and reset switch to activate
>4IP Gateway Address Menu
Current qateway address: 0.0.0.0
1.
     Return to previous menu
or enter new gateway address in dotted decimal notation,
e.a. 1.2.3.4
```
#### <span id="page-29-2"></span>**Figura 7: Menu Network Parameters – Set gateway address (Impostazione indirizzo gateway)**

#### <span id="page-29-0"></span>**Salvataggio delle modifiche**

I parametri impostati nel menu Network Parameters (Parametri di rete) diventano permanenti solo dopo aver selezionato l'opzione **Save modifications and reset switch to activate** (Salva modifiche e ripristina lo switch per attivarlo). I parametri vengono salvati in una memoria non volatile e lo switch viene riavviato con i nuovi parametri impostati.

# <span id="page-29-1"></span>**Accesso ai parametri di gestione**

Selezionare l'opzione **3. Management settings** (Impostazioni di gestione) nel menu principale per richiamare il menu Management Settings (Impostazioni di gestione), mostrato nella [Figura 8](#page-30-0).

A differenza del menu Network Parameters (Parametri di rete), le modifiche apportate in questo menu diventano effettive immediatamente. Non è necessario reimpostare lo switch.

```
Management Settings Menu
1. Return to main menu<br>2. Set SNMP get community name<br>3. Set SNMP set community name
                                                         [current: public]
3. Set SNMP set community name [current: private]<br>4. Set SNMP trap community name [current: SNMP_trap]
5. Change password
```
#### <span id="page-30-0"></span>**Figura 8: Menu delle opzioni di gestione**

Di seguito sono elencate le opzioni disponibili:

**1. Return to the main menu** (Torna al menu principale) consente all'utente di tornare al menu principale.

**2. Set SNMP get community string** (Imposta stringa di comunità get SNMP) consente di richiamare il menu SNMP Get Community Name (Nome stringa di comunità get SNMP). Questo menu consente all'utente di ripristinare il nome di comunità get SNMP predefinito o di immettere un nuovo nome di comunità get SNMP.

**3. Set SNMP set community string** (Imposta stringa di comunità set SNMP) consente di richiamare il menu SNMP set Community Name (Nome di comunità set SNMP). Questo menu consente all'utente di ripristinare il nome di comunità set SNMP predefinito o di immettere un nuovo nome di comunità get SNMP. La stringa di comunità set SNMP è la password che i client SNMP devono utilizzare per scrivere le impostazioni nell'agente SNMP sullo switch 6 per strutture MSA. Il nome può essere una qualsiasi stringa ASCII. Il valore predefinito preimpostato è "private" (privato).

**4. Set SNMP trap community string** (Imposta stringa di comunità trap SNMP) consente di richiamare il menu SNMP Trap Community Name (Nome di comunità trap SNMP). La trap community string SNMP è la password che devono utilizzare i client SNMP per interrogare l'agente SNMP sullo switch 6 per strutture MSA per i trap SNMP. Questo nome può essere costituito da qualsiasi stringa ASCII. Il valore predefinito preimpostato è "SNMP\_trap".

Per modificare la stringa di comunità trap SNMP, digitare il nuovo nome al prompt dei comandi, quindi premere **Invio**.

**5. Change Password** (Modifica password) consente di immettere una nuova password. Viene eseguita una verifica del corretto completamento. Per motivi di sicurezza, la password può essere modificata solo dalla porta seriale e non dalla connessione Telnet tramite l'interfaccia Ethernet.

La password può essere impostata su null (un ritorno a capo); in alternativa, può essere formata da un massimo di 8 caratteri alfanumerici. La password non può contenere uno spazio perché questo viene utilizzato per separare la prima e la seconda copia della nuova password.

**Nota:** Se si dimentica la nuova password, contattare l'amministratore di rete. In questo caso, sarà necessario conoscere il numero di serie e l'indirizzo MAC Ethernet dell'unità.

# <span id="page-31-0"></span>**Accesso all'interfaccia della riga di comando**

Selezionare l'opzione **4. Command line interface** (Interfaccia della riga di comando) nel menu principale per richiamare l'interfaccia della riga di comando. L'utente ha la possibilità di modificare i parametri. È opportuno che questi parametri vengano modificati solo da un utente esperto allo scopo di modificare le modalità operative dello switch MSA, di impostare i criteri e di risolvere eventuali problemi.

Per una descrizione completa dell'interfaccia della riga di comando, consultare l'appendice C "[Interfaccia della riga di comando"](#page-106-2).

# <span id="page-31-1"></span>**Uscita dall'interfaccia utente basata su testo**

Per uscire dallo switch per strutture MSA selezionare l'opzione **5. Logout** (Uscita) nel menu principale. Viene visualizzato nuovamente il prompt di login originale.

# <span id="page-31-2"></span>**Reimpostazione dello switch**

Selezionare l'opzione **6. Reset Switch** (Reimposta switch) nel menu principale per riavviare lo switch. Utilizzare questa opzione con la massima cautela, poiché le connessioni a canale in fibra ottica dello switch potrebbero subire danni e i dati di gestione memorizzati potrebbero essere cancellati.

# <span id="page-32-0"></span>**Utilizzo dell'utility ACU-XE (Array Configuration Utility-XE) per configurare lo switch**

Quando si utilizza l'utility ACU-XE per configurare lo switch per la prima volta, le opzioni disponibili variano a seconda delle impostazioni del controller e della configurazione corrente dello switch. L'utility ACU-XE richiede le informazioni attraverso schermate specifiche, consentendo modifiche prima che vengano salvate.

Oltre all'accesso all'utility ACU-XE, il processo di configurazione dello switch è diviso in due parti:

- Configurazione iniziale dello switch
- Configurazione avanzata dello switch

Come stabilito in precedenza, la configurazione iniziale dello switch include l'impostazione dell'indirizzo IP, della maschera di sottorete e del gateway predefinito dello switch (e dello switch ridondante, se installato). Finché non vengono immessi i parametri Ethernet e SNMP, il browser Web non è in grado di trovare o di connettersi allo switch.

La configurazione avanzata dello switch include la gestione e il monitoraggio delle porte, l'impostazione della suddivisione in zone e l'aggiornamento del firmware dello switch. Le operazioni di configurazione avanzata vengono eseguite mediante l'utility di gestione dello switch 6 per strutture MSA. In ACU-XE è disponibile un collegamento a questa utility.

**Nota:** Il collegamento Web dell'utility di configurazione all'utility di gestione dello switch 6 per strutture MSA è disponibile solo se il controller selezionato supporta questa funzione.

**Nota:** Nei seguenti esempi di schermate, l'indirizzo IP del server di configurazione è 10.100.100.14. Uno switch dispone dell'indirizzo IP 10.100.100.10, mentre l'indirizzo IP dell'altro switch è 10.100.100.11.

# <span id="page-33-0"></span>**Accesso ad ACU**

Se il sistema operativo utilizzato supporta l'uso dell'utility ACU, sarà possibile avviare l'utility ACU direttamente dal componente Smart o dall'utility Insight Manager XE.

# <span id="page-33-1"></span>**Utilizzo del componente Smart**

- 1. Scaricare il componente Smart di ACU dal sito Web di HP o dal CD del software di supporto per MSA 1000 fornito con il controller.
- 2. Installare il componente Smart nel proprio sistema.

Al termine dell'installazione, sulla barra delle applicazioni verrà visualizzata l'icona dell'utility ACU.

- 3. Scegliere **Start** quindi **Programmi > Utilità di sistema > Array Configuration Utility**.
- 4. Scegliere se abilitare l'accesso remoto.

Se l'accesso remoto è disabilitato, l'utility Array Configuration potrà essere eseguita solo nel server sul quale è installato il componente Smart.

- 5. Aprire il browser.
	- Se è stato abilitato l'accesso remoto, immettere il testo seguente nel campo URL (dove *SERVERNAME* è il nome o l'indirizzo IP dell'host):

http:\\NOMESERVER:2301

■ Se l'accesso remoto è disabilitato, immettere il seguente testo nel campo URL:

127.0.0.1

Viene visualizzata la schermata **Device Home Page** (Home page dispositivi) per la gestione basata su Web.

6. Fare clic sul collegamento **anonymous** (anonimo) nella parte superiore della finestra.

Viene visualizzata una schermata di accesso.

7. Immettere il nome utente e la password.

Durante la prima installazione dell'utility ACU, utilizzare administrator come nome utente e password.

**Nota:** Per modificare il nome utente e la password, fare clic sul collegamento corrispondente all'interno della finestra. La scelta del nome utente è limitata a user, operator o administrator.

8. Scegliere **Storage Management** (Gestione memorizzazione) nella parte sinistra della finestra.

Viene visualizzata la finestra introduttiva di **ProLiant Storage Manager**.

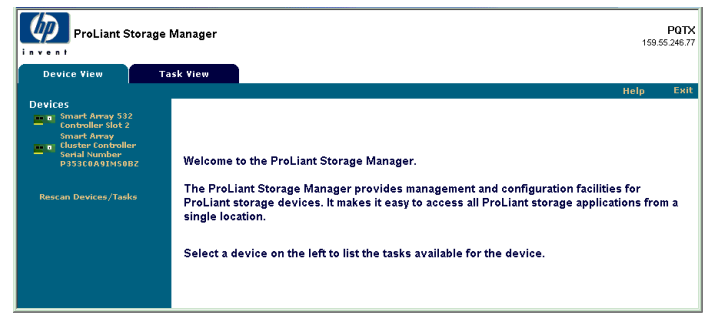

**Figura 9: Finestra introduttiva di ProLiant Storage Manager**

9. Scegliere un controller dall'elenco dei dispositivi.

10. Fare clic su **Configure** (Configura) nella parte principale della finestra.

Viene avviata l'utility ACU che identifica i controller collegati al sistema. Tale processo può richiedere uno o due minuti.

Una volta terminata la fase di rilevamento dei controller, viene visualizzata la finestra di selezione della modalità di configurazione.

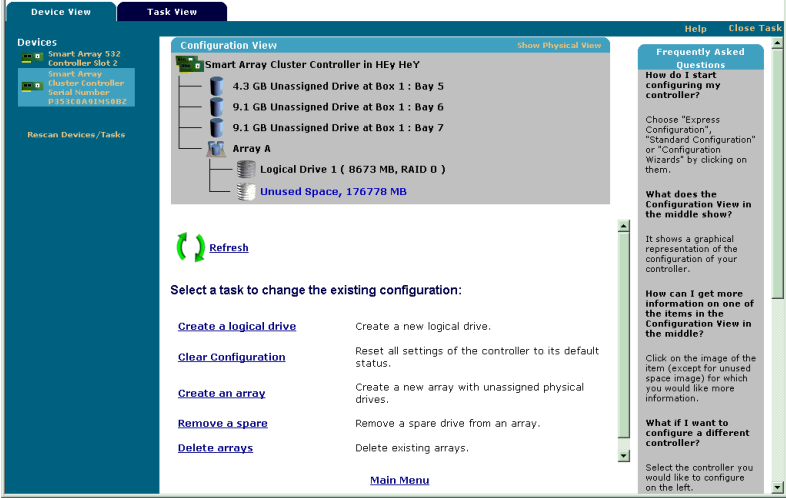

**Figura 10: Finestra di selezione della modalità di configurazione**

11. Se il controller selezionato supporta la configurazione dello switch, nella finestra di selezione della modalità di configurazione sarà presente un ulteriore collegamento da utilizzare per questa funzione.

Selezionare **Switch Configuration** (Configurazione switch).

Vengono elencati tutti gli switch disponibili rilevati dall'utility ACU-XE per il controller selezionato.

Nell'esempio riportato nella [Figura 11](#page-37-1) sono stati rilevati due switch.
### **Utilizzo di Insight Manager XE**

- 1. Nel server in cui si trova l'utility ACU, accertarsi che l'utility sia configurata in modo da consentire l'accesso remoto.
- 2. Nel sistema remoto, collegarsi al server Insight Manager XE (porta :280) ed effettuare l'accesso.
- 3. Selezionare **Device Queries** (Ricerca dispositivi).
- 4. In **Device by Type** (Dispositivo per tipo), selezionare **All Servers** (Tutti i server).
- 5. Collegarsi al server su cui è attiva l'utility ACU.
- 6. In **Device Links** (Collegamenti ai dispositivi), selezionare **Device Home Page** (Home page del dispositivo).
- 7. Scegliere **Storage Management** (Gestione memorizzazione) nella parte sinistra della finestra.

Viene visualizzata la finestra introduttiva di **ProLiant Storage Manager** ([Figura 9\)](#page-34-0).

- 8. Scegliere un controller dall'elenco dei dispositivi.
- 9. Fare clic su **Configure** (Configura) nella parte principale della finestra.

Viene avviata l'utility ACU che identifica i controller collegati al sistema. Tale processo può richiedere uno o due minuti.

Una volta terminata la fase di rilevamento dei controller, viene visualizzata la finestra di selezione della modalità di configurazione ([Figura 10](#page-35-0)).

10. Se il controller selezionato supporta la configurazione dello switch, nella finestra di selezione della modalità di configurazione sarà presente un altro collegamento da utilizzare per questa funzione.

Selezionare **Switch Configuration** (Configurazione switch).

Vengono elencati tutti gli switch disponibili rilevati dall'utility ACU-XE per il controller selezionato.

Nell'esempio riportato nella [Figura 11](#page-37-0) sono stati rilevati due switch.

### **Configurazione iniziale dello switch**

Dopo aver selezionato uno switch nella finestra di configurazione dello switch, vengono elencate le operazioni di configurazione disponibili per tale switch.

Durante la configurazione iniziale dello switch, viene visualizzata una sola opzione. Se lo switch è già stato configurato ed è attivo, vengono visualizzate operazioni aggiuntive. Queste operazioni aggiuntive vengono discusse nella sezione seguente "Configurazione avanzata dello switch".

- 1. Utilizzare il comando PING per confermare l'affidabilità delle connessioni tra il server di gestione che esegue l'utility ACU e le porte di gestione LAN sugli switch.
- 2. Selezionare gli array da eliminare, quindi fare clic su **Next** (Avanti).

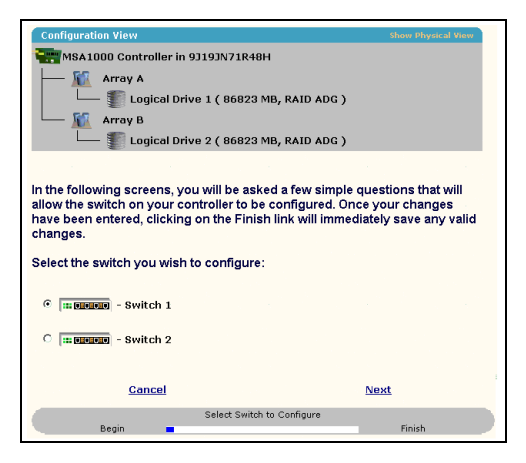

**Figura 11: Selezionare uno switch da configurare**

<span id="page-37-0"></span>3. Selezionare **ACU Switch Configuration** (Configurazione switch ACU).

| <b>Configuration View</b>                                                                                                    |                                                                    | <b>Show Physical View</b> |
|----------------------------------------------------------------------------------------------------|--------------------------------------------------------------------|---------------------------|
| MSA1000 Controller in 9J19JN71R48H                                                                                                    |                                                                    |                           |
| Array A                                                                                                    |                                                                    |                           |
|                                                                                                    | Logical Drive 1 (86823 MB, RAID ADG)                               |                           |
|                                                                                                    |                                                                    |                           |
| Array B                                                                                                    |                                                                    |                           |
|                                                                                                    | Logical Drive 2 (86823 MB, RAID ADG)                               |                           |
|                                                                                                    |                                                                    |                           |
| This Switch's status is currently set to Inactive. The Switch Configuration Utility cannot be used<br>to configure your Switch until the status is set to Active. Once the IP, Gateway, and Subnet<br>Mask address have been successfully set on your Switch, the status will be listed as Active and<br>the Switch Configuration Utility will be available. |                                                                    |                           |
| Select a task below:                                                                                                    |                                                                    |                           |
| <b>ACU Switch Configuration</b>                                                                                                    | Allows you to configure the fundamental settings<br>of the switch. |                           |
|                                                                                                    |                                                                    |                           |
| <b>Back</b>                                                                                                    |                                                                    | Cancel                    |
|                                                                                                    | Select Configuration Method                                        |                           |
| Begin                                                                                                    |                                                                    | Finish                    |

**Figura 12: Attivazione dello switch**

4. Impostare i parametri dello switch.

| <b>Configuration View</b>                   | <b>Show Physical View</b>                     |
|---------------------------------------------|-----------------------------------------------|
| MSA1000 Controller in 9J19JN71R48H          |                                               |
| Array A                                     |                                               |
| Logical Drive 1 (86823 MB, RAID ADG)        |                                               |
| Array B                                     |                                               |
| Logical Drive 2 ( 86823 MB, RAID ADG )      |                                               |
|                                             |                                               |
|                                             |                                               |
|                                             |                                               |
| Enter your switch configuration parameters: |                                               |
|                                             | - Switch 2                                    |
| <b>Switch Position: Slot 2</b>              | <b>Switch Status: Active</b>                  |
| <b>IP address:</b>                          | , 100<br>l10<br> 100<br>, 11                  |
| Default gateway:                            | 100 <br>$\sqrt{100}$<br>$\sqrt{14}$<br>10     |
| Suhnet mask:                                | .255<br> 255<br>255<br>$\cdot$ <sub>0</sub>   |
| <b>Read Community String:</b>               | public                                        |
|                                             |                                               |
| Write Community String:                     | private                                       |
|                                             |                                               |
|                                             |                                               |
| <b>Back</b>                                 | Finish<br><b>Cancel</b>                       |
|                                             |                                               |
| Begin                                       | Set Switch Configuration Parameters<br>Finish |

**Figura 13: Impostazione dei parametri dello switch**

Immettere le seguenti informazioni:

- Indirizzo IP
- Gateway predefinito
- Subnet mask
- Stringhe di comunità di lettura e scrittura
- 5. Fare clic su **Finish** (Fine) per salvare le impostazioni.
- 6. Ripetere queste procedure per impostare un altro switch, se necessario.

### **Configurazione switch avanzata**

Dopo aver completato la configurazione iniziale dello switch, diventano disponibili altre operazioni di configurazione aggiuntive.

Come illustrato nella [Figura 14](#page-39-0), per ciascun switch vengono visualizzati i collegamenti all'utility di configurazione. L'utility di configurazione dello switch è parte dell'utility di gestione dello switch 6 per strutture MSA che risiede sullo switch medesimo.

Parametri più avanzati rispetto a quelli offerti dall'utility ACU-XE sono disponibili nell'utility di gestione.

Per accedere all'utility di gestione dello switch 6 per strutture, fare clic sull'URL riportato nel menu per avviare l'utility di configurazione dello switch.

Questa utility è costituita da un applet Java che consente all'utente di configurare ulteriormente lo switch. Per utilizzare l'applet, potrebbe essere necessario caricare la versione più recente del plug-in Java.

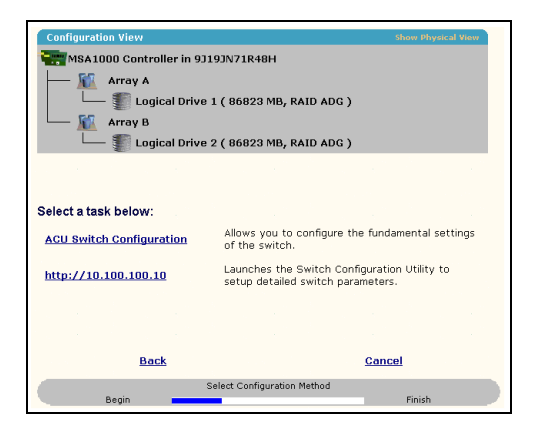

**Figura 14: Avvio dell'utility di configurazione dello switch**

<span id="page-39-0"></span>**Nota:** Prima di utilizzare l'utility di configurazione dello switch basata sul Web, verificare che i cavi di rete siano stati collegati al computer di gestione su cui è attiva l'utility ACU-XE e alle porte di gestione LAN sugli switch, in genere tramite un hub. HP consiglia l'utilizzo del comando PING per assicurare la connettività prima di selezionare il collegamento.

# **Utility di gestione dello switch 6 per strutture MSA 3**

Questo capitolo descrive il funzionamento dell'utility di gestione sullo switch 6 per strutture MSA. Le sezioni che seguono spiegano la procedura da eseguire per avviare l'utility di gestione sullo switch:

- Definizione dei requisiti di sistema
- Avvio dell'utility di gestione
- Descrizione della console
- Uso dell'utility di gestione

### **Definizione dei requisiti di sistema**

L'utility di gestione dello switch 6 per strutture MSA viene eseguita come applet Java in un browser Web Netscape o Microsoft e può essere utilizzata con le versioni indicate di seguito:

- Microsoft Internet Explorer versione 5.5 o successiva
- Netscape Navigator versione 4.75 o successiva
- Java Runtime Environment, Standard Edition, versione 1.3.1 o successiva

Il plug-in Java deve essere già installato, può essere scaricato da Internet oppure installato dal CD-ROM del software di supporto di Modular SAN Array 1000.

Per eseguire il download del plug-in Java da Internet:

- 1. Collegarsi al sito <http://java.sun.com/> utilizzando Netscape Navigator o Internet Explorer.
- 2. Selezionare J2SE technology.
- 3. Selezionare J2SE downloads.
- 4. Scorrere l'elenco verso il basso e selezionare J2RE-1.3.1 o versione successiva (che include Java Plug-in 1.3.1 con convertitore HTML incorporato).
- 5. Seguire le istruzioni per il download.

Per installare Java Plug-In dal CD del software di supporto dell'MSA 1000:

- 1. Inserire il CD del software di supporto dell'MSA 1000 nell'apposita unità del server.
- 2. Selezionare **Browse CD Contents** (Sfoglia contenuto del CD).
- 3. Individuare e selezionare la cartella **Misc** (Varie).
- 4. Scegliere **Windows\_J2RE\_Plug-in\_1-4.exe** e seguire le istruzioni.

## **Avvio dell'utility di gestione**

Per accedere allo switch 6 per strutture MSA tramite l'utility di gestione, è necessario configurarlo con un indirizzo IP mediante l'utility di configurazione dell'array ACU-XE (Array Configuration Utility-XE), come descritto nella sezione "Configurazione dell'indirizzo IP", ed essere collegati alla rete IP. Una volta eseguita la configurazione, avviare l'utility procedendo come segue:

- 1. Utilizzare Insight Manager (CIM XE) oppure immettere l'indirizzo IP dello switch da gestire nella casella di indirizzo del browser Web.
- 2. Una volta avviata l'utility, immettere le stringhe SNMP "Read Community" e "Write Community" nelle caselle di testo appropriate.

**Nota:** Queste stringhe fanno distinzione tra maiuscole e minuscole.

3. Scegliere **OK**.

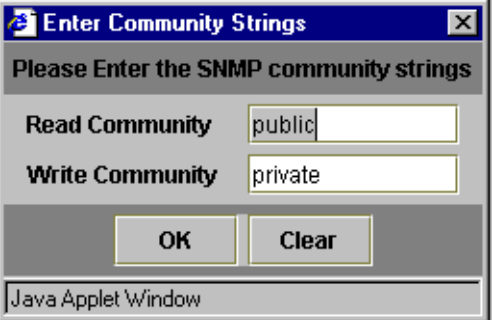

**Figura 15: Schermata SNMP**

**Nota:** Se le proprietà dello schermo del computer sono impostate su "256 colori", la finestra delle stringhe di comunità non verrà visualizzata in modo corretto. Modificare le proprietà della visualizzazione impostandole a "16,8 milioni di colori (32 bit)" oppure "65.536 colori (16 bit)" per ottenere un'immagine nitida e chiara. A questo scopo, selezionare Start\Impostazioni\Pannello di controllo\Schermo\Impostazioni oppure fare clic con il pulsante destro del mouse sul desktop e selezionare Active Desktop\Personalizza desktop\Impostazioni.

### **Descrizione della console**

L'utility di gestione fornisce un'interfaccia utente basata su browser che consente di gestire lo switch 6 per strutture MSA con grande facilità. Come mostra la figura seguente, la finestra di apertura è costituita da tre sezioni:

- Barra degli strumenti di selezione dell'attività
- Pannello di stato
- Pannello di gestione principale

|                                     | <b>System Information</b>                       |                                       |                               | <b>COMPAQ</b>      |
|-------------------------------------|-------------------------------------------------|---------------------------------------|-------------------------------|--------------------|
|                                     | <b>Ford : [200] 2 cool 2 cool 2 (200) :</b>     | ōŌ                                    |                               |                    |
| (1) Terje Array - Switch 1          | Summary Events Port Control Statistics SFP GBIC |                                       |                               |                    |
| E BB Port 1                         | Port<br>Status                                  | Media Type                            | Port Type                     | Port Speed         |
| 白图 Port 2                           | 1 Link active                                   | SFP GBIC Short wave laser w/ OFC (SN) | E-port                        | 2.6 <sub>b/s</sub> |
| 20 00 00 00 C9 27 29 C6             | 2 Link active                                   | Fixed Optical SFF ShortWave           | F-port                        | 2 Gb/s             |
| 白圖 Port 3                           | 3 Link active                                   | Fixed Optical SFF ShortWave           | F-port                        | $2.$ Gb/s          |
| 图 20 00 00 00 C9 27 29 DF           | 4 Link active                                   | Fixed Optical SFF ShortWave           | F-port                        | 2 Gb/s             |
| 图 Port 4                            | 5 Link active                                   | Fixed Optical SFF ShortWave           | F-port                        | 2 Gb/s             |
| 图 Port 5<br>由 The Port 6 (Internal) | 6 Link active                                   | Internal                              | F-port                        | 2 Gb/s             |
|                                     |                                                 |                                       |                               |                    |
| Latest port information retrieved.  |                                                 |                                       |                               |                    |
| $\boxed{m}$                         |                                                 |                                       | Cancel<br><b>Clear Status</b> | Refresh            |

**Figura 16: Schermata Console**

### **Barra degli strumenti di selezione dell'attività**

La barra degli strumenti di selezione dell'attività contiene cinque pulsanti e si trova nell'angolo superiore sinistro della schermata. Selezionando uno di questi pulsanti si stabilisce l'attività di gestione che verrà eseguita tramite l'utility di gestione.

La [Figura 17](#page-43-0) mostra un esempio della barra di selezione dell'attività.

<span id="page-43-0"></span>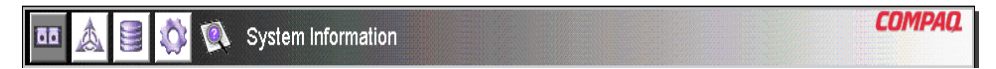

**Figura 17: Barra di selezione dell'attività**

### **Pannello di stato**

Il pannello di stato si trova nella parte inferiore della schermata console ed è riportata nella [Figura 18](#page-44-0). Esso è composto dai seguenti quattro elementi:

- Indicatori di stato dello switch
- Riga del messaggio di testo
- Barra di avanzamento
- Pulsanti di controllo, inclusi i pulsanti **Cancel** (Annulla), **Clear Status** (Cancella stato) e **Refresh** (Aggiorna).

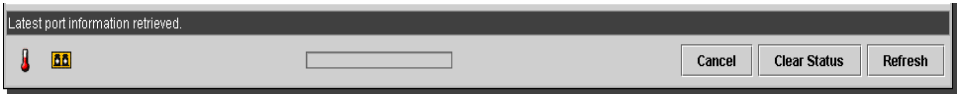

<span id="page-44-0"></span>**Figura 18: Pannello di stato**

### **Indicatori di stato dello switch**

Gli indicatori dello switch presenti nel pannello di stato visualizzano le condizioni di funzionamento dello switch, come descritto nella [Tabella 5](#page-44-1).

<span id="page-44-1"></span>**Tabella 5: Indicatori di stato dello switch**

| TEMP | Stato normale:        | Funzionamento a temperatura normale.<br>Mantenere la temperatura di funzionamento<br>tra 10 e 40 °C.                                                                                                    |
|------|-----------------------|----------------------------------------------------------------------------------------------------|
|      | Ambra<br>lampeggiante | La temperatura dello chassis genera una<br>condizione di errore che non è stata<br>riconosciuta. Facendo clic sull'icona è<br>possibile visualizzare ulteriori informazioni<br>relative alle condizioni operative dello<br>chassis e interrompere il lampeggiamento.<br>Per fare in modo che l'icona smetta di<br>lampeggiare, è anche possibile fare clic sul<br>pulsante Clear Status (Cancella stato). |
|      | Ambra                 | La temperatura dello chassis rappresenta<br>una condizione d'errore che è stata<br>riconosciuta facendo clic sull'icona o sul<br>pulsante Clear Status (Cancella stato).<br>L'icona della temperatura dello chassis che<br>si trova nella condizione di errore di colore<br>ambra tornerà allo stato normale solo dopo<br>la correzione dell'errore stesso.                                               |

| PORTS(PORTE) | Stato normale:        | Funzionamento normale della porta                                                                                                    |
|--------------|-----------------------|----------------------------------------------------------------------------------------------------|
|              | Ambra<br>lampeggiante | Una o più porte si trovano in condizione di<br>errore e non sono state verificate. Facendo<br>clic sull'icona è possibile visualizzare<br>ulteriori informazioni relative alle condizioni<br>operative delle porte e interrompere il<br>lampeggiamento. Per fare in modo che<br>l'icona smetta di lampeggiare, è anche<br>possibile fare clic sul pulsante Clear Status<br>(Cancella stato). |
|              | Ambra                 | Una o più porte si trovano in una<br>condizione di errore che è stata rilevata<br>facendo clic sull'icona o sul pulsante Clear<br>Status (Cancella stato). L'icona delle porte<br>che si trova nella condizione di errore di<br>colore ambra tornerà allo stato normale<br>solo dopo la correzione dell'errore stesso.                                                                       |

**Tabella 5: Indicatori di stato dello switch (continua)**

### **La riga del messaggio di testo**

La riga del messaggio di testo visualizza informazioni importanti. Queste informazioni possono includere gli eventi accaduti, le attività eseguite e i messaggi di errore generati in tempo reale.

La [Tabella 6](#page-45-0) elenca i messaggi di errore visualizzati nella riga del testo del messaggio. Per visualizzare informazioni dettagliate su un messaggio di errore, selezionare il pulsante **System Information** (Informazioni sistema), quindi la scheda Events (Eventi) oppure selezionare il pulsante **Port Information** (Informazioni porta), quindi la scheda Events (Eventi).

<span id="page-45-0"></span>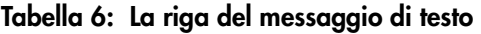

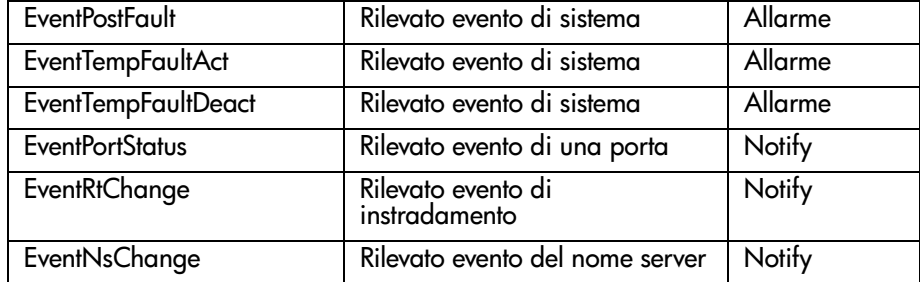

### **Barra di avanzamento**

La barra di avanzamento visualizza la percentuale di avanzamento durante un trasferimento di informazioni tra lo switch 6 per strutture MSA e l'utility di gestione StorageWorks, ad esempio in caso di ripristino o aggiornamento.

#### **Pulsanti di controllo**

Accanto alla barra di avanzamento, si trovano tre pulsanti di controllo. Le relative funzioni sono descritte nella [Tabella 7](#page-46-0).

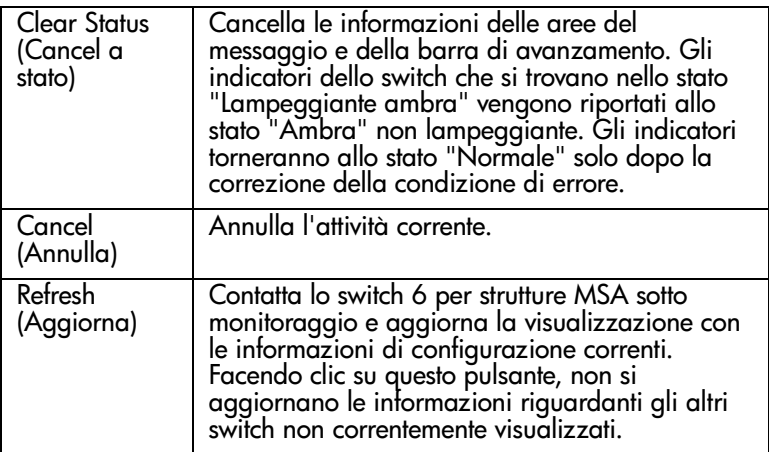

#### <span id="page-46-0"></span>**Tabella 7: Pulsanti di controllo**

### **Pannello di gestione principale**

Il pannello di gestione principale è la parte della console utilizzata per la maggior parte delle operazioni di gestione. Il contenuto di questo pannello è determinato da uno dei seguenti pulsanti:

- Port Information (Informazioni sulla porta)
- Informazioni sul sistema
- Device View (Vista dispositivo)
- Configurazione della sessione
- Help (Guida)

### **Port Information (Informazioni sulla porta)**

Selezionando il pulsante **Port Information** (Informazioni porta) nella barra di selezione dell'attività, viene visualizzata la finestra Port Information illustrata nella figura seguente. La finestra include una rappresentazione grafica dello switch monitorato nella parte superiore, la rappresentazione a struttura dello switch, delle porte e dei dispositivi collegati nella parte sinistra e una serie di cinque schede con i pannelli di configurazione.

- Scheda Port Summary (Riepilogo porte)
- Scheda Port Events (Eventi porta)
- Scheda Port Control (Controllo porta)
- Scheda Port Statistics (Statistiche porta)
- Scheda SFP

Se si seleziona lo switch dalla struttura del menu, sono disponibili solo le schede Summary ed Events, mentre le altre schede sono disattivate e non disponibili. Se si seleziona una porta dalla grafica dello switch nella parte alta della finestra o dalla struttura del menu, sono disponibili anche le schede Configuration, Statistics ed SFP. Queste schede contengono informazioni di gestione sulla porta selezionata. La scheda SFP viene visualizzata solo se per la porta in questione sono disponibili informazioni SFP.

**Nota:** Se nello switch non è installato l'SFP o se l'SFP non mette a disposizione alcuna informazione, la relativa scheda non verrà visualizzata.

Gli indicatori visualizzati nella grafica, inoltre, riflettono agli indicatori configurati sullo switch e visualizzano lo stato dello switch monitorato.

|                                                                                                    | <b>System Information</b>                                                                                                   |                                                                                                    |                                                                       | <b>COMPAQ</b>                                                          |
|----------------------------------------------------------------------------------------------------|----------------------------------------------------------------------------------------------------|----------------------------------------------------------------------------------------------------|-----------------------------------------------------------------------|------------------------------------------------------------------------|
|                                                                                                    | f <b>an</b> i <b>an</b> i an i an i an i                                                                                    | $\sigma$ to                                                                                                    |                                                                       |                                                                        |
| (1) Terie Array - Switch 1<br>图 Port 1                                                                                          | Summary Events Purt Control Statistics SFP GBIC                                                                             |                                                                                                    |                                                                       |                                                                        |
| 白画 Port 2<br>20 00 00 00 C9 27 29 C6<br>白田 Port 3<br>■ 20 00 00 00 C9 27 29 DF<br>由图 Port 4<br>田 Port 5<br>主圖 Port 6 (Internal) | Port<br><b>Status</b><br>1 Link active<br>2 Link active<br>3 Link active<br>4 Link active<br>5 Link active<br>6 Link active | Media Type<br>SFP GBIC Short wave laser w/ OFC (SN)<br>Fixed Optical SFF ShortWave<br>Fixed Optical SFF ShortWave<br>Fixed Optical SFF ShortWave<br>Fixed Optical SFF ShortWave<br>Internal | Port Type<br>E-port<br>F-port<br>F-port<br>F-port<br>F-port<br>F-port | Port Speed<br>2 Gb/s<br>2 Gb/s<br>2 Gb/s<br>2 Gb/s<br>2 Gb/s<br>2 Gb/s |
| Latest port information retrieved.                                                                                              |                                                                                                    |                                                                                                    |                                                                       |                                                                        |
| <b>BB</b>                                                                                                    |                                                                                                    |                                                                                                    | <b>Clear Status</b><br>Cancel                                         | <b>Refresh</b>                                                         |

**Figura 19: Port Information (mostrate nel pannello sinistro)**

### **Informazioni sul sistema**

Se si seleziona il pulsante **System Information** (Informazioni sistema) nella barra di selezione dell'attività, è possibile gestire e monitorare i parametri globali dello switch. Come mostra la figura seguente, viene visualizzato un insieme di schede a pannello che consentono di accedere a una serie di otto funzioni di gestione dello switch.

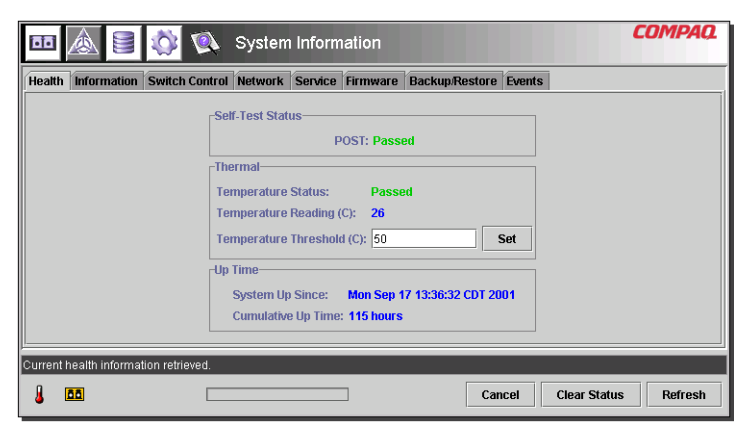

**Figura 20: Finestra System Information**

### **Device View (Vista dispositivo)**

Come mostra la figura [Figura 21,](#page-49-0) selezionando il pulsante **Device View** (Vista dispositivo) verrà visualizzata una tabella con le informazioni relative ai dispositivi collegati. Selezionando lo switch, una porta o un dispositivo tra quelli elencati nella struttura, è possibile applicare un filtro alla visualizzazione. Se si seleziona lo switch, la tabella mostra tutti i dispositivi; se si seleziona una porta, saranno elencati solo i dispositivi ad essa collegati; se si seleziona un dispositivo, la tabella mostrerà solo il dispositivo in questione.

| A<br><u>i -i -i</u>                  | $\bullet$               |      | Device View   |           |                         | <b>COMPAQ</b>                  |
|--------------------------------------|-------------------------|------|---------------|-----------|-------------------------|--------------------------------|
| (1) Terje Arra                       | Domain                  | Port | Port ID       | Port Type | Node WWW                | Port WWW                       |
| 国 Port 1<br>国                        |                         |      | 2010200       | N-port    | 20:00:00:00:C9:27:29:C6 | 10 00 00 00 C9 27 29 C6        |
| 国 Port 2<br>Ħ                        |                         |      | 3010300       | N-port    | 20 00 00 00 C9 27 29 DF | 10 00 00 00 C9 27 29 DF        |
| 国 Port 3<br>匣                        |                         |      | 4 010400      | N-port    | 20 00 00 00 C9 27 29 06 | 10 00 00 00 C9 27 29 06        |
| 国 Port 4<br>闸                        |                         |      | 5 010500      | N-port    | 20 00 00 00 C9 27 29 C5 | 10 00 00 00 C9 27 29 C5        |
| 国 Port 5<br>Ħ                        |                         |      | 6010600       | NL-port   | 50 08 05 F3 00 00 0A 80 | 50 08 05 F3 00 00 0A 81        |
| 画 Port 6 (Internal<br>围              | 2                       |      | 1020100       | N-port    | 20.00.00.00 C9.27.25 B9 | 10 00 00 00 C9 27 25 B9        |
|                                      | $\overline{\mathbf{c}}$ |      | 2020200       | N-port    | 20 00 00 00 C9 27 29 B0 | 10 00 00 00 C9 27 29 B0        |
|                                      | $\overline{c}$          |      | 3020300       | N-port    | 20 00 00 00 C9 27 29 8B | 10 00 00 00 C9 27 29 88        |
|                                      | 2                       |      | 4 0 2 0 4 0 0 | N-port    | 20.00.00.00 CS 27.2A 29 | 10.00.00.00 CS 27.2A 29        |
|                                      | $\overline{2}$          |      | 6020600       | NL-port   | 50 08 05 F3 00 00 07 50 | 50 08 05 F3 00 00 07 51        |
| $\bullet$ 89993339993<br>٠           |                         |      |               |           |                         |                                |
| Latest device information retrieved. |                         |      |               |           |                         |                                |
| <b>DD</b>                            |                         |      |               |           | Cancel                  | <b>Clear Status</b><br>Refresh |

<span id="page-49-0"></span>**Figura 21: Finestra Device View**

### **Configurazione della sessione**

Come mostra la figura che segue, se si seleziona il pulsante **Session Configuration** (Configurazione sessione), saranno visualizzate le impostazioni SNMP per la sessione in corso dell'applicazione dell'utility di gestione. In questa finestra, è possibile visualizzare o modificare le impostazioni.

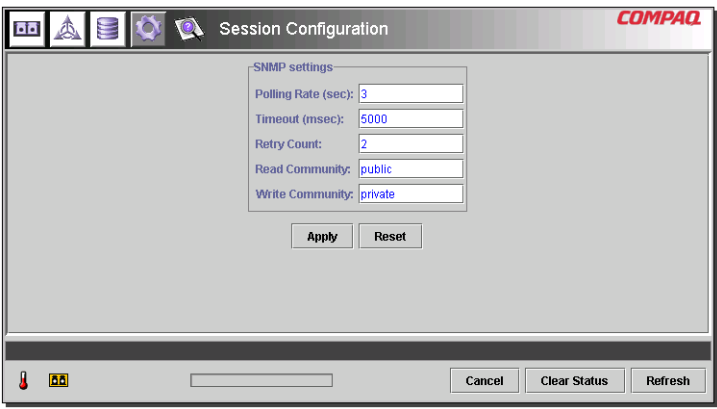

**Figura 22: Sessione principale**

### **Help (Guida)**

Selezionando il pulsante **Help** (Guida), vengono visualizzate le informazioni relative all'applicazione e quelle necessarie per contattare il servizio di assistenza. Come mostra la figura [Figura 23,](#page-50-0) è possibile accedere a queste informazioni dal sistema della Guida in linea.

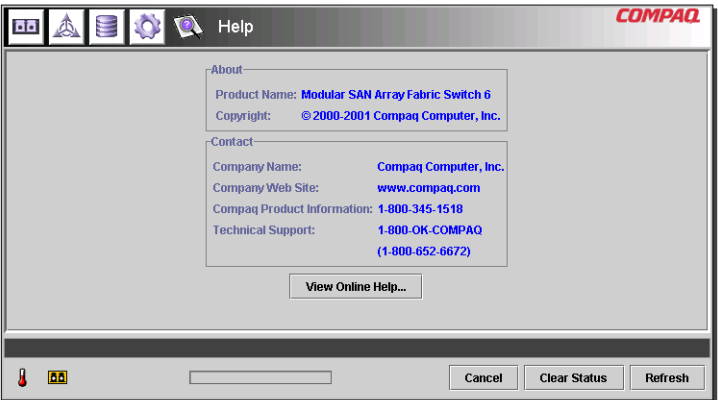

<span id="page-50-0"></span>**Figura 23: Sessione principale della Guida in linea**

### **Uso dell'utility di gestione dello switch 6 per strutture MSA**

L'utility di gestione consente di gestire e monitorare remotamente uno switch 6 per strutture MSA tramite un'interfaccia basata su browser Web. Le sezioni che seguono descrivono l'uso dell'utility di gestione:

- Gestione e monitoraggio delle singole porte
- Gestione dal pannello delle informazioni di sistema
- Monitoraggio dalla vista del dispositivo
- Configurazione della sessione
- Suddivisione in zone

Ciascuno di questi argomenti verrà trattato nelle sezioni che seguono.

### **Gestione e monitoraggio delle singole porte**

Come mostra la [Figura 24,](#page-51-0) per accedere all'attività Port Information, fare clic sul pulsante **Port** (Porta) nella barra di selezione delle attività.

|                                                                                                    | Port Information                                                                                                    |                                                                                                    | <b>COMPAO</b>                                                                                                    |
|----------------------------------------------------------------------------------------------------|----------------------------------------------------------------------------------------------------|----------------------------------------------------------------------------------------------------|----------------------------------------------------------------------------------------------------|
|                                                                                                    | <b>oo</b> , oo , oo , oo , oo ,                                                                                      | $q=5$                                                                                                    |                                                                                                    |
| (1) Terje Array - Switch 1                                                                                                    | <b>Summary Events</b>                                                                                                | <b>Port Control Statistics SFP GBIC</b>                                                                                                    |                                                                                                    |
| EEI Port 1<br>Ŧ<br>国 Port 2<br>Ŧ<br>国 Port 3<br>Ξ<br>20 00 00 00 C9 27 29 DF<br>国 Port 4<br>F<br>20 00 00 00 C9 27 29 06<br>画 Port 5<br>Ŧ<br>画 Port 6 (Internal) | Port<br>Status<br>1 Link active<br>2 Link active<br>3 Link active<br>4 Link active<br>5 Link active<br>6 Link active | Media Type<br>SFP GBIC Short wave laser w/ OFC (SN)<br>Fixed Optical SFF ShortWave<br>Fixed Optical SFF ShortWave<br>Fixed Optical SFF ShortWave<br>Fixed Optical SFF ShortWave<br>Internal | Port Speed<br>Port Type<br>2 Gh/s<br>E-port<br>2 Gb/s<br>F-port<br>2 Gb/s<br>F-port<br>2 Gb/s<br>F-port<br>2 Gb/s<br>F-port<br>F-port<br>2 Gb/s |
| ÞЫ                                                                                                    |                                                                                                    | Cancel                                                                                                    | <b>Clear Status</b><br>Refresh                                                                                                    |

<span id="page-51-0"></span>**Figura 24: Pulsante porta nella barra di selezione delle attività**

Questa vista include informazioni relative alla configurazione e al funzionamento di tutte le porte dello switch 6 per strutture MSA monitorato. Visualizza inoltre informazioni sulla configurazione e il funzionamento delle singole porte selezionate dalla struttura o dalla grafica dello switch. La vista include le seguenti cinque schede:

- Scheda Port Summary (Riepilogo porte)
- Scheda Port Events (Eventi porta)
- Scheda Port Control (Controllo porta)
- Scheda Port Statistics (Statistiche porta)
- Scheda Port SFP (SFP porta)

Le sezioni che seguono descrivono tutte le schede e le relative funzioni di gestione.

### **Scheda Port Summary (Riepilogo porte)**

La finestra Port Summary (Riepilogo porte) viene visualizzata in modo predefinito in primo piano quando si fa clic sul pulsante **Port** (Porta) nella barra di selezione dell'attività. Include una tabella che descrive lo stato e la configurazione di tutte le porte dello switch. La figura che segue mostra un esempio di questa schermata.

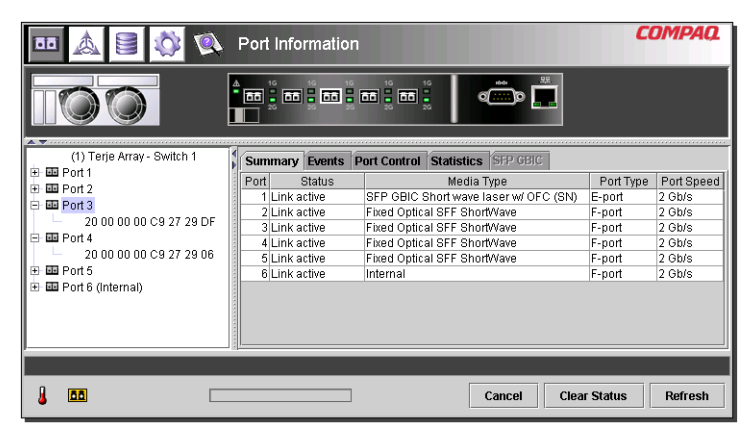

**Figura 25: Scheda Port Summary**

Come mostra la tabella seguente, la finestra Port Summary visualizza le informazioni correnti riguardanti le porte.

| Parametri                        | <b>Descrizione</b>                                                                                                    |
|----------------------------------|----------------------------------------------------------------------------------------------------|
| Port (Porta)                     | Identifica con il relativo numero la porta descritta<br>nella riga.                                                                         |
| Stato                            | Visualizza una delle seguenti informazioni:                                                                                                 |
|                                  | Failed Diagnostics = (Diagnostica fallita) Impossibile<br>inizializzare la porta. La porta è guasta.                                        |
|                                  | Loopback mode = (Modalità loopback) Il cavo di<br>loopback è collegato.                                                                     |
|                                  | Offline = (Fuori linea) La porta è stata messa fuori linea<br>dal programma di gestione.                                                    |
|                                  | No media installed = (Nessun supporto installato) Non è<br>stato installato alcun SFP.                                                      |
|                                  | Link down = (Collegamento non attivo) E stato installato<br>l'SFP ma non vi è alcun collegamento.                                           |
|                                  | Link up = (Collegamento attivo) È stato installato l'SFP ed<br>è stato attivato un collegamento con il dispositivo.                         |
|                                  | Link active = (Collegamento attivo) È stato installato l'SFP,<br>il collegamento con il dispositivo è presente e il traffico è<br>in corso. |
|                                  | Isolated = (Isolato) L'altra porta è di tipo E ma non è<br>possibile eseguire un'inizializzazione completa.                                 |
| Media Type<br>(Tipo di supporto) | Identifica il tipo di supporto collegato alla porta oppure<br>rileva che alla porta non è stato collegato alcun<br>adattatore.              |
| Tipo porta                       | Visualizza il nome universale della porta identificata.                                                                                     |

**Tabella 8: Finestra Port Summary (Riepilogo porte)**

### **Scheda Port Events (Eventi porta)**

Per accedere alla finestra Port Events, fare clic sulla scheda "Events" nella schermata Port Information. Come mostra la figura seguente, la finestra include una tabella che elenca tutti gli eventi relativi alla porta generati dallo switch 6 per strutture MSA monitorato. La tabella degli eventi illustrata nella seguente figura, visualizza per ogni evento registrato i parametri descritti nella [Tabella 9.](#page-54-0)

|                                                                                                    | Port Information                                                                                                    |                                                                                                    |                                                                                                    |
|----------------------------------------------------------------------------------------------------|----------------------------------------------------------------------------------------------------|----------------------------------------------------------------------------------------------------|----------------------------------------------------------------------------------------------------|
| A Transaction of the Co                                                                                                    | 16<br>16<br>16<br>16<br><b>m</b> , m , m , m , m ,                                                                                                    | $q=0$                                                                                                    |                                                                                                    |
| (1) Terie Array - Switch 1                                                                                                    | <b>Summary Events Port Control Statistics</b>                                                                                                    | <b>SFP GBIC</b>                                                                                                    |                                                                                                    |
| 画 Port 1<br>Œ.<br>画 Port 2<br>阠<br>画 Port 3<br>e.<br>20 00 00 00 C9 27 29 DE<br>国 Port 4<br>e.<br>20.00.00.00 C9.27.29.06<br>日画 Port 5<br>B 图 Port 6 (Internal) | ID<br>Time Stamp<br>21 Mon Sep 17 13:36:59 CDT 2 Notify<br>19 Mon Sep 17 13:36:55 CDT 2 Notify<br>17 Mon Sep 17 13:36:44 CDT 2 Notify<br>16 Mon Sep 17 13:36:44 CDT 2<br>14 Mon Sep 17 13:36:43 CDT 2 Notify<br>12 Mon Sep 17 13:36:42 CDT 2 Notify<br>11 Mon Sep 17 13:36:42 CDT 2 Notify<br>10 Mon Sep 17 13:36:36 CDT 2 Notify<br>9 Mon Sep 17 13:36:36 CDT 2 Notify<br>8 Mon Sep 17 13:36:36 CDT 2 Notify | Severity<br>Type<br><b>Status</b><br>Status<br><b>Status</b><br><b>Status</b><br>Notify<br>Status<br><b>Status</b><br>Status<br><b>Status</b><br><b>Status</b><br>Status | Description<br>port 1 status: link active<br>port 6 status: link active<br>port 5 status: link active<br>port 4 status: link active<br>port 1 status: link up<br>port 5 status: link down<br>port 4 status: link down<br>port 5 status: link active<br>port 4 status: link active<br>port 3 status: link active |
| Event list synchronized.                                                                                                    |                                                                                                    |                                                                                                    |                                                                                                    |
| <b>BB</b>                                                                                                    |                                                                                                    | Cancel                                                                                                    | <b>Clear Status</b><br><b>Refresh</b>                                                                                                    |

**Figura 26: Scheda Port Events**

<span id="page-54-0"></span>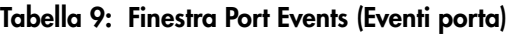

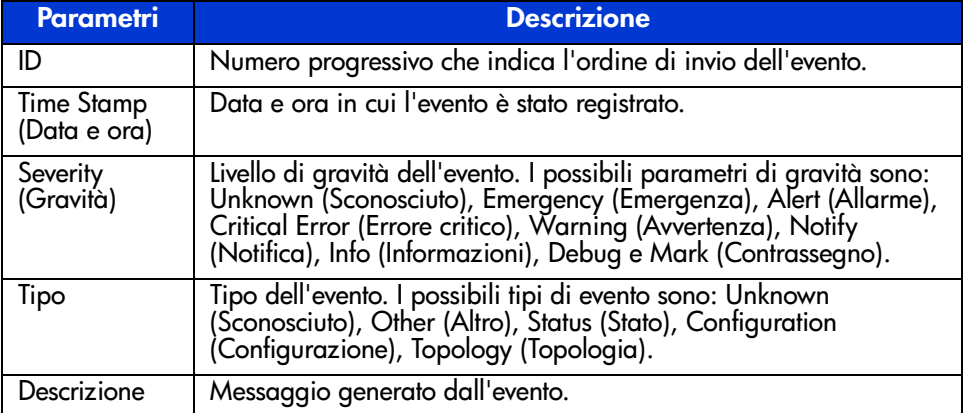

### **Scheda Port Control (Controllo porta)**

Per accedere alla finestra Port Control (Controllo porta), fare clic sulla scheda "Port Control" nella schermata Port Information (Informazioni porta). La finestra Port Control include due caselle: Port Configuration (Configurazione porta) e Port Reset (Ripristino porta) che fornisce informazioni sullo stato e sulla configurazione della porta selezionata. La figura seguente riporta un esempio della schermata Port Control.

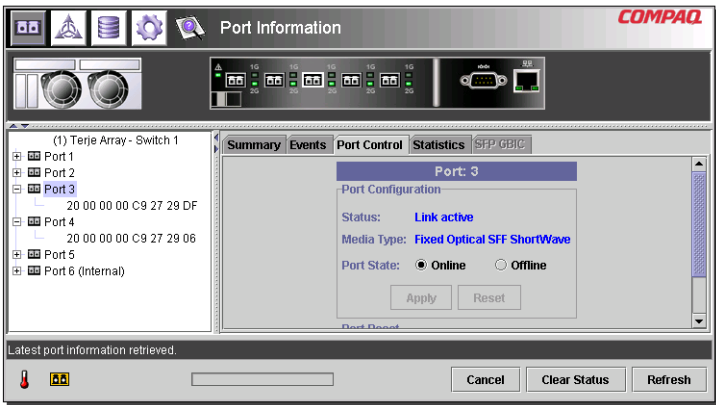

**Figura 27: Scheda Port info/Port Control**

La seguente figura riporta un esempio della schermata Port Reset (Ripristino porta). Utilizzare la barra di scorrimento sulla destra del pannello per visualizzare la sezione Port Reset.

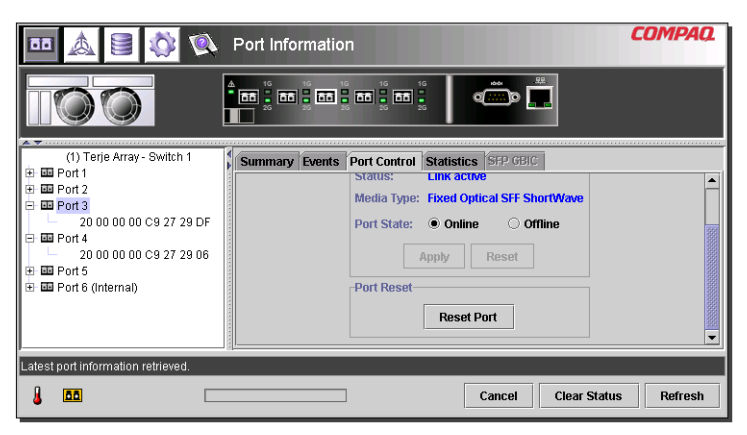

**Figura 28: Vista Port info/Port Control**

Il pannello Port Control (Controllo porta) visualizza le informazioni correnti riguardati la porta. Tali informazioni sono descritte nella [Tabella 10.](#page-56-0)

| <b>Parametri</b>                                  | <b>Descrizione</b>                                                                                                    |
|---------------------------------------------------|----------------------------------------------------------------------------------------------------|
| Stato                                             | Visualizza una delle sequenti informazioni:                                                                                                 |
|                                                   | Failed Diagnostics = (Diagnostica fallita) Impossibile<br>inizializzare la porta. La porta è guasta.                                        |
|                                                   | Loopback mode = (Modalità loopback) Il cavo di loopback è<br>collegato.                                                                     |
|                                                   | Offline = (Fuori linea) La porta è stata messa fuori linea dal<br>programma di gestione.                                                    |
|                                                   | No media installed = (Nessun supporto installato) Non è stato<br>installato alcun SFP.                                                      |
|                                                   | Link down = (Collegamento non attivo) $\dot{E}$ stato installato l'SFP<br>ma non vi è alcun collegamento.                                   |
|                                                   | Link up = (Collegamento attivo) E stato installato l'SFP ed è<br>stato attivato un collegamento con il dispositivo.                         |
|                                                   | Link active = (Collegamento attivo) È stato installato l'SFP, il<br>collegamento con il dispositivo è presente e il traffico è in<br>corso. |
|                                                   | Isolated = (Isolato) L'altra porta è di tipo E ma non è possibile<br>esequire un'inizializzazione completa.                                 |
| Media Type<br>(Tipo di supporto)                  | Visualizza il tipo di supporto collegato alla porta oppure rileva<br>che non è stata installata alcuna interfaccia supporto.                |
| Detected Port Type<br>(Tipo di porta<br>rilevato) | Indica la configurazione corrente della porta: porta F, FL, E o<br>di altro tipo.                                                           |
| Set Port Type<br>(Imposta tipo<br>porta           | Consente di configurare la porta in base a uno dei seguenti<br>tipi: Porta F, FL, E o tipo automatico                                       |
| Port State                                        | Visualizza e consente di selezionare i seguenti valori:                                                                                     |
| (Stato porta)                                     | On Line (In linea): la porta è abilitata sulla rete a canale in<br>fibra ottica.                                                            |
|                                                   | Off Line = (Fuori linea) La porta non è abilitata per il<br>funzionamento sulla rete a canale in fibra ottica.                              |

<span id="page-56-0"></span>**Tabella 10: Pannello Port Control**

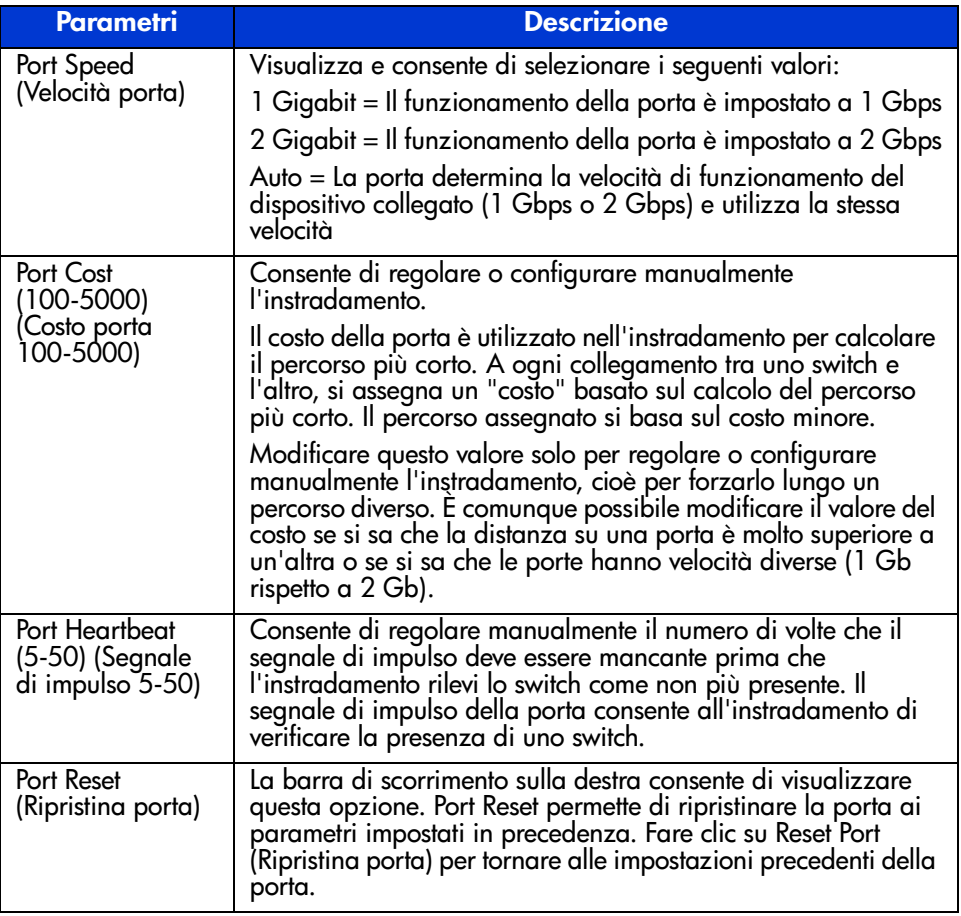

#### **Tabella 10: Pannello Port Control (continua)**

### **Scheda Port Statistics (Statistiche porta)**

Per accedere alla finestra Port Statistics, fare clic sulla scheda "Statistics" nella schermata Port Information. La finestra include tre pannelli separati con le statistiche relative alla porta selezionata:

**Transmitted/Received Statistics (Statistiche trasmesse/ricevute)** contiene il numero della porta monitorata e il numero di occorrenze dei parametri mostrati nella [Tabella 11.](#page-58-0)

| <b>Parametro</b>                                            | <b>Descrizione</b>                                                                                                    |
|-------------------------------------------------------------|----------------------------------------------------------------------------------------------------|
| Transmitted Frames                                          | Numero di frame o pacchetti trasmessi dalla                                                                                                    |
| (Frame trasmessi)                                           | porta.                                                                                                    |
| Received Frames<br>(Frame ricevuti)                         | Numero di frame o pacchetti ricevuti dalla porta.                                                                                                    |
| 4-byte Words Transmitted                                    | Numero di parole da 4 byte trasmesse dalla                                                                                                    |
| (Parole da 4 byte trasmesse)                                | porta.                                                                                                    |
| 4-byte Words Received<br>(Parole da 4 byte ricevute)        | Numero di parole da 4 byte ricevute dalla porta.                                                                                                    |
| Transmitted Broadcast Frames<br>(Frame broadcast trasmessi) | Numero di frame o pacchetti broadcast trasmessi<br>dalla porta. Per un loop in canale a fibra ottica,<br>corrisponde al numero di frame OPNr generati.                                    |
| <b>Received Broadcast Frames</b>                            | Numero di frame o pacchetti broadcast ricevuti                                                                                                    |
| (Frame broadcast ricevuti)                                  | dalla porta.                                                                                                    |
| Offline Sequences<br>(Sequenze fuori linea)                 | Numero di volte in cui il sistema si è trovato non<br>disponibile per attività importanti. Ad esempio,<br>se il sistema era in modalità test automatico, in<br>configurazione e così via. |
| Rx/Tx 0-64 Byte Frames                                      | Numero di frame di lunghezza compresa tra                                                                                                    |
| (Frame Rx/Tx 1519-2148 byte)                                | 0 - 64 byte passati attraverso la porta.                                                                                                    |
| Rx/Tx 65-127 Byte Frames                                    | Numero di frame di lunghezza compresa tra                                                                                                    |
| (Frame Rx/Tx 1519-2148 byte)                                | 65 - 127 byte passati attraverso la porta.                                                                                                    |
| Rx/Tx 128-255 Byte Frames                                   | Numero di frame di lunghezza compresa tra                                                                                                    |
| (Frame Rx/Tx 1519-2148 byte)                                | 128 - 255 byte passati attraverso la porta.                                                                                                    |
| Rx/Tx 256-511 Byte Frames                                   | Numero di frame di lunghezza compresa tra                                                                                                    |
| (Frame Rx/Tx 1519-2148 byte)                                | 256 - 511 byte passati attraverso la porta.                                                                                                    |

<span id="page-58-0"></span>**Tabella 11: Scheda Port Statistics (Statistiche porta)**

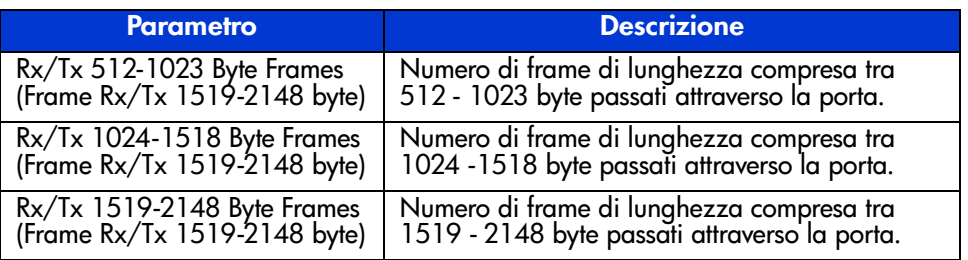

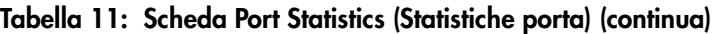

**Error Statistics** (Statistiche di errore) contiene il numero di occorrenze dellestatistiche e dei parametri di errore mostrati nella tabella che segue. Ad eccezione dei Link Resets (Ripristini del collegamento), tutti i parametri elencati appartengono al blocco di stato di errore del collegamento. Per visualizzare questa sezione, utilizzare la barra di scorrimento.

#### **Tabella 12: Statistiche di errore**

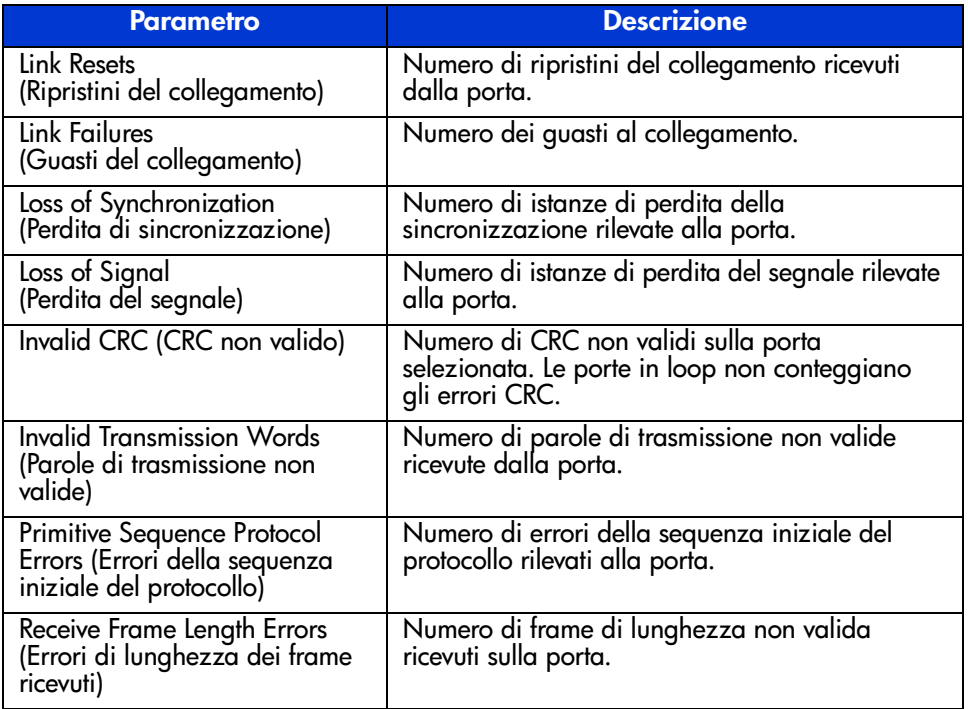

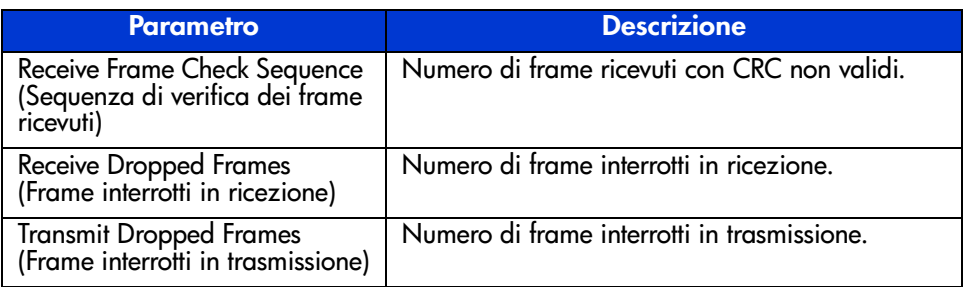

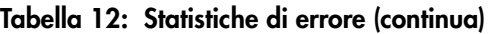

**Stat Counter Reset** (Ripristino contatori statistici) - Contiene un pulsante per il ripristino dei contatori statistici. Selezionando questo pulsante si ripristinano a zero tutti i contatori dello switch. Per visualizzare questa sezione, utilizzare la barra di scorrimento. Le figure seguenti forniscono un esempio della scheda Port Statistics (Statistiche porta), e delle viste Error Statistics (Statistiche di errore) e Stat Counter Reset (Ripristino contatori statici).

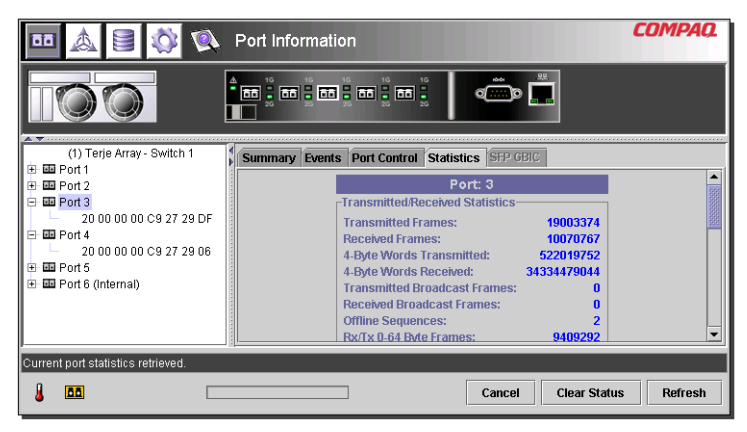

**Figura 29: Scheda Port Statistics**

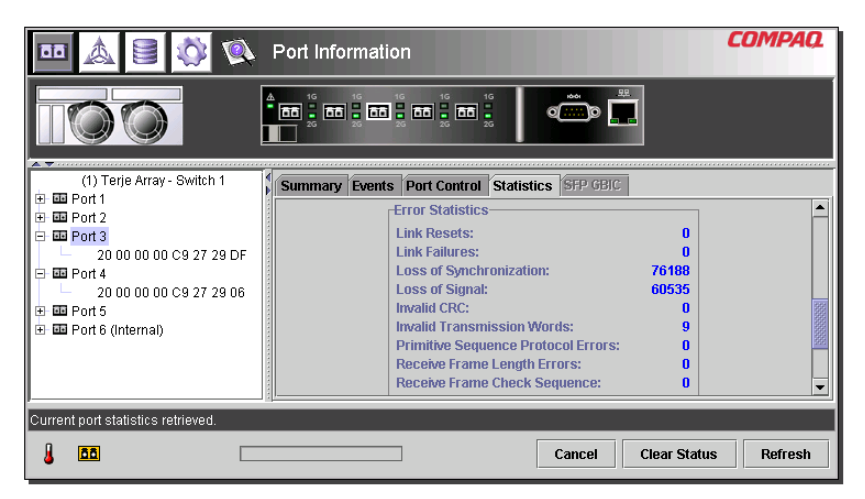

**Figura 30: Vista Error Statistics**

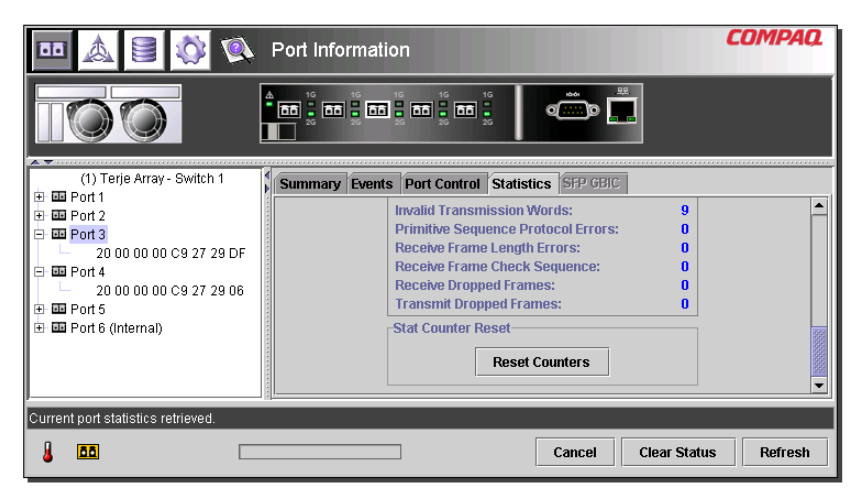

**Figura 31: Vista Stat counter reset**

### **Scheda Port SFP (SFP porta)**

Per accedere alla finestra Port SFP (SFP porta), fare clic sulla scheda "SFP" nella schermata Port Information (Informazioni porta). Questa finestra consente di visualizzare le informazioni riguardanti l'SFP sulla porta selezionata da una delle seguenti categorie: Transmitter (Trasmettitore), Operational (Operativo), Vendor (Marca), Shortwave (Onde corte) e Longwave (Onde lunghe).

La barra di scorrimento sulla destra del pannello consente di visualizzare dati aggiuntivi. Le figure seguenti presentano alcuni esempi della schermata Transmitter, con il parametro di conformità sulla visualizzazione del trasmettitore, della schermata Operation e della schermata Vendor, con i parametri Unformatted Data (Dati non formattati).

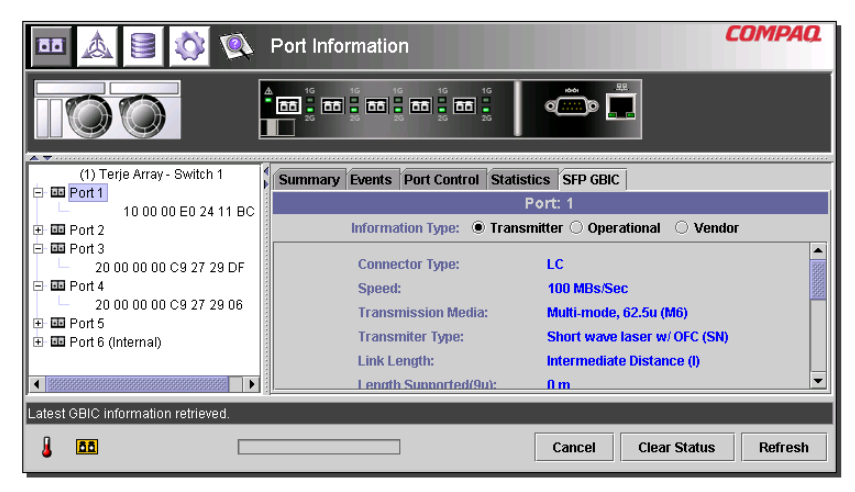

**Figura 32: Scheda SFP – schermata Transmitter**

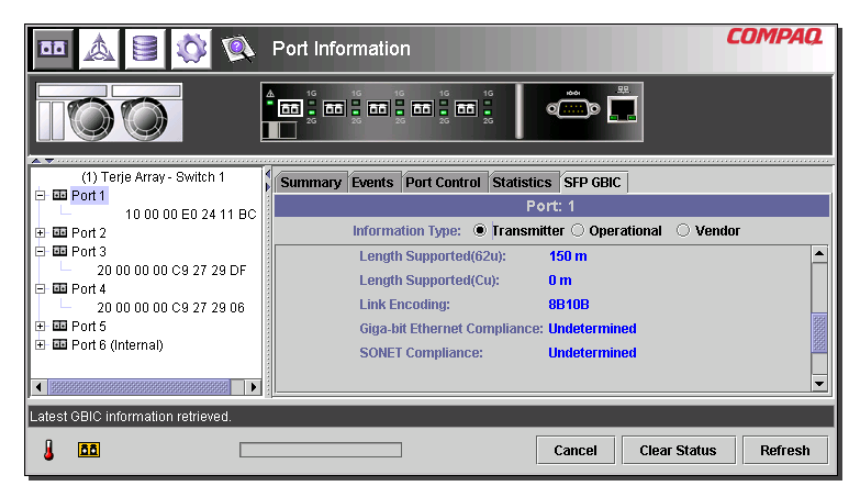

**Figura 33: Scheda SFP – schermata Transmitter, seconda parte**

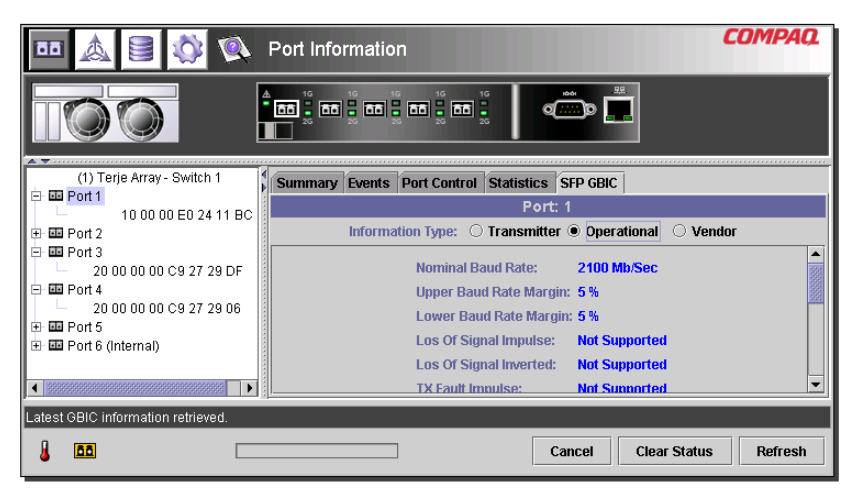

**Figura 34: Scheda SFP – schermata Operational**

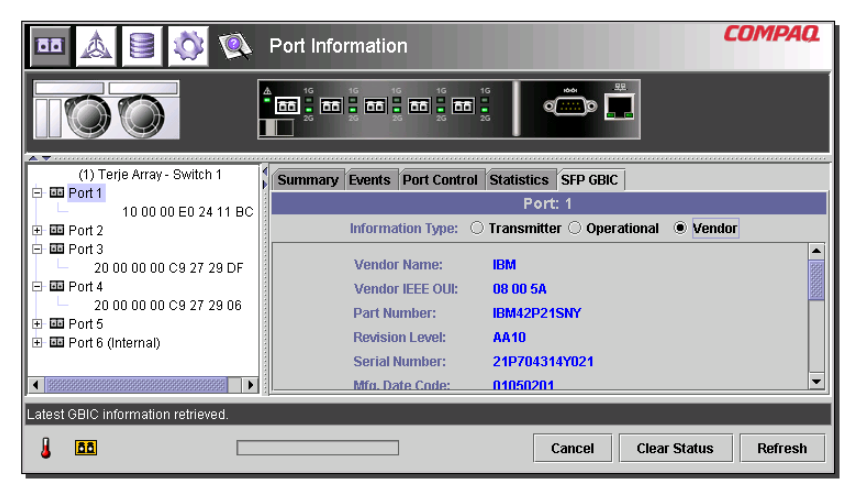

**Figura 35: Scheda SFP – schermata Vendor**

|                                      | Port Information                                                        | <b>COMPAQ</b> |
|--------------------------------------|-------------------------------------------------------------------------|---------------|
|                                      | 1G<br><b>i an</b> i an i an i an i<br><u>d al</u> d                     |               |
| (1) Terje Array - Switch 1           | Summary Events Port Control Statistics SFP GBIC                         |               |
| 白画 Port 1<br>10 00 00 E0 24 11 BC    | Port: 1                                                                 |               |
| 中国 Port 2                            | Information Type: O Transmitter O Operational O Vendor                  |               |
| 白画 Port 3<br>20 00 00 00 C9 27 29 DF | Vendor-specific Data: 20 20 20 20 00 08 00 5A 49 42 4D 34               |               |
| 日·画 Port 4                           | 32 50 32 31 53 4E 59 20<br>02.00.07.00.00.00.00.20.40.00.05.01          |               |
| 20 00 00 00 C9 27 29 06              | 15 00 00 00 1E 0F 00 00 49 42 4D 20                                     |               |
| 田画 Port 5                            | 20 20 20 20 20 20 20 20 20 20 20                                        |               |
| 田 国 Port 6 (Internal)                | 00 08 00 5A 49 42 4D 34 32 50 32 31<br>4E 59 20 20 20 20 20 41 41 31 30 |               |
|                                      | <b>Unformatted Data:</b><br>00 00 00 06 00 1A 05 05 32 31 50 37         |               |
| Latest GBIC information retrieved.   |                                                                         |               |
| m                                    | <b>Clear Status</b><br>Cancel                                           | Refresh       |

**Figura 36: Scheda SFP – schermata Vendor, seconda parte**

### **Gestione dal pannello delle informazioni di sistema**

Se si seleziona il pulsante **System Information** (Informazioni sistema), vengono visualizzati i pannelli System Information dell'utility di gestione dello switch 6 per strutture MSA. Come si può vedere nella [Figura 37](#page-65-0), questa schermata consente di eseguire una vasta gamma di funzioni di gestione e monitoraggio relative allo switch gestito.

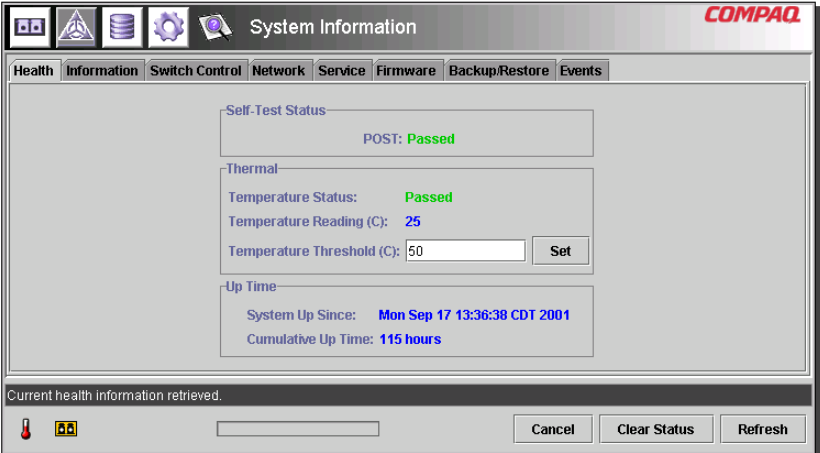

<span id="page-65-0"></span>**Figura 37: Pannello System Information**

Le System Information consentono di gestire un gran numero di parametri dello switch e sono suddivise in otto schede. Queste schede includono una vasta gamma di funzioni di gestione e di monitoraggio:

- Scheda Health (Sicurezza)
- Scheda Information (Informazioni)
- Scheda Switch Control (Controllo switch)
- Scheda Network (Rete)
- Scheda Service (Assistenza)
- Scheda Firmware
- Scheda Backup/Restore (Backup/Ripristino)
- Scheda Events (Eventi)

Le sezioni che seguono descrivono tutte le schede e le relative funzioni di gestione.

### **Scheda Switch Health (Sicurezza switch)**

La finestra Switch Health (Sicurezza switch) è la scheda visualizzata in modo predefinito quando si seleziona per la prima volta il pulsante **System Information** (Informazioni sistema). È possibile visualizzarla anche facendo clic sulla scheda "Health". Include le seguenti tre caselle separate, che forniscono informazioni operative relative allo switch gestito:

- Self-Test Status (Stato test automatico)
- Thermal(Temperature)
- Up Time(Tempo di funzionamento)

La [Figura 38](#page-66-0) mostra un esempio di tale visualizzazione.

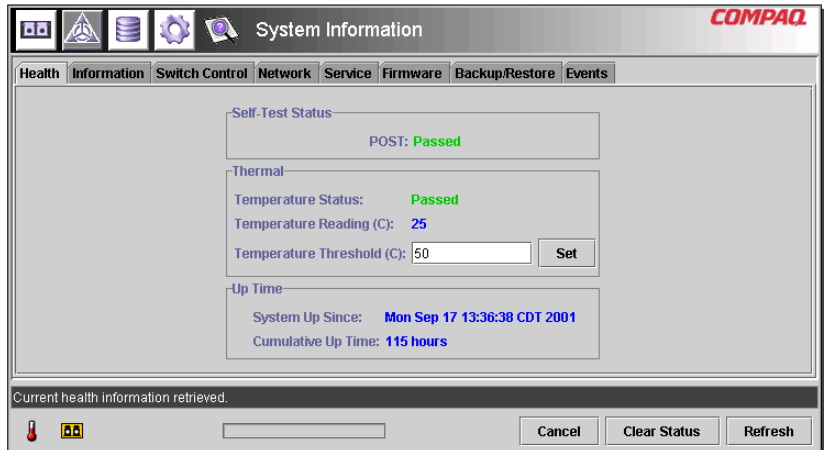

<span id="page-66-0"></span>**Figura 38: Scheda Switch Health**

#### La [Tabella 13](#page-67-0) elenca tutti i parametri visualizzati.

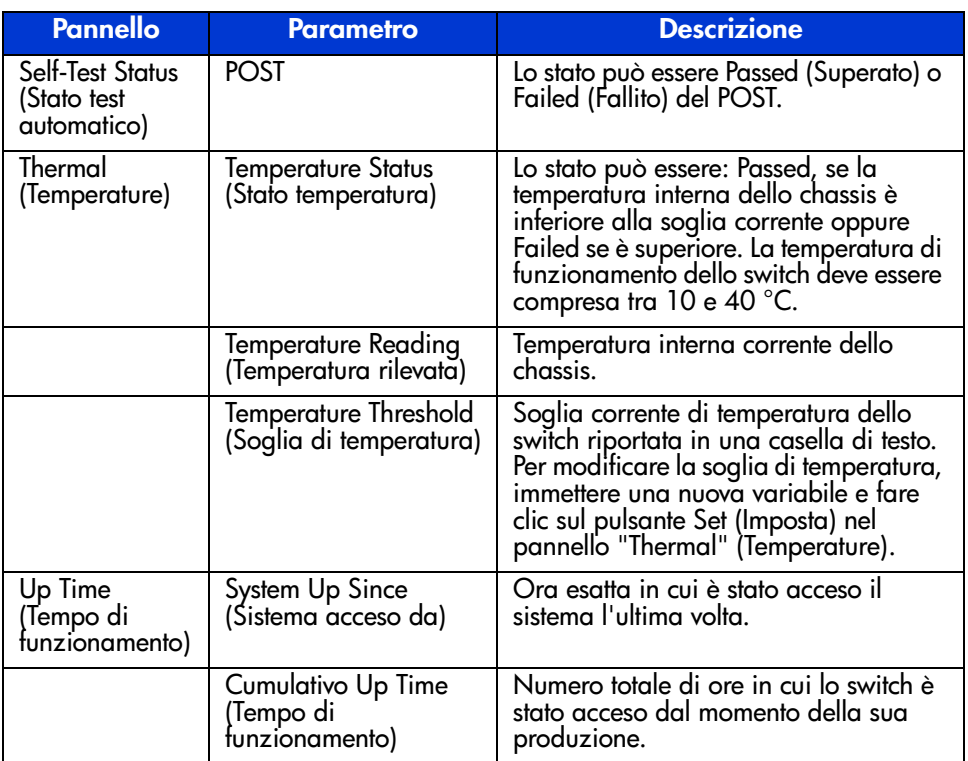

#### <span id="page-67-0"></span>**Tabella 13: Finestra Switch Health (Sicurezza switch)**

### **Scheda Information (Informazioni)**

Per accedere alla finestra Information (Informazioni), fare clic sulla scheda **Information** nella schermata System Information (Informazioni sistema). Esso è costituito da due pannelli separati che visualizzano le informazioni di identificazione e la versione del firmware dello switch gestito. La [Figura 39](#page-68-0) mostra un esempio di questa visualizzazione.

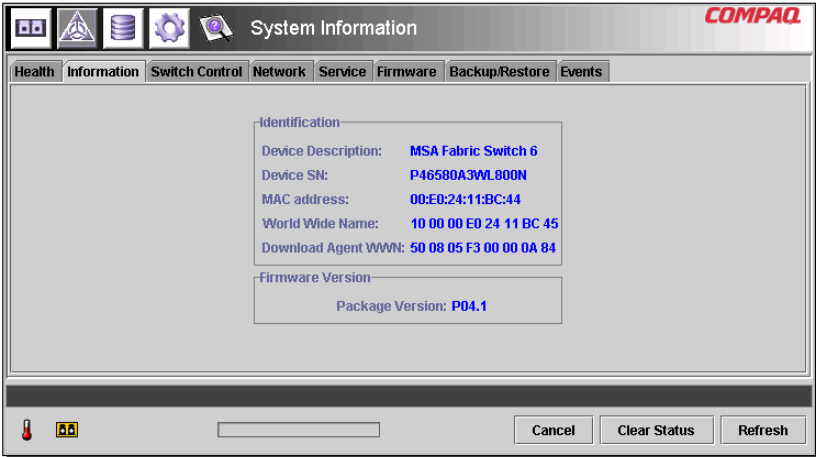

<span id="page-68-0"></span>**Figura 39: Scheda Switch info**

La [Tabella 14](#page-68-1) elenca tutti i parametri visualizzati.

<span id="page-68-1"></span>**Tabella 14: Finestra Switch Info (Informazioni switch)**

| <b>Pannello</b>                            | <b>Parametro</b>                                                             | <b>Descrizione</b>                                                           |
|--------------------------------------------|------------------------------------------------------------------------------|------------------------------------------------------------------------------|
| <b>Identification</b><br>(Identificazione) | Device Description<br>(Descrizione del<br>dispositivo)                       | Nome di prodotto dello switch 6 per<br>strutture MSA gestito.                |
|                                            | Device SN(Numero di<br>serie del dispositivo)                                | Numero di serie dello switch gestito.                                        |
|                                            | <b>MAC Address</b><br>(Indirizzo MAC)                                        | Indirizzo MAC dello switch gestito.                                          |
|                                            | Nome WWN (World<br>Wide Name, Nome<br>universale                             | Nome universale dello switch gestito.                                        |
| Firmware<br>Version                        | <b>Fabric Switch 6 Version</b><br>(Versione dello<br>switch 6 per strutture) | Numero di revisione del pacchetto<br>base del firmware dello switch gestito. |

### **Scheda Switch Control (Controllo switch)**

Per accedere alla finestra Switch Control, fare clic sulla scheda **Switch Control** nella schermata System Information (Informazioni sistema). La finestra è costituita da tre pannelli: **Switch Configuration** (Configurazione switch), **Switch Reset** (Reimposta switch) e **Restore Factory Defaults** (Reimposta impostazioni predefinite) come mostrato nella [Figura 40](#page-69-0).

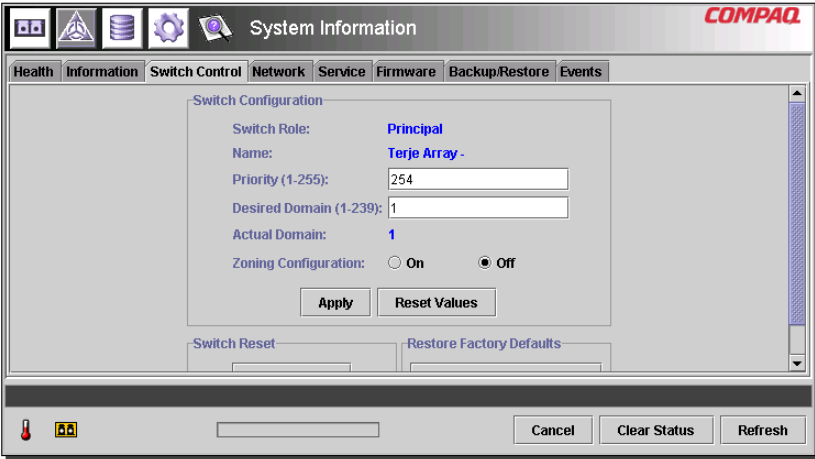

<span id="page-69-0"></span>**Figura 40: Scheda Switch Control**

La [Tabella 15](#page-69-1) elenca tutti i parametri visualizzati. Per impostare i parametri di questa configurazione, digitare il nuovo valore nella casella di testo oppure selezionare un pulsante di scelta e fare clic sul pulsante **Apply** (Applica) nella casella Switch Configuration (Configurazione switch). Il pulsante **Reset Values** (Ripristina valori) della casella Switch Configuration (Configurazione switch) ripristina i parametri alle impostazioni precedenti.

#### <span id="page-69-1"></span>**Tabella 15: Finestra Switch Control**

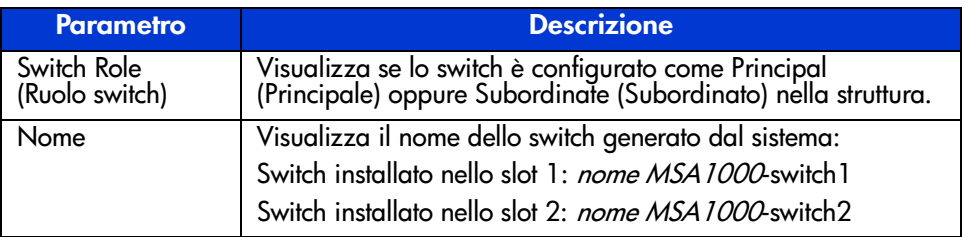

| Parametro                                                                         | <b>Descrizione</b>                                                                                                    |  |
|-----------------------------------------------------------------------------------|----------------------------------------------------------------------------------------------------|--|
| Priority (1-255)<br>Priorità (1-255)                                              | Questo parametro consente di determinare la priorità dello<br>switch rispetto ad altri dispositivi nel caso richieda risorse alla<br>struttura contemporaneamente a questi ultimi. La variabile è<br>utilizzata durante il processo di selezione dello switch<br>principale SW-2. Impostare un numero compreso tra 1 e 255.<br>Ai numeri più bassi corrisponde una maggiore priorità dello<br>switch. Lo switch con il numero di priorità più basso diventa lo<br>switch principale. Se due switch hanno lo stesso "numero di<br>priorità", diventa switch principale quello con il numero<br>WWN più basso.<br>Con la priorità 1, lo switch diventa principale, mentre con la<br>priorità 255 lo switch non potrà mai essere uno switch<br>principale. La priorità 2 è riservata per lo switch correntemente<br>impostato come principale. Se a priorità dello switch<br>principale è superiore a 2, sarà modificata e portata a 2. |  |
| Dominio richiesto<br>$(1-239)$                                                    | Selezionare un numero compreso tra 1 e 239. Ai fini<br>dell'interoperatività, a ogni switch di una struttura è necessario<br>associare un diverso numero di dominio. È possibile<br>specificare il dominio desiderato. Il dominio effettivamente<br>impostato, tuttavia, può essere diverso, ad esempio se risulta<br>già in uso. Questo numero di dominio è utilizzato durante la<br>selezione dello switch principale SW-2.                                                                                                    |  |
| <b>Actual Domain</b><br>(Dominio effettivo)                                       | Visualizza il dominio corrente.                                                                                                    |  |
| Address<br>Translation<br>(Traduzione<br>indirizzo)                               | La traduzione dell'indirizzo consente di indirizzare i dispositivi<br>con indirizzi privati mediante la struttura. Perché possa<br>funzionare, la porta deve essere privata. Scegliere il pulsante<br>di scelta corretto per abilitare o disabilitare la traduzione.<br>Questa operazione è limitata a destinazioni private.                                                                                                    |  |
| Send Fabric<br>Address<br>Notification<br>(Invia notifica<br>indirizzo struttura) | Le frame FAN (Fabric Address Notification) sono inviate dalla<br>struttura per informare i dispositivi in loop pubblico dell'ID e<br>dell'indirizzo del nodo. L'impostazione predefinita è No.<br>Se si sceglie Sì si configura lo switch in modo che non invii i                                                                                                    |  |
|                                                                                   | frame FAN.<br>Se si sceglie No si configura lo switch in modo che non invii i<br>frame FAN.                                                                                                    |  |

**Tabella 15: Finestra Switch Control (continua)**

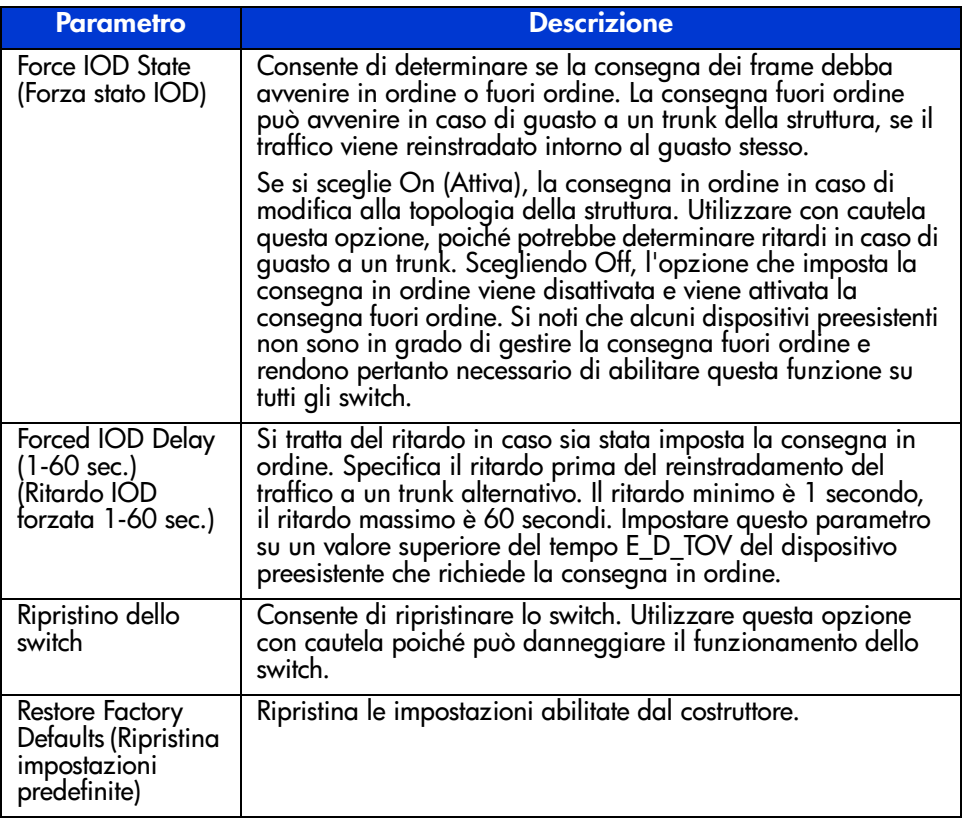

#### **Tabella 15: Finestra Switch Control (continua)**

### **Scheda Network (Rete)**

Per accedere alla finestra Network, fare clic sulla scheda "Network" della schermata System Information. La finestra è costituita dai seguenti due pannelli:

- IP Configuration (Configurazione IP)
- SNMP Trap Management Stations (Stazioni di gestione trap SNMP)
**Nota:** La pagina System Information (Informazioni sistema), scheda Network (Rete) non funziona correttamente se non è disponibile un indirizzo di gateway valido. Se si utilizza l'indirizzo del gateway predefinito (0.0.0.0) o un indirizzo di gateway non valido, è necessario sostituirlo con uno corretto. Per verificare l'indirizzo gateway sul sistema mediante l'interfaccia della linea di comando, vedere la sezione "NetCfg". Per modificare l'indirizzo del gateway mediante l'interfaccia della linea di comando, vedere la sezione "Impostazione dell'indirizzo del gateway".

**IP Configuration** (Configurazione IP) - Come mostra la figura seguente, questo pannello visualizza tutti i parametri di rete IP impostati sullo switch 6 per strutture MSA tramite interfaccia seriale.

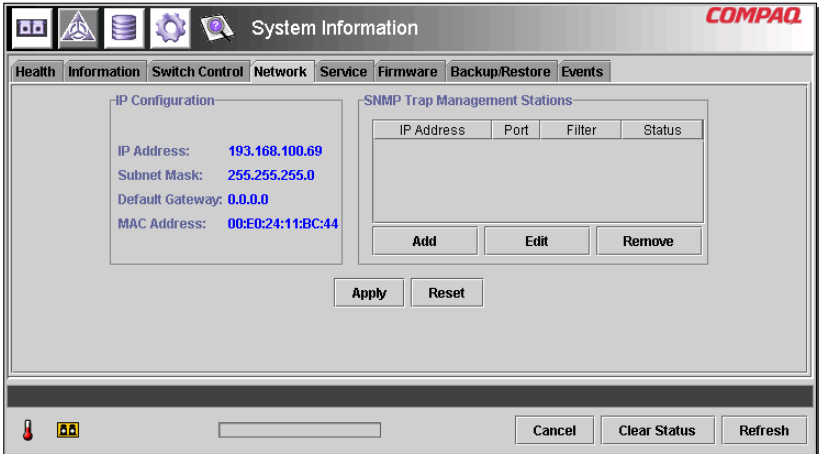

<span id="page-72-0"></span>**Figura 41: Scheda Network**

La [Tabella 16](#page-73-0) elenca i parametri di questo pannello.

<span id="page-73-0"></span>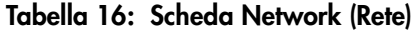

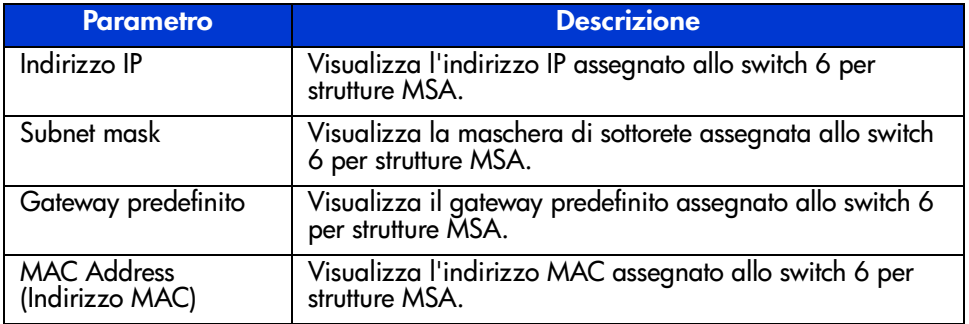

**SNMP Trap Management Stations** (Stazioni di gestione trap SNMP) - Come mostra la [Figura 41,](#page-72-0) questo pannello consente di aggiungere e rimuovere le stazioni alle quali vengono inviati i trap SNMP.

- Per aggiungere una stazione, digitarne l'indirizzo IP e il numero della porta nelle caselle di testo che si trovano nella parte alta del pannello e fare clic sul pulsante **Add** (Aggiungi).
- Per fare in modo che una stazione non riceva i trap dallo switch 6 per strutture MSA, evidenziarne l'indirizzo IP nella casella di riepilogo che si trova in fondo al pannello e fare clic su **Remove** (Rimuovi).
- Per applicare le modifiche, fare clic sul pulsante **Apply** (Applica). Per annullare tutte le modifiche e ripristinare la finestra sulle impostazioni originali, fare clic sul pulsante **Reset** (Ripristina).

**Nota:** Il numero di porta immesso deve essere un indirizzo di porta valido. La maggior parte dei sistemi supporta un intervallo compreso tra 1 e 65534.

#### **Scheda Service (Assistenza)**

Per accedere alla finestra Service (Assistenza), fare clic sulla scheda **Service** nella schermata System Information (Informazioni sistema). La finestra include il pannello "Location and Contact Information" (Informazioni sull'ubicazione e sui contatti) riportato nella [Figura 42](#page-74-0).

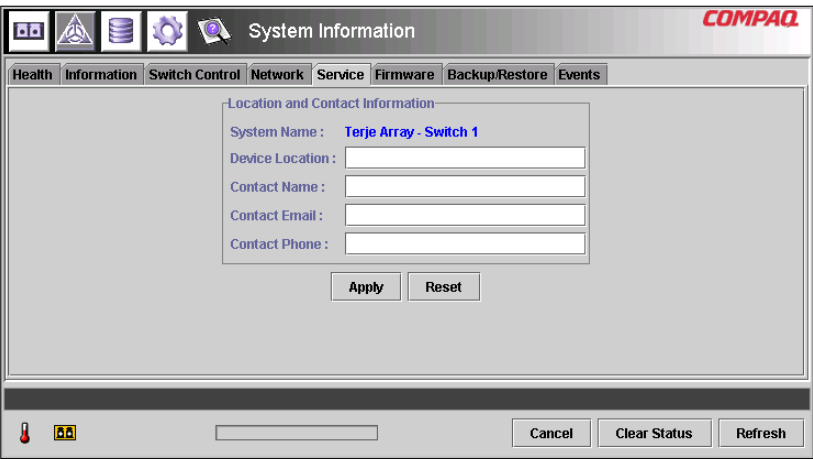

<span id="page-74-0"></span>**Figura 42: Scheda Service**

Questa finestra permette di consultare le informazioni sull'ubicazione e i contatti configurate correntemente per lo switch e di selezionarle per modificarle.

Tutte le informazioni di questo pannello hanno solo scopo informativo. Lo switch non utilizza alcuna di queste informazioni per eseguire le funzioni. Lo switch, ad esempio, non invia messaggi di posta elettronica agli indirizzi di e-mail elencati. Alcune applicazioni di gestione, tuttavia, possono visualizzare alcune delle informazioni riportate nella scheda Service.

#### **Scheda Firmware**

Per accedere alla finestra Firmware, fare clic sulla scheda "Firmware" della schermata System Information. Questa finestra, mostrata nella figura seguente, consente di trasferire il nuovo firmware nello switch 6 per strutture MSA. Per avviare il trasferimento da questa interfaccia, completare le caselle di testo, fare clic sul pulsante di scelta appropriato e quindi sul pulsante **Start Download** (Avvia download).

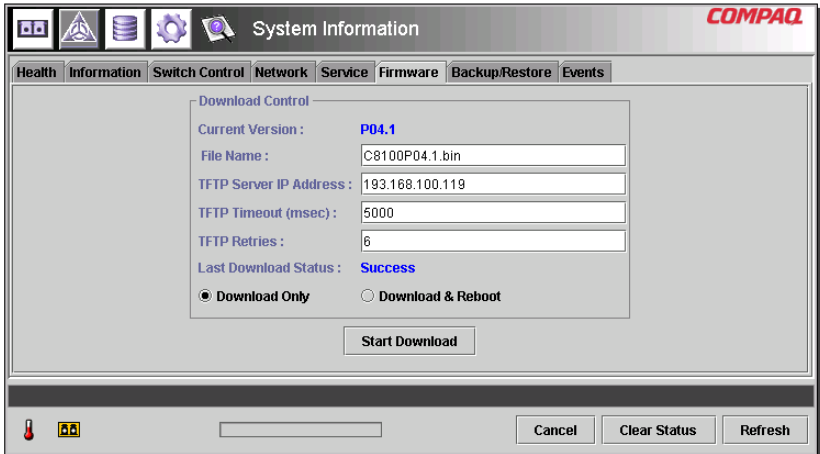

#### **Figura 43: Scheda Firmware**

La [Tabella 17](#page-75-0) elenca i parametri del pannello "Download Control" (Controllo download).

#### <span id="page-75-0"></span>**Tabella 17: Finestra Firmware**

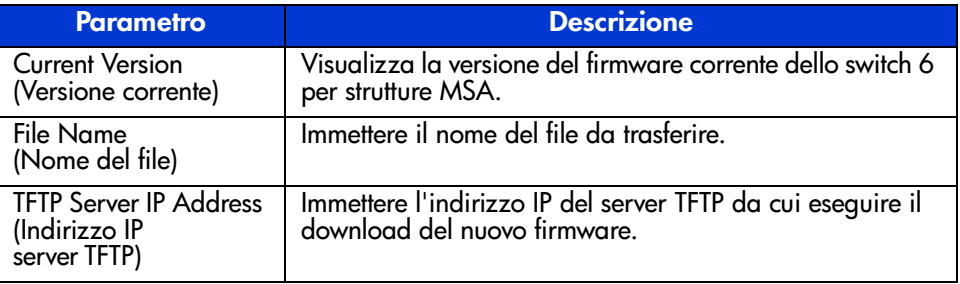

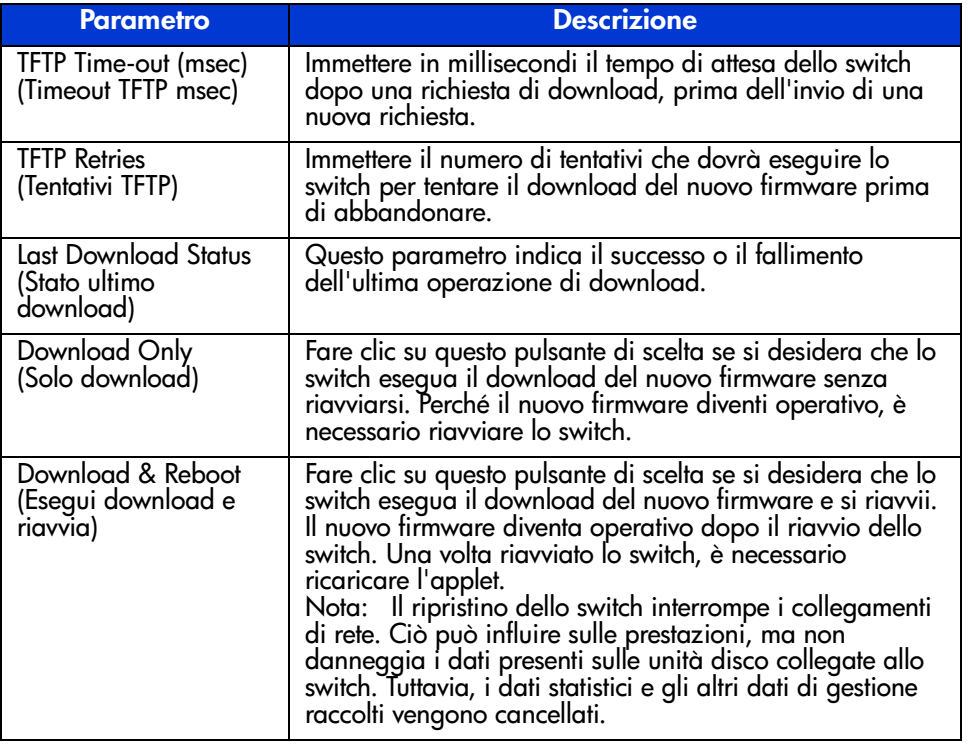

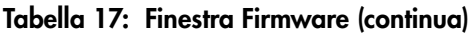

#### **Scheda Backup/Restore (Backup/Ripristino)**

Per accedere alla finestra Backup/Restore, fare clic sulla scheda "Backup/Restore" della schermata System Information. La finestra è costituita da un pannello: Backup and Restore Settings (Backup e ripristino impostazioni) Mediante questa interfaccia, è possibile salvare i parametri di configurazione correnti dello switch su un serve TFTP denominato. È anche possibile ripristinare le configurazioni dello switch salvate in precedenza.

Per eseguire un'operazione di backup o di ripristino, immettere i parametri corretti in "Backup/Restore File Set" (Esegui backup/ripristino del set di file) e in "TFTP Server IP Address" (Indirizzo IP del server TFTP) e fare clic sul pulsante **Backup** o **Restore** (Ripristino).

**Attenzione:** I server TFTP creano nuovi file con nomi modificati, pertanto il file desiderato risulta ripristinato e non recuperato. Per evitare questo problema, verificare che il server TFTP utilizzato sovrascriva i file esistenti.

La [Figura 44](#page-77-0) mostra un esempio della scheda Backup/Restore (Backup/Ripristino).

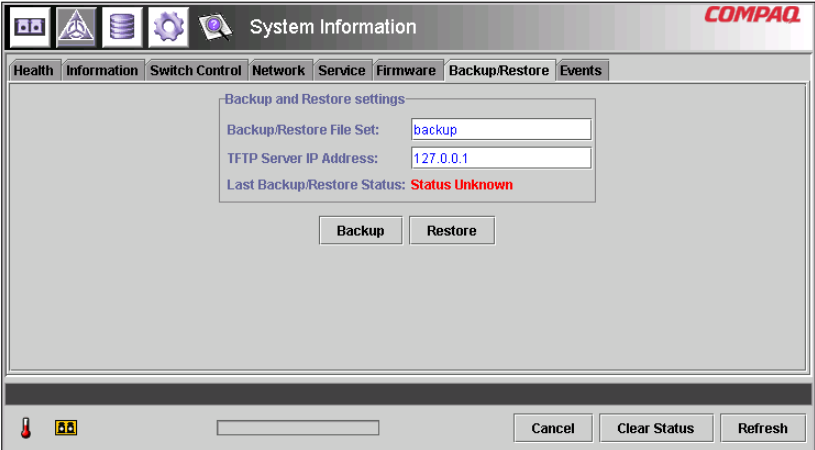

<span id="page-77-0"></span>**Figura 44: Scheda Backup/Restore**

La [Tabella 18](#page-78-0) elenca tutti i parametri visualizzati.

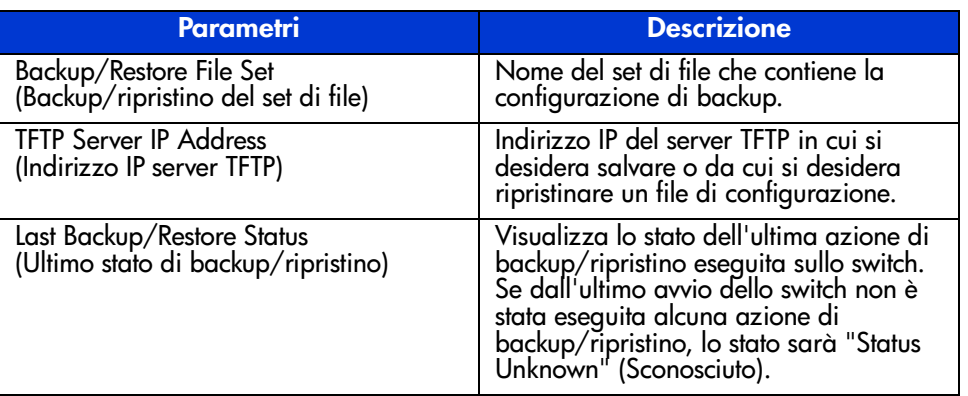

#### <span id="page-78-0"></span>**Tabella 18: Scheda Backup/Restore (Backup/Ripristino)**

#### **Scheda Events (Eventi)**

Per accedere alla finestra Events, fare clic sulla scheda "Events" della schermata System Information. Come mostra la figura seguente, la finestra include una tabella che elenca tutti gli eventi generati dallo switch monitorato. La pagina include inoltre due opzioni per filtrare l'elenco: System Events (Eventi di sistema) e Port Events (Eventi porte).

|               |                                               |                          |                                 |  | <b>System Information</b>               |        |          |                              |        |                                 | COMPAO         |  |
|---------------|-----------------------------------------------|--------------------------|---------------------------------|--|-----------------------------------------|--------|----------|------------------------------|--------|---------------------------------|----------------|--|
| <b>Health</b> |                                               | <b>Information</b>       |                                 |  | Switch Control Network Service Firmware |        |          | <b>Backup/Restore Events</b> |        |                                 |                |  |
|               | $V$ System Events<br>$V$ Port Events<br>Show: |                          |                                 |  |                                         |        |          |                              |        |                                 |                |  |
| ID            |                                               |                          | Time Stamp                      |  |                                         |        | Severity | Type                         |        | Description                     |                |  |
|               |                                               |                          | 25 Mon Sep 17 14:25:18 CDT 2001 |  |                                         | Notify |          | Topology                     |        | name server table has changed   |                |  |
|               |                                               |                          | 24 Mon Sep 17 14:23:37 CDT 2001 |  |                                         | Notify |          | Topology                     |        | name server table has changed   |                |  |
|               |                                               |                          | 23 Mon Sep 17 13:37:00 CDT 2001 |  |                                         | Notify |          | Topology                     |        | name server table has changed   |                |  |
|               |                                               |                          | 22 Mon Sep 17 13:36:59 CDT 2001 |  |                                         | Notify |          | Topology                     |        | route configuration has changed |                |  |
|               |                                               |                          | 21 Mon Sep 17 13:36:59 CDT 2001 |  |                                         | Notify |          | Status                       |        | port 1 status: link active      |                |  |
|               |                                               |                          | 20 Mon Sep 17 13:36:56 CDT 2001 |  |                                         | Notify |          | Topology                     |        | name server table has changed   |                |  |
|               |                                               |                          | 19 Mon Sep 17 13:36:55 CDT 2001 |  |                                         | Notify |          | Status                       |        | port 6 status: link active      |                |  |
|               |                                               |                          | 18 Mon Sep 17 13:36:54 CDT 2001 |  |                                         | Notify |          | Topology                     |        | name server table has changed   |                |  |
|               |                                               |                          | 17 Mon Sep 17 13:36:44 CDT 2001 |  |                                         | Notify |          | Status                       |        | port 5 status: link active      |                |  |
|               |                                               |                          | 16 Mon Sep 17 13:36:44 CDT 2001 |  |                                         | Notify |          | Status                       |        | port 4 status: link active      |                |  |
|               |                                               |                          | 15 Mon Sep 17 13:36:43 CDT 2001 |  |                                         | Notify |          | Topology                     |        | name server table has changed   |                |  |
|               |                                               |                          | 14 Mon Sep 17 13:36:43 CDT 2001 |  |                                         | Notify |          | Status                       |        | port 1 status: link up          |                |  |
|               |                                               |                          | 13 Mon Sep 17 13:36:42 CDT 2001 |  |                                         | Notify |          | Topology                     |        | name server table has changed   |                |  |
|               |                                               |                          |                                 |  |                                         |        |          |                              |        |                                 |                |  |
|               |                                               | Event list synchronized. |                                 |  |                                         |        |          |                              |        |                                 |                |  |
|               | m                                             |                          |                                 |  |                                         |        |          |                              | Cancel | <b>Clear Status</b>             | <b>Refresh</b> |  |

**Figura 45: Scheda Events**

Il log degli eventi illustrato nella figura riportata sopra, visualizza i parametri descritti nella [Tabella 19](#page-79-0) per ogni evento registrato.

<span id="page-79-0"></span>**Tabella 19: Finestra Events (Eventi)**

| <b>Parametro</b>                                       | <b>Descrizione</b>                                                                                                    |
|--------------------------------------------------------|----------------------------------------------------------------------------------------------------|
| Show: (Mostra)<br>System Events<br>(Éventi di sistema) | Selezionando System Events, si filtra l'elenco in modo che<br>vengano elencati solo gli eventi correlati al sistema, e non<br>alle singole porte. Selezionando sia System Events sia Port<br>Events, si visualizzano tutti gli eventi.                                       |
| Show: (Mostra)<br>Port Events<br>(Eventi porta)        | Selezionando Port Events, si filtra l'elenco in modo che<br>vengano elencati solo gli eventi correlati alle porte, e non<br>all'intero sistema. Selezionando sia System Events sia Port<br>Events, si visualizzano tutti gli eventi.                                         |
| ID                                                     | Numero progressivo che indica l'ordine di invio<br>dell'evento.                                                                                                    |
| Time Stamp<br>(Data e ora)                             | Data e ora in cui l'evento è stato registrato.                                                                                                    |
| Severity (Gravità)                                     | Livello di gravità dell'evento. I possibili parametri di<br>gravità sono: Unknown (Sconosciuto), Emergency<br>(Emergenza), Alert (Allarme), Critical Error (Errore<br>critico), Warning (Avvertenza), Notify (Notifica), Info<br>(Informazioni), Debug, Mark (Contrassegno). |
| Tipo                                                   | Tipo dell'evento. I possibili tipi di evento sono: Unknown<br>(Sconosciuto), Other (Altro), Status (Stato), Configuration<br>(Configurazione), Topology (Topologia).                                                                                                    |
| Descrizione                                            | Descrizione dell'evento.                                                                                                    |

## **Monitoraggio dalla vista del dispositivo**

Selezionando il pulsante **Device View** (Vista dispositivo), viene visualizzata la schermata Device View. Come mostra la [Figura 46](#page-80-0), in questa schermata è possibile monitorare i dispositivi collegati allo switch.

|                                       | $\circ$        |      | Device View |           |                         | <b>COMPAQ</b>                  |
|---------------------------------------|----------------|------|-------------|-----------|-------------------------|--------------------------------|
| (1) Terje Arra                        | Domain         | Port | Port ID     | Port Type | Node WWN                | Port WWW                       |
| 国 Port 1<br>⊟                         |                |      | 2010200     | N-port    | 20 00 00 00 C9 27 29 C6 | 10 00 00 00 C9 27 29 C6        |
| 1000                                  |                |      | 3010300     | N-port    | 20 00 00 00 C9 27 29 DF | 10 00 00 00 C9 27 29 DF        |
| 画 Port 2<br>田                         |                |      | 4010400     | N-port    | 20 00 00 00 C9 27 29 06 | 10 00 00 00 C9 27 29 06        |
| 画 Port 3<br>Œ                         |                |      | 5010500     | N-port    | 20 00 00 00 C9 27 29 C5 | 10 00 00 00 C9 27 29 C5        |
| 国 Port 4<br>F                         |                |      | 6010600     | NL-port   | 50 08 05 F3 00 00 0A 80 | 50 08 05 F3 00 00 0A 81        |
| 画 Port 5<br>Ŧ                         | $\overline{2}$ |      | 1020100     | N-port    | 20 00 00 00 C9 27 25 B9 | 10 00 00 00 C9 27 25 B9        |
| 画 Port 6 (Internal<br>Đ               | 2              |      | 2020200     | N-port    | 20 00 00 00 C9 27 29 B0 | 10 00 00 00 C9 27 29 B0        |
|                                       |                |      | 3020300     | N-port    | 20 00 00 00 C9 27 29 8B | 10 00 00 00 C9 27 29 8B        |
|                                       | $\overline{2}$ |      | 4020400     | N-port    | 20 00 00 00 C9 27 2A 29 | 10 00 00 00 C9 27 2A 29        |
|                                       | $\overline{2}$ |      | 6020600     | NL-port   | 50 08 05 F3 00 00 07 50 | 50 08 05 F3 00 00 07 51        |
| $\blacksquare$ <b>B</b> 33333331<br>٠ |                |      |             |           |                         |                                |
|                                       |                |      |             |           |                         |                                |
|                                       |                |      |             |           |                         |                                |
| <b>BB</b>                             |                |      |             |           | Cancel                  | <b>Clear Status</b><br>Refresh |

<span id="page-80-0"></span>**Figura 46: Device View**

A seconda dell'icona selezionata nella struttura, la vista dispositivo fornisce le seguenti informazioni riguardanti lo switch, le porte o i dispositivi collegati allo switch. Selezionando i componenti della struttura è possibile applicare dei filtri all'elenco. Selezionando lo switch nella struttura, si otterrà l'elenco delle informazioni riguardanti tutti i dispositivi collegati allo switch. Selezionando una porta della struttura, si otterrà l'elenco delle informazioni solo relative ad essa. Selezionando un dispositivo della struttura, si otterrà l'elenco delle informazioni solo relative ad esso.

- **Port** (Porta) Numero della porta dello switch.
- **Node Type** (Tipo di nodo) Tipo di dispositivo collegato alla porta. Ad esempio, Storage Device (Dispositivo di memorizzazione) o Raid Array. Nei casi in cui non è possibile determinare il tipo di dispositivo, l'elenco riporta la dicitura "unknown" (Sconosciuto).
- **Remote Port Type** (Tipo di porta remota) Tipo di porta del dispositivo collegato.
- **WWN** (Nome universale) Nome WWN del dispositivo collegato alla porta.
- **WWPN** (Nome universale porta) WWPN del dispositivo collegato alla porta.

### **Configurazione della sessione**

Se si seleziona il pulsante Session Configuration, è possibile visualizzare le impostazioni SNMP utilizzate correntemente dallo switch 6 per strutture MSA e modificarle digitando nuovi valori nelle caselle di testo.

- Per modificare un valore, digitare i nuovi valori nelle caselle di testo e fare clic sul pulsante **Apply** (Applica).
- Per tornare alle impostazioni precedenti, fare clic sul pulsante **Reset** (Ripristina).

**Nota:** Se le stringhe di comunità specificate non corrispondono ai valori configurati nello switch, l'applicazione non sarà in grado di comunicare con quest'ultimo.

I parametri della sessione di configurazione sono descritti nella [Tabella 20.](#page-81-0)

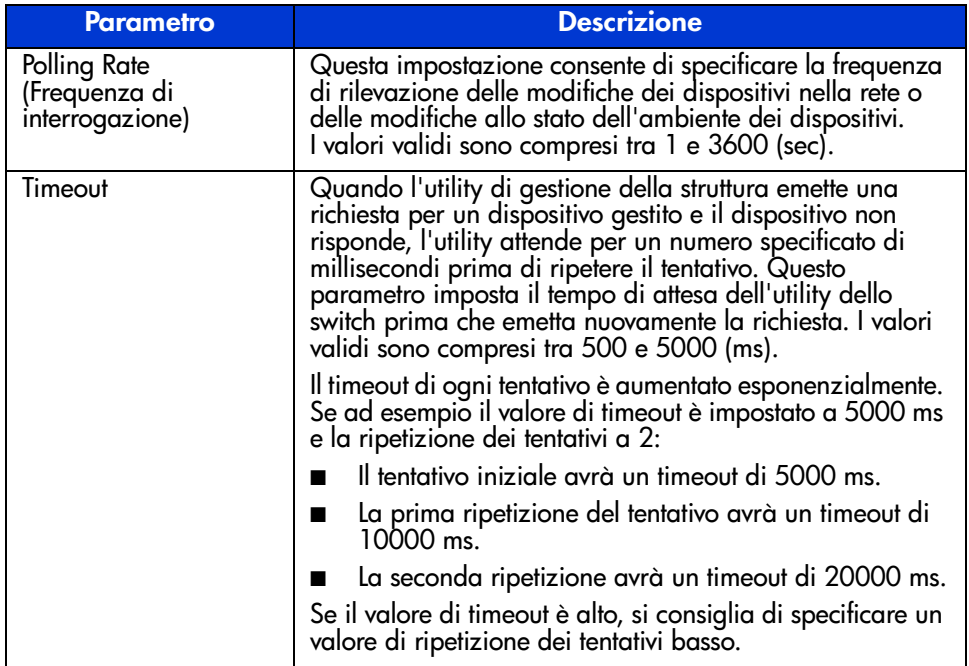

#### <span id="page-81-0"></span>**Tabella 20: Finestra Session Configuration (Configurazione sessione)**

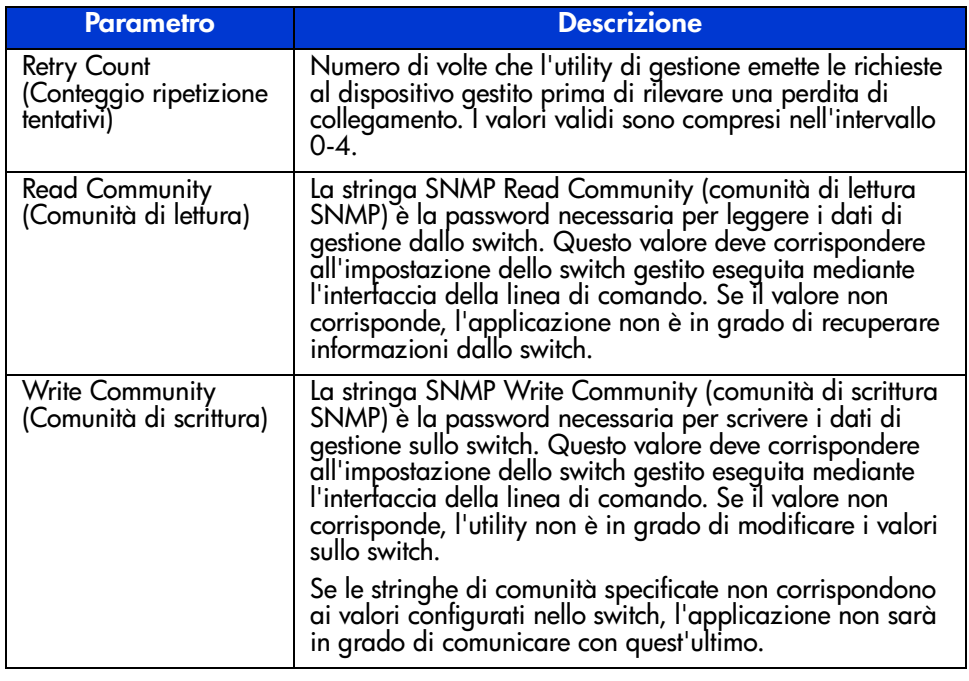

#### **Tabella 20: Finestra Session Configuration (Configurazione sessione) (continua)**

**Nota:** Se le proprietà dello schermo del computer sono impostate su "256 colori", la finestra delle stringhe di comunità non verrà visualizzata in modo corretto. Modificare le proprietà della visualizzazione impostandole a "16,8 milioni di colori (32 bit)" oppure "65.536 colori (16 bit)" per ottenere un'immagine nitida e chiara. A questo scopo, selezionare Start\Impostazioni\Pannello di controllo\Schermo\Impostazioni oppure fare clic con il pulsante destro del mouse sul desktop e selezionare Active Desktop\Personalizza desktop\Impostazioni.

## **Suddivisione in zone**

La suddivisione in zone dello switch 6 per strutture MSA consente di creare reti isolate a canale in fibra ottica con un numero limitato di dispositivi collegati. Limitando il numero di dispositivi in una zona, è possibile consolidare le prestazioni e migliorare la protezione dell'accesso.

La suddivisione in zone è compatibile con i seguenti standard:

- $FC-SW-2$
- FC-GS3
- FC-MI

Questa sezione descrive le funzioni di suddivisione in zone supportate dallo switch 6 per strutture MSA. Descrive la suddivisione in zone sul singolo switch e il modo in cui le funzioni del comando merge (unione) vengono utilizzate per supportare la suddivisione su una struttura.

#### **Elementi della suddivisione in zone**

Prima di impostare la suddivisione in zone, è necessario comprendere i seguenti elementi:

- Membri delle zone
- Zone
- Insiemi di zone

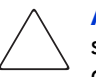

**Attenzione:** Non aggiungere mai uno switch suddiviso in zone a una struttura stabilita che non supporta la suddivisione in zone. Se uno switch con supporto della suddivisione in zone viene aggiunto a una struttura per la quale non è configurata alcuna suddivisione, le destinazioni e gli adattatori host bus della struttura non saranno in grado di comunicare e il traffico della struttura subirà interruzioni. Per ottenere i migliori risultati, aggiungere solo uno switch configurato per la suddivisione in zone a una struttura con lo stesso tipo di configurazione.

#### **Membri delle zone**

I membri delle zone sono dispositivi a canale in fibra ottica identificati dal relativo nome WWPN (World Wide Port Name). Qualsiasi dispositivo da includere in una zona deve essere identificato come membro della stessa. Se internamente i membri delle zone sono identificati mediante i nomi WWPN, è possibile creare un nome (Zone Member Name) che funga da alias per il dispositivo. In questo modo, sarà più semplice identificare i dispositivi durante la configurazione e l'utilizzo. Di seguito sono riportati alcuni esempi di dispositivi a canale in fibra ottica che è possibile denominare come membri delle zone:

- **Server**
- Sistemi Raid
- Unità disco
- Librerie di nastri

**Nota:** Il nome WWNN (World Wide Node Name) del dispositivo a canale in fibra ottica non può essere utilizzato per creare un membro di zona. La suddivisione in zone basata su WWNN non è consentita dallo standard FC-MI. Utilizzare il nome WWPN (World Wide Port Name) per creare un membro di zona.

#### **Zone**

Le zone sono entità logiche che rappresentano gruppi di membri. A ogni zona deve essere assegnato un nome univoco.

#### **Insiemi di zone**

Gli insiemi di zone sono entità logiche che rappresentano gruppi di zone. Essi definiscono una configurazione a zone. A ogni insieme di zone deve essere assegnato un nome univoco. Lo switch 6 per strutture MSA consente la memorizzazione di più insiemi di zone. Tuttavia, un solo insieme di zone può essere attivo alla volta. Gli altri possono essere utilizzati come backup, prove o altre configurazioni definite dall'utente.

#### **Regole di assegnazione dei nomi a membri di zone, zone e insiemi di zone**

I nomi di membri di zone, zone e insiemi di zone devono rispettare determinate regole:

- La lunghezza dei nomi deve essere compresa tra 1 e 64 caratteri.
- I caratteri utilizzati nei nomi devono essere caratteri ASCII a 7 bit.
- Il primo carattere di un nome deve essere una lettera (a-z) e può essere maiuscolo o minuscolo
- Gli altri caratteri del nome (qualsiasi carattere oltre al primo) possono essere dati da una lettera (a-z, maiuscola o minuscola), un numero (0-9) o un simbolo  $(\$\text{-}^{\wedge}$)$ .
- Non sono consentiti spazi all'interno dei nomi.

#### **Limiti di suddivisione per membri di zone, zone e insiemi di zone**

Esistono dei limiti per singoli switch e strutture. Vedere la [Tabella 21](#page-85-0) per le limitazioni massime.

#### <span id="page-85-0"></span>**Tabella 21: Limitazioni dello switch della suddivisione in zone della struttura**

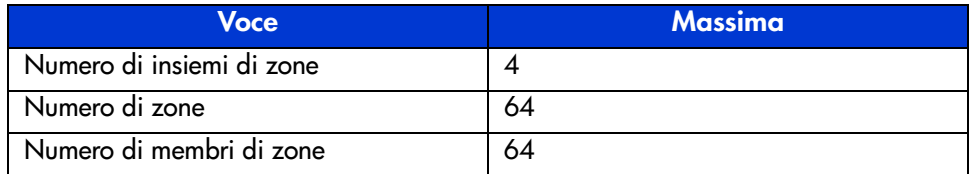

#### **Due modi per visualizzare la suddivisione in zone**

L'utility di gestione dello switch 6 per strutture MSA consente di visualizzare la suddivisione in zone in due modi:

- Merged zones (Zone unite)
- Local zones (Zone locali)

Per passare dalla visualizzazione Merged Zones (Zone unite) alla visualizzazione Local Zones (Zone locali), espandere l'elenco a discesa **Zoning View** (Vista zone) nella schermata Zoning Configuration (Configurazione suddivisione in zone).

#### **Merged zones (Zone unite)**

Utilizzare la visualizzazione Merged Zones (Zone unite) per ottenere informazioni per le zone unite con altri switch nella struttura.

Questa vista è di sola lettura e non può essere modificata. La vista Merged Zones (Zone unite) è una visualizzazione dell'intera struttura in grado di mostrare tutti gli switch presenti.

**Nota:** Poiché solo un insieme di zone può essere attivo in un determinato momento in tutta la struttura, viene mostrato solo l'insieme di zone attivo.

#### **Local zones (Zone locali)**

Utilizzare la visualizzazione Local Zones (Zone locali) per visualizzare, creare o modificare insiemi di zone, zone e membri di zone per lo switch monitorato.

Si tratta di una visualizzazione di un solo switch in lettura/scrittura che mostra gli insiemi di zone, le zone e i membri di zone per quello switch. È possibile creare, modificare e rimuovere insiemi di zone, zone e membri di zone mediante la vista Local Zones (Zone locali).

#### **Utilizzo dell'utility di gestione dello switch 6 per strutture MSA per configurare la suddivisione in zone**

Questa sezione descrive come utilizzare l'utility di gestione dello switch 6 per strutture MSA per configurare membri di zone, zone e insiemi di zone e come applicare queste configurazioni allo switch.

La configurazione della suddivisione in zone prevede:

- Abilitazione della suddivisione in zone
- Creazione di insiemi di zone
- Creazione di zone
- Creazione di membri di zone
- Assegnazione di membri alle zone
- Assegnazione di zone agli insiemi
- Attivazione dell'insieme di zone

Ciascuna procedura viene trattata nelle sezioni che seguono.

#### **Abilitazione della suddivisione in zone**

**Nota:** L'icona Zoning (Suddivisione in zone) e le relative opzioni non sono visibili o accessibili se la suddivisione in zone non è abilitata.

Per abilitare la suddivisione in zone:

1. Nella scheda **Switch Control** (Controllo switch) della schermata System Information (Informazioni sistema), selezionare il pulsante di opzione **Zoning Configuration On** (Configurazione zone attivata).

La [Figura 47](#page-87-0) illustra l'opzione Zoning Configuration (Configurazione zone) nella scheda Switch Control (Controllo switch).

2. Scegliere **Apply** (Applica) per accettare la modifica.

L'icona Zoning (Suddivisione in zone) è ora visualizzata accanto alle altre icone nella parte superiore della schermata.

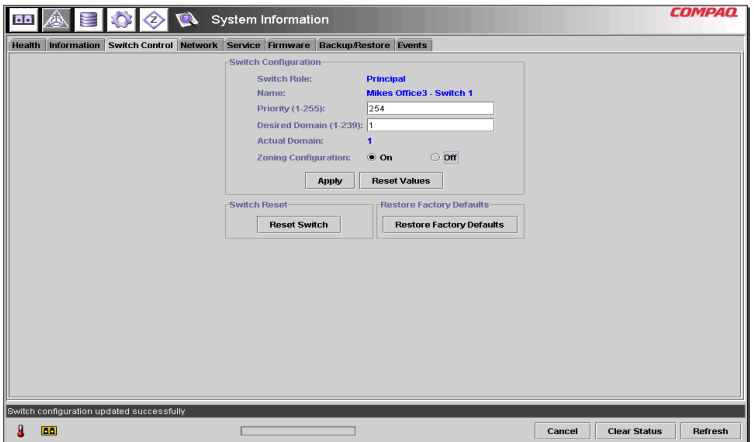

<span id="page-87-0"></span>**Figura 47: Opzione Zoning Configuration, scheda Switch Control**

#### **Creazione di insiemi di zone**

Per creare un insieme di zone, procedere come segue:

1. Selezionare l'icona Zoning (Suddivisione in zone).

Viene visualizzata la schermata Zoning Configuration (Configurazione zone). La [Figura 48](#page-88-0) mostra la schermata Zoning Configuration.

**Nota:** Per creare o modificare insiemi di zone, zone e membri di zone, è necessario visualizzare la vista Local Zones (Zone locali). Per modificare la vista della schermata Zoning Configuration (Configurazione zone), espandere la casella a discesa Zoning View (Visualizzazione zone) nella parte superiore centrale.

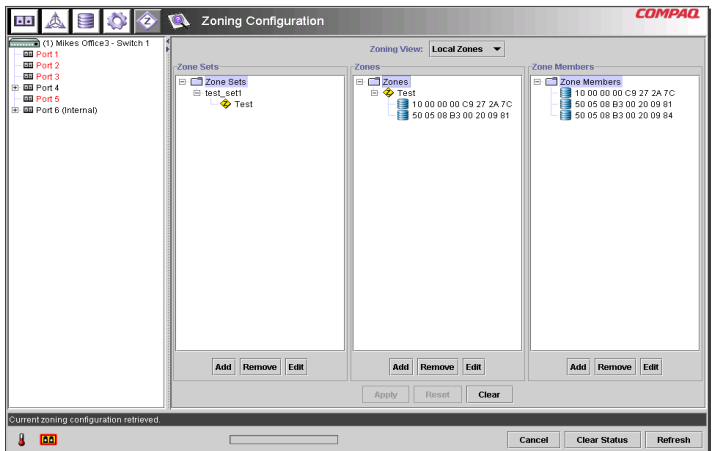

<span id="page-88-0"></span>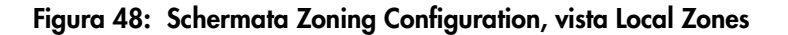

- 2. Per creare un nuovo insieme di zone, procedere come segue:
	- a. Nella colonna **Zone Sets** (Insiemi di zone) della schermata Zoning Configuration (Configurazione zone), fare clic su **Add** (Aggiungi).
	- b. Immettere il nome per l'insieme di zone.
	- c. Fare clic su **OK**.
- 3. Per creare un nuovo insieme di zone modificandone uno esistente:
	- a. Nella colonna **Zone Sets** (Insiemi di zone) della schermata Zoning Configuration (Configurazione zone), selezionare l'insieme di zone esistente e fare clic su **Edit** (Modifica).
	- b. Nella finestra Edit (Modifica), modificare il nome dell'insieme di zone.
	- c. Fare clic su **OK**.

#### **Creazione di zone**

Per creare nuove zone:

- 1. Nella colonna **Zones** (Zone) della schermata Zoning Configuration (Configurazione zone), fare clic su **Add** (Aggiungi).
- 2. Immettere il nome per la zona.
- 3. Fare clic su **OK**.

#### **Creazione di membri di zone**

Per immettere i dispositivi:

- 1. Nella colonna **Zone Members** (Membri di zone) della schermata Zoning Configuration (Configurazione zone), fare clic su **Add** (Aggiungi).
- 2. Immettere il nome del membro di zona.
- 3. Scegliere il nome WWPN dall'elenco delle porte.
- 4. Immettere il nome WWPN oppure, se il dispositivo è già collegato allo switch, selezionare il nome dal menu a discesa.
- 5. Fare clic su **OK**.
- 6. Ripetere queste operazioni per tutti i membri di zona aggiuntivi.

#### **Assegnazione di membri alle zone**

Per aggiungere i membri alle zone desiderate, selezionare il membro e utilizzare la tecnica di trascinamento per aggiungerlo alla zona desiderata.

#### **Assegnazione di zone agli insiemi**

Per aggiungere zone agli insiemi desiderati, selezionare la zona desiderata e utilizzare la tecnica di trascinamento per aggiungerla all'insieme desiderato.

#### **Attivazione dell'insieme di zone**

Per attivare e applicare l'insieme di zone:

1. Fare clic con il pulsante destro del mouse sull'insieme di zone desiderato e selezionare **Activate** (Attiva).

L'insieme di zone attivo è mostrato in grassetto nella schermata.

2. Fare clic su **Apply** (Applica).

L'insieme di zone selezionato è l'insieme attivo utilizzato dallo switch.

#### **Configurazione di zone di esempio**

Si supponga quanto segue:

- Il Server1 deve accedere al Disco1 in modo esclusivo per l'avvio del sistema operativo (OS Boot).
- Il Server1 deve accedere a Raid1 per la memorizzazione condivisa.
- Il Server1 deve accedere a Nastro1 per il backup.
- Il Server2 deve accedere al Disco2 in modo esclusivo per l'avvio del sistema operativo (OS Boot).
- Il Server2 deve accedere a Raid1 per la memorizzazione condivisa.
- Il Server2 deve accedere a Nastro1 per il backup.

Prima di iniziare la configurazione delle zone, è necessario definire i relativi membri e gli insiemi.

La [Tabella 22](#page-90-0) elenca i membri delle zone, le zone e gli insiemi di zone utilizzati in questo esempio e indica quali membri sono contenuti nelle zone e negli insiemi di zone.

#### <span id="page-90-0"></span>**Tabella 22: Esempi di Zone Members (Membri di zone), Zones (Zone) e Zone Set (Insiemi di zone)**

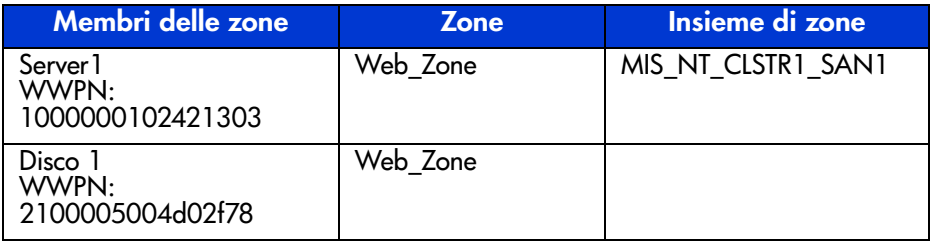

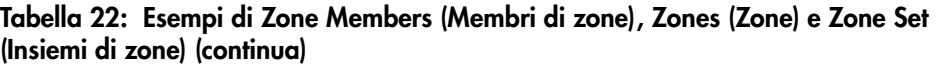

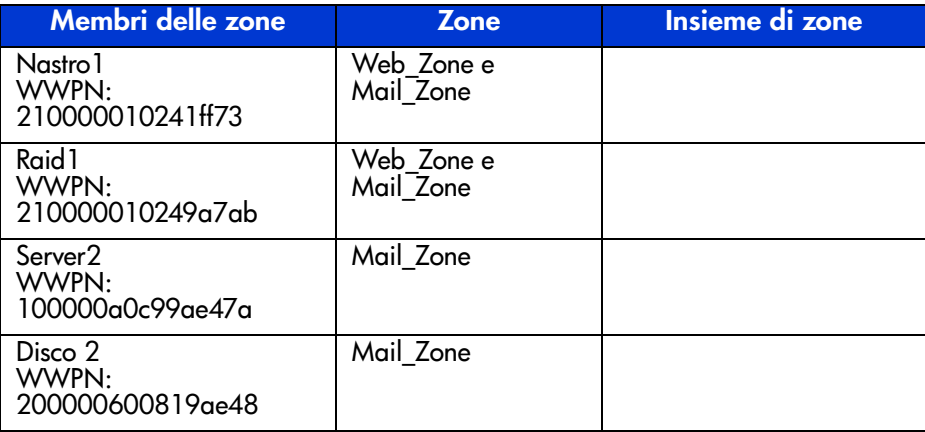

In questo esempio, l'insieme di zone MIS\_NT-CLSTR1\_SAN1 contiene due zone:

- Web\_Zone contiene i seguenti membri: Server1, Disco1, Raid1 e Nastro1.
- Mail\_Zone contiene i seguenti membri: Server2, Disco2, Raid1 e Nastro1.

# **Risoluzione dei problemi 4**

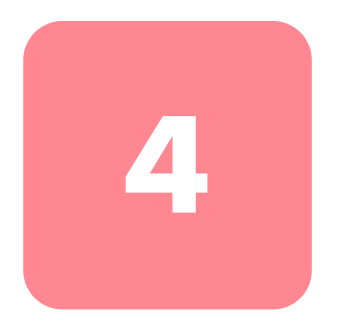

Questo capitolo tratta i seguenti argomenti relativi allo switch 6 per strutture MSA.

- Istruzioni per la risoluzione dei problemi
- Risoluzione dei problemi dello switch 6 per strutture MSA mediante l'indicatore di stato e il pulsante Reset (Ripristina)
- Soluzioni di manutenzione preventiva

## **Istruzioni per la risoluzione dei problemi**

Se si verifica un problema di accesso a un dispositivo collegato allo switch, la causa può risiedere nello switch 6 per strutture MSA o in uno dei collegamenti tra host e dispositivo. Consultare questo capitolo per risolvere i problemi dello switch 6 per strutture MSA.

## **Risoluzione dei problemi dello switch per strutture MSA**

Se si verifica un problema di accesso a un dispositivo collegato allo switch 6 per strutture MSA, la causa può risiedere nel dispositivo, nello switch, nell'host o in uno dei collegamenti tra host e dispositivo. Per individuare la causa del problema, seguire i passaggi descritti sotto. Di seguito viene fornita una descrizione dei possibili sintomi:

- 1. Verificare sull'indicatore di stato globale che l'unità sia accesa. L'unità potrebbe non essere inserita correttamente nel dispositivo modulare SAN Array 1000.
- 2. Controllare gli indicatori di errore dello switch per verificare la presenza di problemi apparenti. Se uno di questi indicatori si accende, lo switch può essere danneggiato o la temperatura può aver superato i limiti stabiliti.
- 3. Verificare il collegamento dei cavi tra lo switch e i dispositivi a canale in fibra ottica. Controllare se sono presenti cavi e connettori allentati, danneggiati, difettosi o piegati. Se si utilizza un ricetrasmettitore SFP (Small Form Factor Pluggable) supportato da HP, verificare che sia inserito correttamente e che i cavi siano collegati in modo appropriato.
- 4. Controllare gli indicatori di stato della porta.

## **Lettura dell'indicatore di stato globale**

Gli indicatori forniscono informazioni sullo stato dello switch. La risoluzione dei problemi inizia dal controllo degli indicatori. Se il collegamento seriale o Ethernet con lo switch è attivo, utilizzare il comando appropriato dell'interfaccia della riga di comando. Per informazioni su questo comando, consultare l'appendice C, "Interfaccia della riga di comando". L'indicatore di stato globale può essere interpretato in base alle indicazioni fornite nella [Tabella 23](#page-94-0).

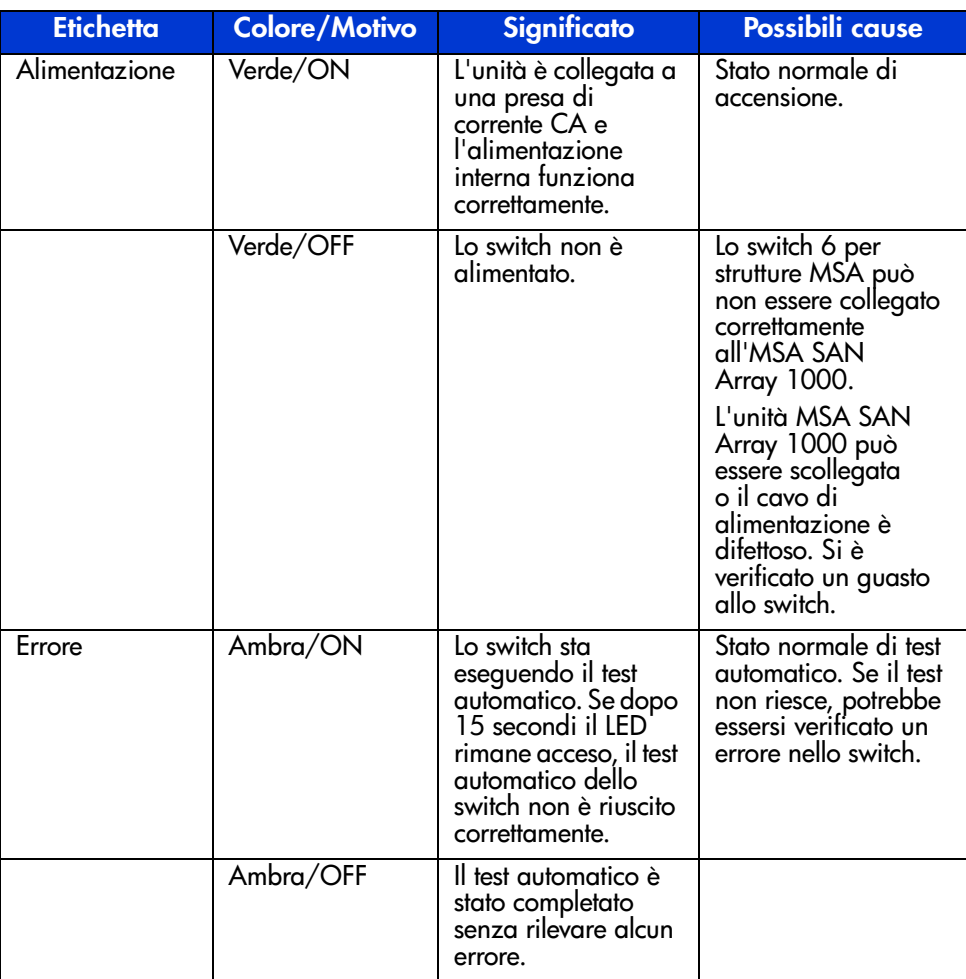

#### <span id="page-94-0"></span>**Tabella 23: Indicatore di stato globale**

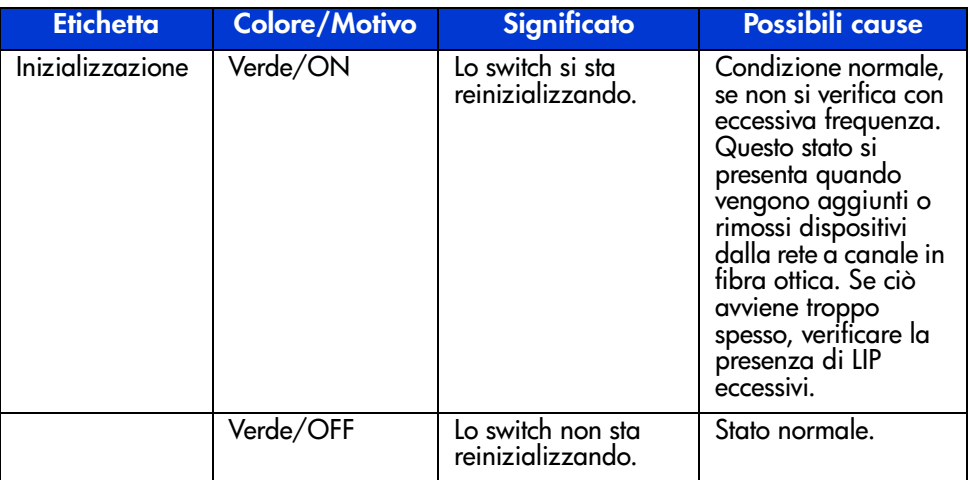

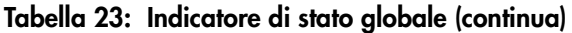

## **Lettura degli indicatori Ethernet**

#### **Tabella 24: Indicatori Ethernet**

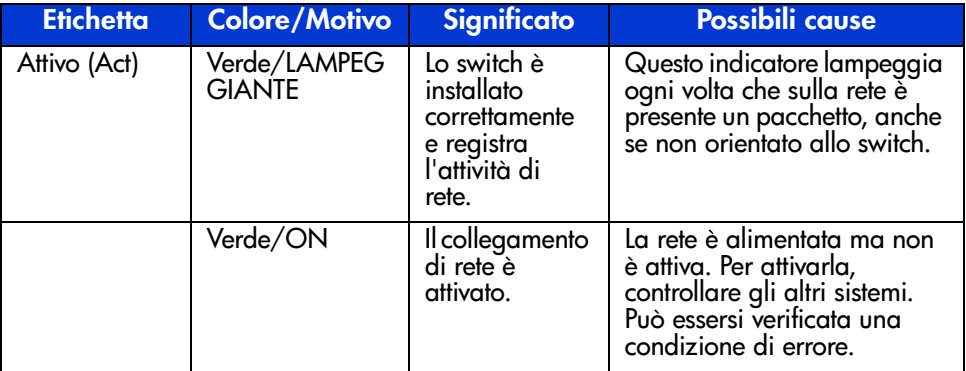

| <b>Etichetta</b>       | <b>Colore/Motivo</b> | <b>Significato</b>                                  | Possibili cause                                                                                                    |
|------------------------|----------------------|-----------------------------------------------------|----------------------------------------------------------------------------------------------------|
| Collegamento<br>(link) | Verde/ON             | È stato stabilito<br>un<br>collegamento<br>di refe. | Stato normale.                                                                                                    |
|                        | Verde/OFF            | Collegamento<br>di rete assente.                    | Se l'indicatore è spento<br>significa che non vi sono<br>collegamenti alla rete.<br>Quesio può dipendere da<br>una o più cause descritte di<br>seguito:               |
|                        |                      |                                                     | La rete non è alimentata per<br>qualche ragione. Verificare<br>che gli altri sistemi di rete<br>tunzionino.                                                           |
|                        |                      |                                                     | Lo switch non è collegato alla<br>rete. Controllare che il cavo<br>sia alloggiato correttamente.<br>Cercare di riposizionare il<br>cavo.                              |
|                        |                      |                                                     | Lo switch non funziona.<br>L'indicatore di stato globale<br>mostra lo switch come<br>alimentato? E possibile<br>comunicare con lo switch<br>tramite la porta seriale? |
|                        |                      |                                                     | E possibile che lo switch sia<br>collegato a una rete non<br>compatibile con 10Base-T. Il<br>collegamento possibile è<br>10Base-T o un altro<br>collegamento LAN.     |

**Tabella 24: Indicatori Ethernet (continua)**

## **Lettura degli indicatori delle porte**

| <b>Indicatore</b><br>superiore<br>della porta | <b>Indicatore</b><br><i>inferiore</i><br>della porta | <b>Stato porta</b>             | <b>Occorrenza</b>                            | <b>Commenti</b>                                                                   |
|-----------------------------------------------|------------------------------------------------------|--------------------------------|----------------------------------------------|-----------------------------------------------------------------------------------|
| Spento                                        | Spento                                               | Non attivo                     | Dispositivo non<br>in funzione               |                                                                                   |
| $\overline{\text{OH}}$                        | Verde<br>lampeggiante                                | In fase di<br>negoziazione     | Plug in iniziale                             | Negoziazione<br>tra 2 Gb e<br>1 Gb                                                |
| $\overline{\text{Off}}$                       | Verde                                                | Operativo                      | Connessione e<br>funziona-<br>mento corretti |                                                                                   |
| $\overline{\text{OH}}$                        | Ambra                                                | Errore                         | Errore interno/<br>dispositivo               |                                                                                   |
| Ambra<br>lampeggiante                         | Ambra<br>lampeggiante                                | Velocità non<br>corrispondenti | Conflitto nelle<br>velocità<br>definite      | Gli indicatori<br>della porta<br>lampeggiano<br>contempo-<br>raneamente.          |
| Verde<br>lampeggiante                         | Verde<br>lampeggiante                                | Beacon                         | Caratteristica<br>dell'MSA1000               | Tutti gli<br>indicatori<br>della porta<br>lampeggiano<br>contempo-<br>raneamente. |

**Tabella 25: Indicatori dei collegamenti delle porte**

## **Problemi di comunicazione seriale**

L'uso di un'interfaccia RS-232 può causare variazioni di interfaccia. Se vengono rilevati problemi con il cavo seriale, verificare che il cavo sia collegato correttamente e sia provvisto dei piedini corretti.

## **Collegamenti**

La sezione seguente descrive l'uso corretto dei moduli SFP supportati da HP e dei cavi a canale in fibra ottica.

## **Moduli SFP supportati da HP**

Prestare attenzione quando si maneggiano i moduli SFP. Prendere le normali precauzioni per proteggerli dalle scariche elettrostatiche o da altri danni:

**Nota:** Indossare sempre una fascetta da polso antistatica quando si maneggiano i moduli SFP supportati da HP. Questi dispositivi sono sensibili all'elettricità statica.

- Conservare il dispositivo nella borsa antistatica fornita fino al momento dell'installazione.
- Tenere il modulo SFP per i bordi e maneggiarlo prestando la massima attenzione.
- Sequire sempre le procedure consigliate dal produttore per pulire i moduli SFP supportati da HP. Questo vale, in particolare, per il tipo di solvente utilizzato per la pulizia delle superfici ottiche.

**Nota:** Non installare moduli SFP fisicamente danneggiati. Ciò potrebbe causare danni irreversibili allo switch. Conservare i connettori dei moduli SFP non utilizzati insieme alle relative spine fornite per evitare la contaminazione dovuta all'oscuramento o all'attenuazione dei segnali luminosi.

## **Cavi a canale in fibra ottica**

Lo switch 6 per strutture MSA utilizza cavi a canale in fibra ottica per comunicare con i dispositivi all'estremità del nodo. L'uso di cavi allentati o danneggiati può causare dei problemi. Verificare il collegamento dei cavi tra lo switch 6 per strutture MSA e i dispositivi a canale in fibra ottica. Controllare se sono presenti cavi e connettori allentati, danneggiati, difettosi o piegati.

- Controllare gli indicatori di errore dello switch per verificare la presenza di problemi apparenti.
- Accertarsi che i moduli SFP supportati da HP siano inseriti correttamente.
- Controllare gli indicatori di stato della porta.
- Controllare che l'indicatore vicino al connettore speciale del cavo dell'interfaccia a canale in fibra ottica sia acceso. Se è spento, significa che non è stato stabilito il collegamento corretto con la rete a canale in fibra ottica.

## **Controllo della temperatura**

Lo switch 6 per strutture MSA è progettato per funzionare in un ambiente a temperatura normale, tra i 10º e i 40ºC.

## **Soluzioni di manutenzione preventiva**

I consigli riportati in questa sezione sono forniti da HP per proteggere lo switch e assicurarne il funzionamento nel tempo:

- Rimuovere periodicamente la polvere dalle superfici esterne dello switch utilizzando un aspirapolvere.
- Non lasciare cadere i connettori del cavo a fibre ottiche su superfici rigide. Ciò potrebbe causare la rottura dei vetri interni e segnali intermittenti.

■ Conservare coperti i terminali dei cavi non utilizzati per evitare la contaminazione dovuta all'oscuramento o all'attenuazione dei segnali luminosi.

**Nota:** Utilizzare sempre una fascetta da polso antistatica quando si maneggiano i moduli SFP, poiché si tratta di dispositivi sensibili all'elettricità statica.

- Verificare che i collegamenti dei moduli SFP supportati da HP non utilizzati siano coperti per evitare la contaminazione dovuta all'oscuramento o all'attenuazione dei segnali luminosi.
- Seguire sempre le procedure consigliate dal produttore per pulire i moduli SFP supportati da HP. Questo vale, in particolare, per il tipo di solvente utilizzato per la pulizia delle superfici ottiche.
- Non inserire oggetti estranei nelle porte ottiche di trasmissione e ricezione.
- Non piegare il cavo in fibra ottica con un raggio inferiore a 7,6 cm.

# **Norme di conformità A**

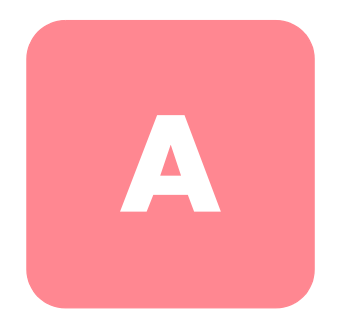

## **Norme FCC (Commissione federale per le comunicazioni)**

La Parte 15 delle norme FCC (Federal Communications Commission, Commissione Federale per le Comunicazioni) stabilisce limiti alle emissioni di radiofrequenza (RF) per garantire uno spettro di frequenze radio privo di interferenze. Molti dispositivi elettronici, inclusi i computer, generano energia di radiofrequenza incidentale rispetto alla loro funzione prevista e, pertanto, sono oggetto di tali regole. Queste norme pongono i computer e i dispositivi periferici correlati in due classi, A e B, in relazione alla loro installazione. Alla classe A appartengono i dispositivi presumibilmente destinati agli ambienti aziendali e commerciali. Alla classe B appartengono quelli presumibilmente destinati agli ambienti residenziali (come nel caso dei personal computer). Le norme FCC stabiliscono che le apparecchiature di entrambi le classi debbano recare un'etichetta indicante il potenziale di interferenza del dispositivo stesso, nonché altre istruzioni operative a beneficio dell'utente.

L'etichetta sul dispositivo ne indica la classe di appartenenza (A o B). I dispositivi di classe B hanno un logo FCC o un codice identificativo FCC sull'etichetta. L'etichetta posta sui dispositivi di Classe A non riporta alcun identificativo FCC.

## **Norme della Commissione Federale per le Comunicazioni**

Questo dispositivo è stato testato ed è risultato conforme ai limiti stabiliti per i dispositivi digitali di Classe A di cui alla Parte 15 delle norme FCC (Federal Communications Commission, Commissione federale per le comunicazioni). Questi limiti sono stabiliti per fornire una protezione accettabile contro le interferenze dannose quando il dispositivo viene utilizzato in un ambiente commerciale. Questa apparecchiatura genera, utilizza e può emettere energia di radiofrequenza e, se non installata conformemente alle istruzioni, può provocare interferenze alle comunicazioni radio. L'uso di questa apparecchiatura in un'area residenziale può causare interferenze dannose. In questo caso l'utente è tenuto a porre rimedio a tali interferenze a proprie spese.

## **Modifiche**

Secondo le norme FCC, l'utente deve essere a conoscenza del fatto che qualsiasi modifica o cambiamento apportato a questo dispositivo non espressamente approvato dalla HP può invalidare il diritto di utilizzare il dispositivo stesso.

## **Cavi**

I collegamenti a questo dispositivo devono essere effettuati con cavi schermati e cappucci dei connettori RFI/EMI metallici ai fini della conformità alle Norme FCC.

## **Norme per il Canada (Avis Canadien)**

This Class A digital apparatus meets all requirements of the Canadian Interference-Causing Equipment Regulations.

Cet appareil numérique de la classe A respecte toutes les exigences du Règlement sur le matériel brouilleur du Canada.

## **Norme della Comunità Europea**

I prodotti che recano il marchio CE sono conformi alla direttiva EMC (89/336/EEC) e alla direttiva sulla bassa tensione (73/23/EEC) emanate dalla Commissione della Comunità Europea.

La conformità a tali direttive implica l'osservanza alle seguenti norme europee (tra parentesi sono riportati gli standard internazionali equivalenti):

- EN55022 (CISPR 22) Norme sulle interferenze elettromagnetiche
- EN50082-1 (IEC801-2, IEC801-3, IEC801-4) Norme sull'immunità elettromagnetica
- EN60950 (IEC950) Sicurezza dei prodotti

## **Scariche elettrostatiche**

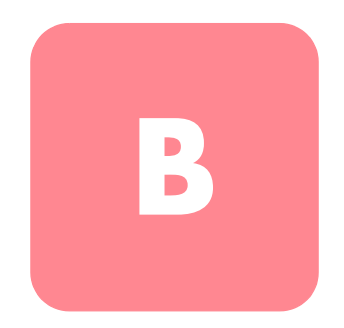

Per evitare danni, adottare le opportune precauzioni quando si installa il sistema o si manipolano i componenti. Una scarica elettrostatica dovuta al contatto diretto con le mani o con altro conduttore può danneggiare le schede di sistema o altri dispositivi sensibili all'elettricità statica. Questo tipo di danno può ridurre nel tempo la durata del dispositivo.

Per evitare i danni provocati da scariche elettrostatiche, attenersi alle seguenti precauzioni:

- Nel trasportare e riporre i prodotti in contenitori antistatici, evitare il contatto diretto con le mani.
- Tenere i componenti sensibili all'elettricità statica nei rispettivi contenitori finché non si raggiunge una postazione di lavoro priva di elettricità statica.
- Prima di rimuovere i componenti, sistemare i contenitori su una superficie provvista di collegamento a massa.
- Evitare di toccare i piedini, le terminazioni o i circuiti.
- Verificare sempre di essere adeguatamente collegati a massa quando si tocca un componente o un dispositivo sensibile all'elettricità statica

## **Metodi di collegamento a massa**

Sono disponibili diversi metodi per garantire un adeguato collegamento a massa. Per manipolare o installare componenti sensibili all'elettricità statica, adottare uno o più metodi seguenti:

- Indossare un bracciale collegato, tramite cavo di messa a terra, al telaio del computer o della workstation. Questi bracciali sono fascette flessibili dotate di una resistenza minima di 1 megaohm  $\pm$  10 percento nei cavi con collegamento a massa. Per un collegamento a massa adeguato, indossare il bracciale direttamente sulla pelle.
- Presso le postazioni di lavoro, utilizzare fascette per i talloni o per le scarpe. Se ci si trova su pavimenti che conducono elettricità o su tappetini antistatici, indossare le fascette a entrambi i piedi.
- Utilizzare strumenti di manutenzione conduttivi.
- Utilizzare un kit di manutenzione comprendente un tappetino di lavoro pieghevole per la dissipazione dell'elettricità statica.

Se si è sprovvisti delle attrezzature per un adeguato collegamento a massa, contattare il Partner Ufficiale HP per l'installazione del componente.

**Nota:** Per ulteriori informazioni sull'elettricità statica o per assistenza durante l'installazione dei prodotti, contattare un Partner Ufficiale HP.

# **Interfaccia della riga di comando C**

La maggior parte dei comandi di configurazione utilizzati per impostare e gestire lo switch 6 per strutture MSA può essere controllata tramite le prime due opzioni del menu: Networking Parameters (Parametri di rete) e Management (Gestione). Per funzioni più avanzate, l'utility di gestione dello switch 6 per strutture MSA offre un ulteriore livello di complessità. Questo livello più avanzato di parametri è attivato da un'interfaccia della riga di comando (command line interface, CLI).

In questo capitolo sono trattati i seguenti argomenti:

- Chiamata dell'interfaccia della riga di comando
- Utilizzo dell'interfaccia della riga di comando
- Suddivisione in zone

La tabella seguente fornisce una panoramica dei comandi disponibili tramite CLI.

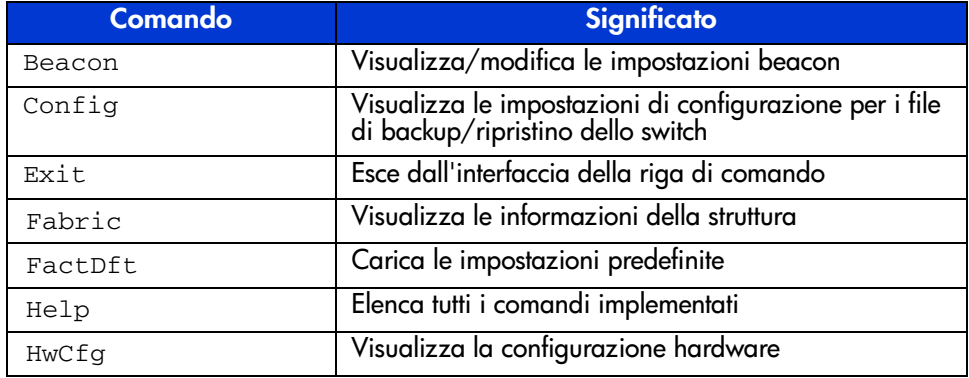

#### **Tabella 26: Riepilogo dell'interfaccia della riga di comando**

| Comando    | <b>Significato</b>                                      |  |  |
|------------|---------------------------------------------------------|--|--|
| Log        | Visualizza/modifica le impostazioni del registro eventi |  |  |
| LogOut     | Scollega l'interfaccia utente                           |  |  |
| NetCfg     | Visualizza le impostazioni di rete dello switch         |  |  |
| ΝS         | Visualizza le informazioni sul server dei nomi          |  |  |
| PortCt1    | Visualizza/modifica le impostazioni delle porte         |  |  |
| PortReSet  | Ripristina le porte selezionate dello switch            |  |  |
| PortStatS  | Visualizza le statistiche delle porte                   |  |  |
| PortStatUs | Visualizza lo stato delle porte                         |  |  |
| PortTp     | Visualizza il throughput per tutte le porte             |  |  |
| ReSeT      | Ripristina lo switch                                    |  |  |
| SNMP       | Visualizza/modifica le impostazioni SNMP Mib2           |  |  |
| SwCt1      | Visualizza/modifica le impostazioni dello switch        |  |  |
| SwStatE    | Visualizza lo stato dello switch                        |  |  |
| SwStatUs   | Visualizza lo stato dello switch                        |  |  |
| Temp       | Visualizza/modifica le impostazioni di temperatura      |  |  |
| TftpD1     | Visualizza/modifica le impostazioni di download         |  |  |
| Topology   | Visualizza le informazioni di topologia                 |  |  |
| Traps      | Visualizza/modifica le impostazioni dei trap SNMP       |  |  |

**Tabella 26: Riepilogo dell'interfaccia della riga di comando (continua)**
# **Chiamata dell'interfaccia della riga di comando**

La CLI può essere richiamata scegliendo**4.Command line interface** (Interfaccia riga di comando) dal menu principale. Viene visualizzato un prompt "cmd>", come illustrato nella [Figura 49.](#page-108-0)

| Embedded Switch - 6 Port               |            |  |  |  |  |
|----------------------------------------|------------|--|--|--|--|
| Model number:                          | 229967-001 |  |  |  |  |
| Firmware version:                      | PXX.X      |  |  |  |  |
| Selftest status:                       | passed     |  |  |  |  |
|                                        |            |  |  |  |  |
| Networking settings<br>$\frac{2}{3}$ . |            |  |  |  |  |
| Management settings                    |            |  |  |  |  |
| 4.<br>Command line interface           |            |  |  |  |  |
| 5.<br>Loqout                           |            |  |  |  |  |
| 6.<br>Reset switch                     |            |  |  |  |  |
|                                        |            |  |  |  |  |

<span id="page-108-0"></span>**Figura 49: Menu principale** 

# **Utilizzo dell'interfaccia della riga di comando**

La CLI è un'interfaccia generica di riga ASCII separata da ritorni a capo. La sintassi può essere visualizzata digitando "help". Per informazioni dettagliate, digitare "help" seguito da un nome di comando, come riportato di seguito:

cmd> help command\_name

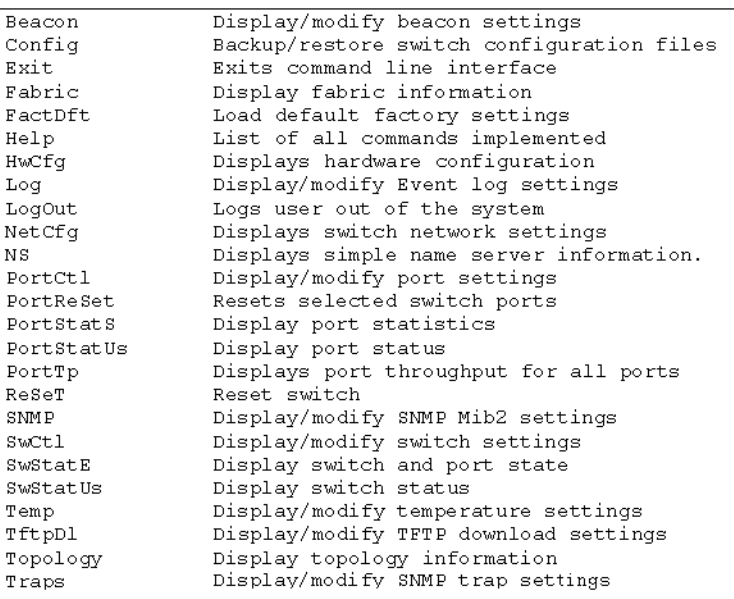

### **Figura 50: Menu Help**

Digitando il comando Help, è possibile accedere a un elenco di tutti i comandi disponibili e a una breve descrizione della sintassi. Inoltre, è possibile assegnare valori ai vari parametri utilizzando il segno uguale separato da spazi.

# **Come uscire dall'interfaccia CLI**

La schermata del comando logout nell'interfaccia CLI è uguale all'opzione di logout nel menu principale.

|                 | Embedded Switch - 6 Port |            |  |  |  |
|-----------------|--------------------------|------------|--|--|--|
|                 | Model number:            | 229967-001 |  |  |  |
|                 | Firmware version:        | PXX.X      |  |  |  |
|                 | Selftest status:         | passed     |  |  |  |
|                 |                          |            |  |  |  |
| $\frac{2}{3}$ . | Networking settings      |            |  |  |  |
|                 | Management settings      |            |  |  |  |
| 4.              | Command line interface   |            |  |  |  |
| 5.              | Loqout                   |            |  |  |  |
| 6.              | Reset switch             |            |  |  |  |
| > 5             |                          |            |  |  |  |
|                 |                          |            |  |  |  |

**Figura 51: Schermata Logout** 

# **Uscita dall'interfaccia CLI**

Il comando Exit dell'interfaccia CLI riporta l'utente al menu principale. Il comando Exit è diverso dal comando Logout poiché l'utente non esce dal programma ma rimane collegato e ha la possibilità di selezionare una voce dal menu principale.

# **Reset (Reimposta)**

Questo comando consente di reimpostare lo switch.

# **Beacon**

Il comando Beacon abilita o disabilita lo switch.

### **Sintassi**

Beacon On = Set Switch Beacon ON Beacon Off = Set Switch Beacon OFF

Esempi:

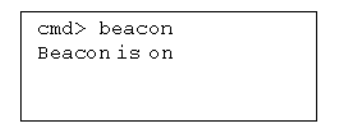

**Figura 52: Comando** Beacon On

## **Config**

Questo comando consente di visualizzare e modificare le impostazioni di backup e ripristino della configurazione dello switch. Attiva inoltre la funzione di backup e ripristino. Il backup della configurazione scrive i file di configurazione dello switch nei file specificati sul server TFTP indicato nell'indirizzo IP. Il ripristino della configurazione riconfigura lo switch in base ai file specificati sul server TFTP indicato nell'indirizzo IP.

**Nota:** Quando si utilizza la funzione di backup, alcuni server TFTP non sovrascrivono i file esistenti. Questi server TFTP creano pertanto nuovi file con nomi modificati e ripristinano, anziché recuperarlo, il file desiderato.

Sintassi:

```
Config:Display config backup/restore settings
Config File = <Filename>Modify config backup/restore filename 
prefix
Config IP = <0.0.0.0>Modify TFTP server IP address
Config BackupStart configuration backup
Config RestoreStart configuration restore
```
#### **Esempi:**

```
cmd> config
backup/restore filename prefix: backup
backup/restore IP address:
                                127.0.0.1
```
#### **Figura 53: Comando** Config

## **Exit (Esci)**

Esce dall'interfaccia della riga di comando e torna al menu principale.

Sintassi:

Exit

Esempi:

cmd> Exit

# **Fabric (Struttura)**

Visualizza tutti gli switch della struttura.

Sintassi:

Fabric

Esempio:

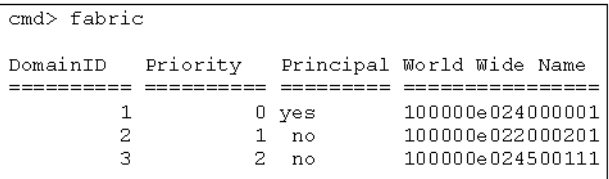

#### **Figura 54: Comando** Fabric

# **Factdft**

Ripristina le impostazioni predefinite dello switch. Le impostazioni predefinite per il comando CLI sono le seguenti:

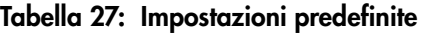

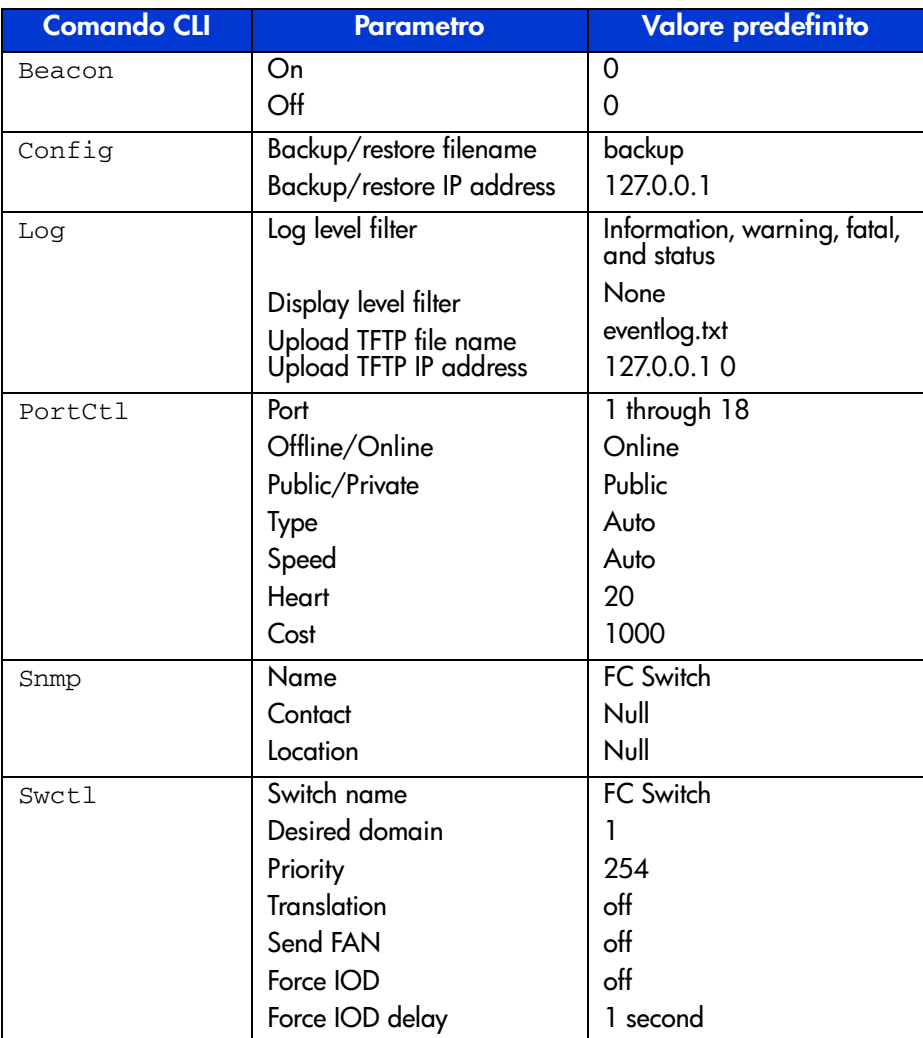

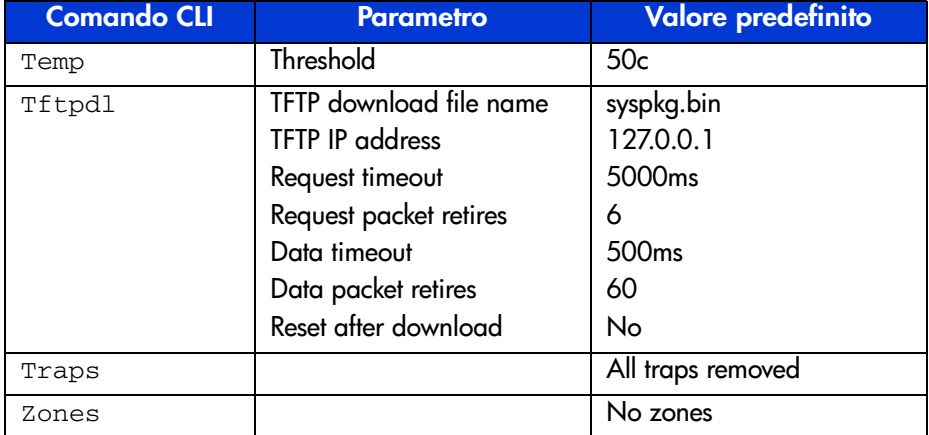

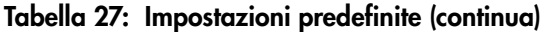

Sintassi:

FactDft

Esempio:

```
cmd> factdft
Resetting the switch to factory defaults will be dis-
ruptive to normal switch operation.
Do you wish to continue? (y/n): y
```
#### **Figura 55: Comando** Factdft

# **Help (Guida)**

Elenca tutti i comandi. Il comando Help utilizzato insieme a un altro comando consente di visualizzare la descrizione della relativa funzione.

Sintassi:

Help Help <*command*>

Help—Visualizza l'elenco dei comandi disponibili nell'interfaccia.

Help <command>—Visualizza una descrizione del comando specificato.

*command*—Nome del comando per cui si desidera visualizzare la Guida. Esempi:

```
cmd>helpCompaq Fabric Switch
Legend:
\langle \rangle - required parameter
[ ] - optional switch
Syntax:
 Help
                  List of commands.
 Help <command> Detailed help for specified command.
Commands/subcommands are not case sensitive.
Commands/subcommands can be shortened by using the capitalized
letters in the command/subcommand.
```
**Figura 56: Schermata iniziale del comando** Help

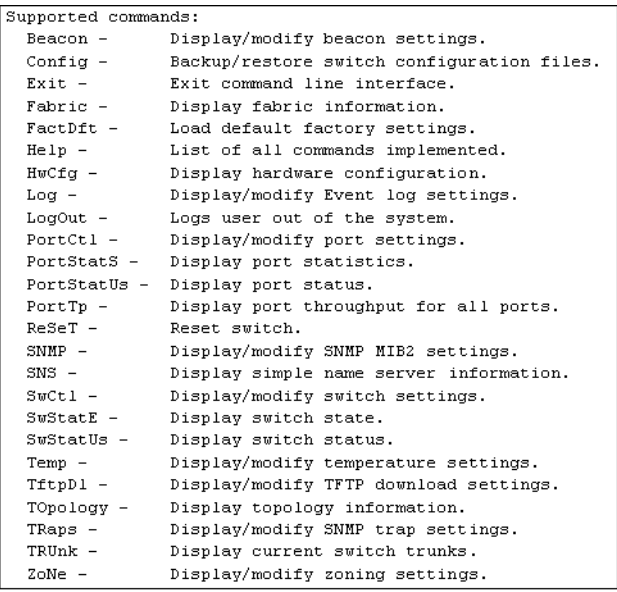

### **Figura 57: Comandi supportati**

# **Hwcfg**

Visualizza la configurazione hardware dello switch..

Sintassi:

HwCfg

Esempio:

| cmd> hwcfq            |                          |
|-----------------------|--------------------------|
| Banner:               | Embedded Switch - 6 Port |
| Serial number:        | P4658X43WKT02J           |
| Firmware version:     | PXX.X                    |
| Ethernet MAC address: | 00e02411ba59             |
| FC MAC address:       | 00e02411ba5a             |
| Switch WWNN:          | 100000e02411ba5a         |
| Number ports: 6       |                          |

**Figura 58: Comando** Hwcfg

## **Log (Registro)**

Questo comando consente di visualizzare e modificare le impostazioni del registro eventi. Quando si verifica un evento, se il livello di gravità corrisponde all'impostazione "LogLevFilter", l'evento in questione sarà registrato nel buffer del registro eventi. Se il livello di gravità corrisponde all'impostazione DispLevFilter, l'evento sarà visualizzato sulla console. "List" (Elenca) visualizza le voci del buffer del registro eventi. "Upload" (Carica) carica le voci del registro eventi sul server specificato in "Tftplp" in un file specificato da "Tftp Filename". Premere **Ctrl-C** per disabilitare temporaneamente la visualizzazione del registro eventi. Premere **Ctrl B** per abilitare la visualizzazione del registro eventi.

Sintassi:

```
Log Display event-log settings
Log LogLevFilter = <level>Modify the event-log level filter
Log LogModFilter = <level>Modify the event-log module filter
Log DispLevFilter = <level>Modify the event-log display level 
filter
Log DispModFilter = <level>Modify the event-log display module 
filter
Log PrtMsgLvl <prt> = <num>Modify the port message level
Log LogInterval = \langleint>Modify the event-log min interval (ms)
Log TftpFilename = <flname>Modify TFTP server filename
Log TftpIp = <xx.xx.xx.xx>Modify TFTP server IP addressLog List Display entries in the event-log
Log UploadUpload event-log entries to TFTP server
\langlelevel>: d - debug; i - information; w - warning; f - fatal; s
– status; g – gsos; n-none
<mod>: hex bit field
```
Esempio (per impostare DispLevFilter su debug, warning, fatal):

Log  $d1f = dwf$ 

Esempio (per disabilitare LogLevFilter):

Log  $l$ lf = n

Esempio:

```
cmd>log dlf = iwf
```
### **Figura 59: Comando** Log dlf

## **LogOut (Scollegamento)**

Scollega l'utente dal sistema..

Sintassi:

LogOut

Esempio:

cmd> Logout Login:

**Figura 60: Comando** Logout

# **NetCfg**

Visualizza le impostazioni di rete dello switch.

Sintassi:

Netcfg

Esempi:

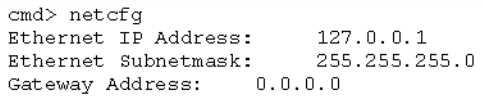

## **Figura 61: Comando** Netcfg

#### **NS**

Visualizza le voci della tabella del server di nomi (Name Server, NS) globale e locale.

Sintassi:

NS NS *[/*d] NS All NS All *[/*d]

In cui l'impostazione della variabile */d* consente di visualizzare tutte le voci senza attendere l'intervento dell'utente.

NS—Visualizza le voci del server di nomi locale

NS All—Visualizza le voci del server di nomi locale e globale

Esempi:

```
cmd>ns\texttt{PortID:01ef01; PortType:NL; WWNI:100000e024000001; }WWPN:210500e024000001
COS:3; NodeIP:0.0.0.0; PortIP:0.0.0.0
```
#### **Figura 62: Comando** Ns

## **PortCtl**

Visualizza e modifica le impostazioni di controllo delle porte.

Sintassi:

```
PortCtl
PortCtl <port_number> Public = <public_state>
PortCtl <port_number> Type = <port_type>
PortCtl <port_number> Speed = <port_speed>
PortCtl <port_number> Heartbeat = <heartbeat_rate>
PortCtl <port_number> Cost = <routing_cost>
```
in cui *port\_number* è un numero di porta valido per lo switch da 1 a 6 per strutture. Utilizzare il valore 'all' per applicare il comando a tutte le porte.

PortCtl—Visualizza le impostazioni di controllo delle porte.

PortCtl <port\_number> Offline = <*offline\_state*>—Imposta una singola porta o tutte le porte in linea o fuori linea.

#### **Descrizione variabili offline\_state**

*yes*—Imposta come fuori linea una singola porta o tutte le porte.

*no*—Imposta come in linea una singola porta o tutte le porte.

PortCtl <port\_number> Type = <*port\_type*>—Imposta la variabile del tipo di porta per una singola porta o per tutte le porte.

#### **Descrizione variabili port\_type**

*auto*—Imposta la negoziazione automatica del tipo di porta su una singola porta o su tutte le porte.

*FL*—Imposta sul tipo di porta FL una singola porta o tutte le porte.

*F*—Imposta sul tipo di porta F una singola porta o tutte le porte.

PortCtl <port\_number> Speed = <*port\_speed*>—Imposta la variabile del tipo di porta per una singola porta o per tutte le porte.

#### **Descrizione variabili port\_speed**

*auto*—Imposta la negoziazione automatica della velocità della porta su una singola porta o su tutte le porte.

*1G*—Imposta una singola porta o tutte le porte per il funzionamento a 1 Gb/s.

*2G*—Imposta una singola porta o tutte le porte per il funzionamento a 2 Gb/s.

PortCtl <port\_number> Heartbeat = <*heartbeat\_rate*>—Imposta la variabile della velocità del segnale di impulso per una singola porta o per tutte le porte.

### **Descrizione variabili heartbeat\_rate**

*5 -50*—Imposta la velocità del segnale di impulso tra 5 e 50 secondi.

PortCtl <port\_number> Cost = <*routing\_cost*>—Imposta la variabile del costo di instradamento per una singola porta o per tutte le porte.

### **Descrizione variabili routing\_cost**

*100 -5000*—Imposta il costo di instradamento tra 100 e 5000.

Esempi:

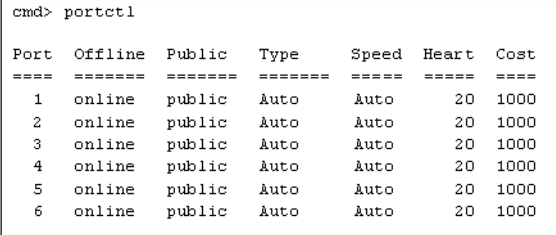

**Figura 63: Comando** PortCtl

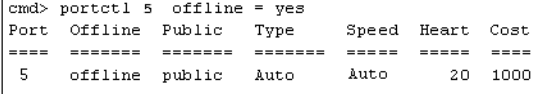

**Figura 64: Comando** PortCtl offline

Sintassi:

PortCtl <port\_number> offline = <offline\_state>

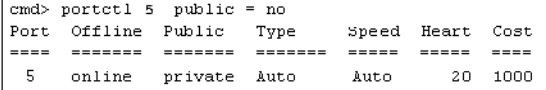

**Figura 65: Comando** PortCtl public

Sintassi:

PortCtl <port\_number> public = <public\_state>

 $\boxed{\text{cmd}>$  portctl 5 Type = FL Port Offline Public Type Speed Heart Cost <u>... ...... ...... ...... ....</u> .... .... ...  $5$ online public FL port Auto  $20 - 1000$ 

**Figura 66: Comando** Portctl type

Sintassi:

PortCtl <*port\_number*> Type = <*port\_type*>

cmd> portctl  $5$  Speed = 1G Port Offline Public Type Speed Heart Cost 2020 202020 202020 202020 20200 2020 2020  $5$ online public Auto Auto 20 1000

Figura 67: Comando PortCtl speed

Sintassi:

PortCtl <*port\_number*> Speed = <*port\_speed*>

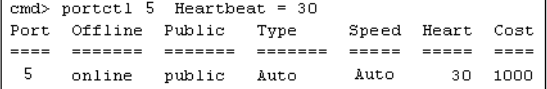

**Figura 68: Comando** PortCtl heartbeat

Sintassi:

PortCtl <*port\_number*> Heartbeat = <*heartbeat\_rate*>

 $\boxed{\text{cmd}$  portctl 5 cost = 2000 Port Offline Public Type Speed Heart Cost  $5$ online public Auto Auto 20 2000

**Figura 69: Comando** PortCtl cost

Sintassi:

PortCtl <port\_number> Cost = <routing\_cost>

### **PortReSet**

Questo comando visualizza o ripristina i contatori delle porte specificate.

Sintassi:

PortStatSDisplay statistic for all ports PortStatS <port#>Display statistic for specified ports PortStatS /rReset stat counters for all ports PortStatS << port#> /rReset stat counters for specified ports

### **PortStatS**

Visualizza le statistiche e ripristina i contatori statistici delle porte.

Sintassi:

```
PortStatS
PortStatS <port_number>
PortStatS /r
PortStatS <port_number> /r
```
dove *port\_number* è un numero di porta valido per lo switch da 1 a 6 per strutture.

PortStatS—Visualizza le statistiche per tutte le porte dello switch.

PortStatS <*port\_number*>—Visualizza le statistiche della porta specificata sullo switch.

PortStatS /r—Ripristina i contatori statistici per tutte le porte dello switch.

PortStatS <*port\_numbe*r>—Ripristina i contatori statistici per la porta specificata sullo switch.

Esempi:

|                            | cmd> portstats                          |                                          |                                  |                                                |                                        |                                        |                                         |                                        |                                         |                                                          |                                        |
|----------------------------|-----------------------------------------|------------------------------------------|----------------------------------|------------------------------------------------|----------------------------------------|----------------------------------------|-----------------------------------------|----------------------------------------|-----------------------------------------|----------------------------------------------------------|----------------------------------------|
| #                          | Frame<br>Тx                             | Frame<br>Rx                              | Word<br>Тx                       | Word<br>Rx                                     | Link<br>Fail                           | Invld<br>CRC                           | TxWds                                   | Invld PrmSec<br>Errs                   | Loss<br>Siα                             | Loss<br>Sync                                             | Frame<br>LenEr<br>=====                |
| ı<br>2<br>3<br>4<br>5<br>6 | 0.0<br>0.0<br>0.0<br>35.0<br>0.0<br>0.0 | 0.0<br>0.0<br>0.0<br>1.7K<br>0.0<br>4.7K | 0.0<br>0.0<br>0.0<br>2.5K<br>0.0 | 0.0<br>0.0<br>0.0<br>84.5K<br>0.0<br>0.0229.8K | 0.0<br>0.0<br>0.0<br>0.0<br>0.0<br>0.0 | 0.0<br>0.0<br>0.0<br>0.0<br>0.0<br>0.0 | 0.0<br>0.0<br>0.0<br>9.0<br>10.0<br>0.0 | 0.0<br>0.0<br>0.0<br>0.0<br>0.0<br>0.0 | 20.9K<br>15.5K<br>59.8K<br>24.4K<br>0.0 | 86.4K<br>43.6K 123.6K<br>95.4K<br>94.9K<br>104.3K<br>0.0 | 0.0<br>0.0<br>0.0<br>0.0<br>0.0<br>0.0 |

**Figura 70: Comando** Portstats

## **PortStatUs**

Visualizza lo stato della porta.

Sintassi:

PortStatUs PortStatUs <port#>

Portstatus—Visualizza lo stato di tutte le porte sullo switch.

Portstatus <*port\_number*> <*port\_number*>—Visualizza lo stato della porta specificata sullo switch.

Esempi:

| cmd>portstatus |                           |             |      |      |      |             |                               |
|----------------|---------------------------|-------------|------|------|------|-------------|-------------------------------|
| ID Port        | ЫЫN                       | Media       | Type | Type |      | Speed Speed | Port                          |
| # ID           | Name                      | Type        | Cfα  | Curr | Cf a | Curr        | Status                        |
|                | ================          | =======     |      |      |      |             |                               |
|                | 1 010100 200100e02411afc2 | SFP GBIC NA | Auto |      |      |             | Unknown Auto 2gbps Nomedia    |
|                | 2 010200 200200e02411afc2 | Fixed SW    | Auto |      |      |             | Unknown Auto 2gbps Link down  |
|                | 3 010300 200300e02411afc2 | Fixed SW    | Auto |      |      |             | Unknown Auto 2gbps Link down  |
|                | 4 010400 200400e02411afc2 | Fixed SW    | Auto |      |      |             | F port Auto 2gbps Link active |
|                | 5 010500 200500e02411afc2 | Fixed SW    | Auto |      |      |             | Unknown Auto 2gbps Link down  |
|                | 6 010600 200600e02411afc2 | Internal    | Auto |      |      |             | Unknown Auto 2gbps Link down  |
|                |                           |             |      |      |      |             |                               |

**Figura 71: Comando** Portstatus

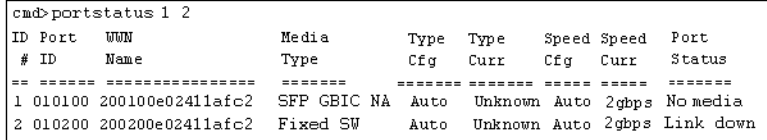

**Figura 72:** Portstatus **con numero della porta**

Sintassi:

PortStatUs <*port\_number*>

## **PortTp**

Visualizza continuamente il throughput di tutte le porte. Premere un tasto qualsiasi per interrompere la visualizzazione.

Sintassi:

PortTp

Esempio:

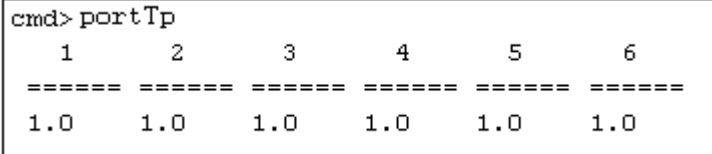

**Figura 73:** Porttp **command**

## **ReSeT**

Reimposta lo switch.

Sintassi:

Reset

Esempio:

cmd> reset Do you wish to reset the switch?  $(y/n)$ : y

**Figura 74: Comando** Reset

### **SNMP**

Visualizza e modifica le variabili di sistema SNMP.

Sintassi:

```
SNMP
SNMP Name = <name_text>
SNMP Con = <contact_text>
SNMP Loc = <location_text>
```
Questo comando visualizza o modifica le stringhe di sistema MIB2. Il contatto di sistema può contenere tre informazioni: nome, indirizzo di posta elettronica e numero di telefono. Per separare i campi di nome, indirizzo di posta elettronica e numero di telefono, utilizzare il carattere "|". Ad esempio:MarioRossi|mrossi@dotcom.com|555-1212

SNMP—Visualizza System Description (Descrizione di sistema), System Object ID (ID oggetto di sistema), System Name (Nome sistema), System Contact (Contatto di sistema) e System Location (Ubicazione sistema) dello switch.

SNMP Name = <*name\_text*>—Imposta come nome SNMP dello switch il testo digitato al posto della variabile *name\_text*.

SNMP Con = <*contact\_text*>—Imposta come contatto SNMP dello switch il testo digitato al posto della variabile *contact\_text*.

SNMP Loc = <*location\_text*>—Imposta come nome SNMP dello switch il testo digitato al posto della variabile *location\_text*.

Esempi:

```
cmd> SNMP
System description: Compaq Fabric Switch
System object ID: 1.3.6.1.4.1.1754.12131
System name: Finance 1
System contact: Administrator
System location: Data Center 4
```
#### **Figura 75: Comando** SNMP

```
cmd> SNMP Name = Finance 1
System description: Compaq Fabric Switch
System object ID: 1.3.6.1.4.1.1754.12131
System name:
                   Finance 1
System contact:
System location:
```
**Figura 76: Comando** SNMP name

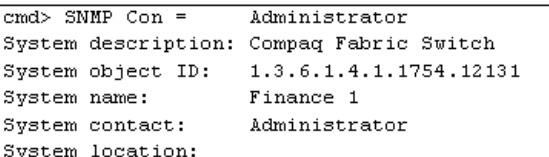

**Figura 77: Comando** SNMP con

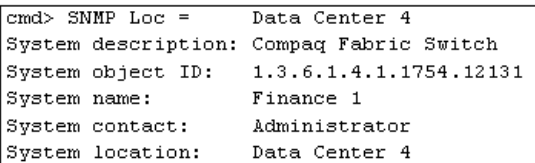

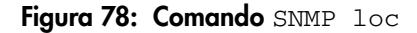

## **SwCtl**

Visualizza e modifica le impostazioni di controllo dello switch.

Sintassi:

```
SwCtlDisplay switch control settings
SwCtl Domain = <1..239>Set desired switch domain
SwCtl Priority = <1..255>Set switch priority
SwCtl TRAnslation = <ON/OFF>Turns address translation on/off
SwCtl SendFan = <ON/OFF>Turns fabric address notification 
on/off
SwCtl CirCumUpTimeClear cumulative up time
SwCtl Forceiod = <ON/OFF>Turn force In-Order-Delivery on/off
SwCtl ForceiodDelay = <1..60>Set Force In-Order-Delivery Delay 
in seconds
```
## **SwStatE**

Visualizza lo stato dello switch e della porta.

Sintassi:

Swstate

Esempio:

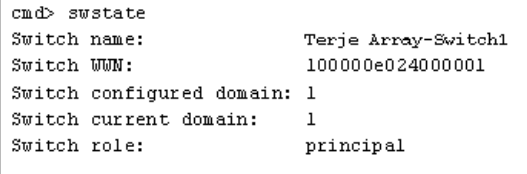

### **Figura 79: Comando** Swstate

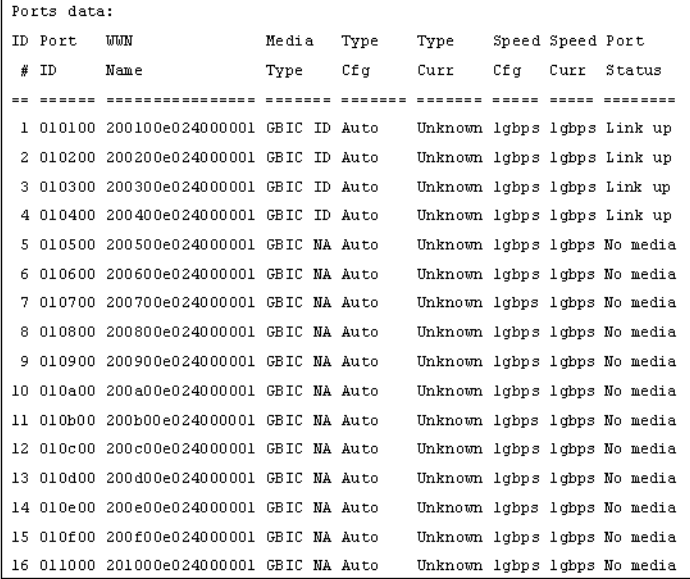

**Figura 80: Informazioni sui dati delle porte richiamate con il comando** Swstate

#### **Swstatus**

Visualizza lo stato dello switch.

Sintassi:

Swstatus

Esempio:

```
cmd>swstatus
This firmware supports file compression.
Selftest status:
                            passed
Power LED state:
                            Flashing green
Temperature:
                            28 c (threshold: 60 c)
Switch up time:
                            0:15:06 hr:min:sec
Cumulative up time:
                            0:15:06 hr:min:sec
TFTP download state:
                            Complete
TFTP download status:
                            Successful
```
**Figura 81: Comando** Swstatus

### **Temp**

Visualizza la temperatura corrente dello switch e l'impostazione della relativa soglia. Consente inoltre di modificare la soglia di temperatura dello switch.

Sintassi:

```
Temp
Temp = <temperature threshold>
```
Temp—Visualizza la temperatura corrente dello switch e l'impostazione della relativa soglia.

Temp = <*temperature\_threshold*>—Imposta la soglia di temperatura dello switch al valore digitato al posto della variabile *temperature\_threshold* .

```
\text{cmd} temp = 52
Current temperature:
                          43 с
Temperature threshold: 52 c
```
**Figura 82: Comando** Temp

# **TftpDl**

Visualizza e modifica le impostazioni di download TFTP dello switch.

Sintassi:

```
TftpDl
TftpDl = <file_name>
TftpDl = <ip_address>
TftpDl ReqTimeOut = <req_timeout>
TftpDl ReqRetry = <req_retries>
TftpDl DataTimeout = <data_timeout>
TftpDl DataRetry = <data_retries>
TftpDl Reset = <reset_state>
TftpDl Changeprimary
TftpDl Start
```
TftpDl—Visualizza le impostazioni di download TFTP dello switch.

TftpDl = <*file\_name*>—Imposta il nome del file da trasferire dal server TFTP come specificato dal testo digitato al posto della variabile *file\_name*.

TftpDl = <*ip\_address*>—Imposta l'indirizzo IP del server TFTP in cui si desidera trasferire un'immagine codificata in base al numero digitato al posto della variabile *ip\_address*.

TftpDl ReqTimeOut = <*req\_timeout*>—Imposta il tempo, in millisecondi, durante il quale lo switch richiede al server TFTP di trasferire il file di immagine prima di rinunciare. Il tempo corrisponde al numero digitato al posto della variabile *req\_timeout*.

TftpDl ReqRetry = <*req\_retries*>—Imposta il numero di tentativi eseguiti dallo switch per richiedere al server di trasferire il file di immagine prima di rinunciare. Il numero di tentativi corrisponde al numero digitato al posto della variabile *req\_retries*.

TftpDl ReqDataTimeOut = <*data\_timeout*>—Imposta il tempo, in millisecondi, durante il quale lo switch richiede al server TFTP di trasferire il file di immagine prima di rinunciare. Il tempo corrisponde al numero digitato al posto della variabile *data\_timeout*.

TftpDl DataRetry = <*data\_retries*>—Imposta il numero di tentativi eseguiti dallo switch per richiedere al server di trasferire un pacchetto di dati prima di rinunciare. Il numero corrisponde a quello digitato al posto della variabile *req\_retries*..

TftpDl Reset = <*reset\_state*>—Questa impostazione determina se lo switch debba riavviarsi automaticamente dopo il download.

#### **Descrizione variabili**

*reset\_state* 

*yes*—Imposta lo switch in modo che si riavvii automaticamente dopo aver trasferito una nuova immagine di avvio.

*no*—Imposta lo switch in modo che non si riavvii automaticamente dopo aver trasferito una nuova immagine di avvio.

TftpDl ChangePrimary—Imposta l'immagine di backup come immagine primaria.

TftpDl Start—Avvia il processo di download utilizzando le variabili configurate.

Esempi:

```
cmd> tftpdl
TFTP download file name: C8025i76.bin
TFTP IP address:
                        172.18.99.39
Request timeout:
                         5000 ms
Request packet retries: 6
                         500 ms
Data timeout:
Data packet retries:
                         60.
Reset after download:
                        No.
Current image name:
                         C8app.bin, rev: 176
Primary image name:
                         C8app.bin, rev: I76
Backup image name:
                         None
```
**Figura 83: Comando** TftpDl

## **Topology (Topologia)**

Visualizza le informazioni di topologia per uno o tutti gli switch della struttura.

Sintassi:

Topology Topology [*/d*] Topology <*domain\_Id\_number*>

Topology—Visualizza le informazioni di tutti gli switch della rete.

Topology /d—Visualizza le informazioni di tutti gli switch della rete senza fermarsi e richiedere l'intervento dell'utente per continuare.

Topology <*domain\_Id\_number*>—Visualizza le informazioni dello switch specificato il cui ID di dominio è digitato al posto della variabile *domain\_ Id\_number*.

Esempio:

```
cmd> topology /d
Local Out Neighbor Neighbor Link
DomainID Port DomainID Port Cost
-------- ---- -------- -------- ----
1 2 3 5 1000
3 3 6 1000.144
Local Out Neighbor Neighbor Link
DomainID Port DomainID Port Cost
3 1 5 1 1000
2 5 3 1000
5 1 2 1000
6 1 3 1000
Local Out Neighbor Neighbor Link
DomainID Port DomainID Port Cost
,,,,,,,,,,,,,,,,,,,,,,,,,,,,,,,,,,,,
4 2 3 4 1000
3 3 3 1000
Local Out Neighbor Neighbor Link
DomainID Port DomainID Port Cost
******** **** ******** ******* ****
5 1 3 1 1000
3 3 2 1000
\texttt{cmd}>
```
**Figura 84: Comando** Topology

### **Traps**

Questo comando consente di visualizzare e modificare le voci dei trap. <ip.port> specifica l'indirizzo IP e l'indirizzo della porta del trap. Il formato di <ip.port> è ip.ip.ip.port. Sono supportate 8 voci di trap. L'intervallo valido per 'ip' è  $0 - 255$ . L'intervallo valido per "port" è 1-2147483647, normalmente 162.

Sintassi:

```
Traps
Traps Add <ip_address,port_number>
Traps Delete <ip_address,port_number>
Traps Filter <ip_address,port_number>
Traps State <ip_address,port_number>
```
Traps—Visualizza le impostazioni delle voci di trap.

Traps Add <*ip\_address,port\_number*>—Questo comando consente di aggiungere nuovi destinatari del trap. Sono supportati fino a 8 destinatari. Le variabili di comando sono definite come segue:

#### **Descrizione variabili**

*ip\_address*—Imposta l'indirizzo IP del destinatario del trap SNMP da aggiungere.

*port\_number*—Impostare il numero di porta del destinatario del trap SNMP da aggiungere. Il valore predefinito è 162.

Traps Delete <*ip\_address,port\_number*>—Questo comando consente di eliminare destinatari di trap dall'elenco. Le variabili di comando sono definite come segue:

#### **Descrizione variabili**

*ip\_address*—Indirizzo IP del destinatario del trap da rimuovere dall'elenco.

*port* number—Numero di porta del destinatario del trap da rimuovere dall'elenco.

Traps Filter <*ip\_address,port\_number*> = <*trap\_type*>—Questo comando consente di impostare il tipo di trap da inviare a un particolare destinatario di trap SNMP. Le variabili di comando sono definite come segue:

#### **Descrizione variabili**

#### *ip\_address,port number*

*ip\_address*—Indirizzo IP del destinatario del trap SNMP per cui si intende creare un filtro.

*port\_number*—Numero di porta del destinatario del trap SNMP per cui si intende creare un filtro.

*trap\_type*

*EMer*—Filtra i trap di tipo "Emergency" (Emergenza) (massimo livello di gravità).

*Alert*—Filtra i trap di tipo "Alert" (Allarme).

*Crit*—Filtra i trap di tipo "Critical" (Critico).

*ERr*—Filtra i trap di tipo "Error" (Errore).

*Warn*—Filtra i trap di tipo "Warn" (Avvertenza).

*Notify*—Filtra i trap di tipo "Notify" (Notifica).

*Info*—Filtra i trap di tipo "Info" (Informazioni).

*Debug*—Filtra i trap di tipo "Debug".

*Mark*—Filtra i trap di tipo "Mark" (Contrassegno) (minimo livello di gravità).

Traps State = <*ip\_address,port\_number*> = <*trap\_state*>—Questo comando consente di impostare lo stato di un particolare destinatario di trap SNMP come attivo o inattivo. Le variabili di comando sono definite come segue:

#### **Descrizione variabili**

*ip\_address,port number*

*ip\_address*—Indirizzo IP del destinatario di trap SNMP di cui si intende impostare lo stato.

*port\_number*—Numero di porta del destinatario di trap SNMP di cui si intende impostare lo stato.

*trap\_state*

*active*—Imposta il destinatario porta specificato allo stato "Active" (Attivo). I trap configurati per essere inviati a questo dispositivo saranno inviati qui.

*inactive*—Imposta il destinatario porta specificato allo stato "Inactive" (Inattivo). I trap configurati per essere inviati a questo dispositivo non saranno inviati. Esempi:

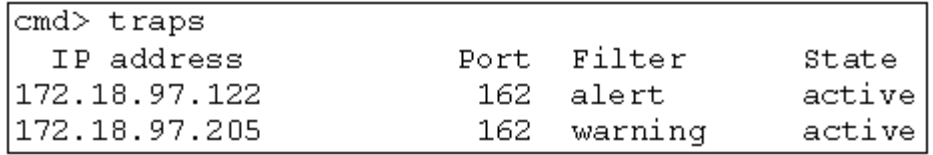

**Figura 85: Comando** Traps

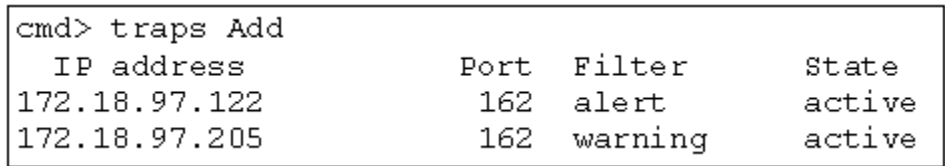

**Figura 86: Comando** Traps add

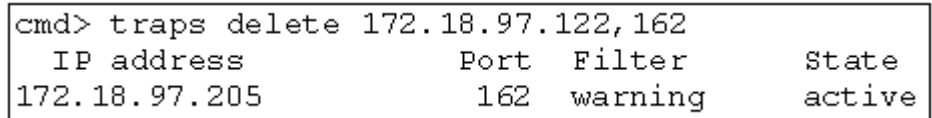

**Figura 87: Comando** Traps delete

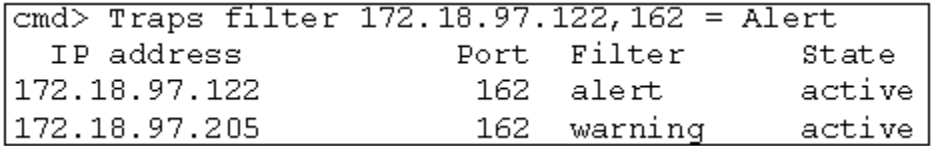

**Figura 88: Comando** Traps filter

| $\boxed{\text{cmd}}$ Traps filter 172.18.97.122,162 = Alert |             |        |
|-------------------------------------------------------------|-------------|--------|
| IP address                                                  | Port Filter | State  |
| 172.18.97.122                                               | 162 alert   | active |
| 172.18.97.205                                               | 162 warning | active |

**Figura 89: Comando** Traps state

# **Suddivisione in zone**

La suddivisione in zone dello switch 6 per strutture MSA consente di creare reti isolate a canale in fibra ottica con un numero limitato di dispositivi collegati. Limitando il numero di dispositivi in una zona, è possibile consolidare le prestazioni e migliorare la protezione dell'accesso.

La suddivisione in zone è compatibile con i seguenti standard:

- $FC-SW-2$
- FC-GS3
- $FC-MI$

Questa sezione descrive le funzioni di suddivisione in zone supportate dallo switch 6 per strutture MSA. Descrive la suddivisione in zone sul singolo switch e il modo in cui le funzioni del comando merge (unione) vengono utilizzate per supportare la suddivisione su una struttura.

# **Elementi della suddivisione in zone**

Prima di eseguire la suddivisione in zone, è necessario comprendere i seguenti elementi:

- Membri delle zone
- Zone
- Insiemi di zone

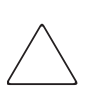

**Attenzione:** Non aggiungere mai uno switch suddiviso in zone a una struttura stabilita che non supporta la suddivisione in zone. Se uno switch con supporto della suddivisione in zone viene aggiunto a una struttura per la quale non è configurata alcuna suddivisione, le destinazioni e gli adattatori host bus della struttura non saranno in grado di comunicare e il traffico della struttura subirà interruzioni. Per ottenere i migliori risultati, aggiungere solo uno switch configurato per la suddivisione in zone a una struttura con lo stesso tipo di configurazione.

## **Membri delle zone**

I membri delle zone sono dispositivi a canale in fibra ottica identificati dal relativo nome WWPN (World Wide Port Name). Qualsiasi dispositivo da includere in una zona deve essere identificato come membro della stessa. Se internamente i membri delle zone sono identificati mediante i nomi WWPN, è possibile creare un nome (Zone Member Name) che funga da alias per il dispositivo. In questo modo, sarà più semplice identificare i dispositivi durante la configurazione e l'utilizzo. Di seguito sono riportati alcuni esempi di dispositivi a canale in fibra ottica che è possibile denominare come membri delle zone:

- **Server**
- Sistemi Raid
- Unità disco
- Librerie di nastri

**Nota:** Il nome WWNN (World Wide Node Name) del dispositivo a canale in fibra ottica non può essere utilizzato per creare un membro di zona. La suddivisione in zone-basata su WWNN non è consentita dallo standard FC-MI. Utilizzare il nome WWPN (World Wide Port Name) per creare un membro di zona.

### **Zone**

Le zone sono entità logiche che rappresentano gruppi di membri. A ogni zona deve essere assegnato un nome univoco.

## **Insiemi di zone**

Gli insiemi di zone sono entità logiche che rappresentano gruppi di zone. Essi definiscono una configurazione a zone. A ogni insieme di zone deve essere assegnato un nome univoco. Lo switch 6 per strutture MSA consente la memorizzazione di più insiemi di zone. Tuttavia, può essere attivo un solo insieme di zone alla volta. Gli altri possono essere utilizzati come backup, prove o altre configurazioni definite dall'utente.

# **Regole di assegnazione dei nomi a membri di zone, zone e insiemi di zone**

I nomi di membri di zone, zone e insiemi di zone devono rispettare determinate regole:

- La lunghezza dei nomi deve essere compresa tra 1 e 64 caratteri.
- I caratteri utilizzati nei nomi devono essere caratteri ASCII a 7 bit.
- Il primo carattere di un nome deve essere una lettera (a-z) e può essere maiuscolo o minuscolo.
- Gli altri caratteri del nome (qualsiasi carattere oltre al primo) possono essere lettera (a-z, maiuscola o minuscola), un numero (0-9) o un simbolo ( $\$  -  $\wedge$ ).
- Non sono consentiti spazi all'interno dei nomi.

# **Limiti di suddivisione per membri di zone, zone e insiemi di zone**

Esistono dei limiti per singoli switch e strutture. Vedere la [Tabella 28](#page-137-0) per le limitazioni massime.

<span id="page-137-0"></span>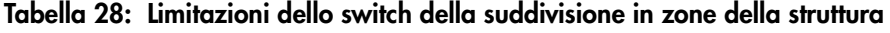

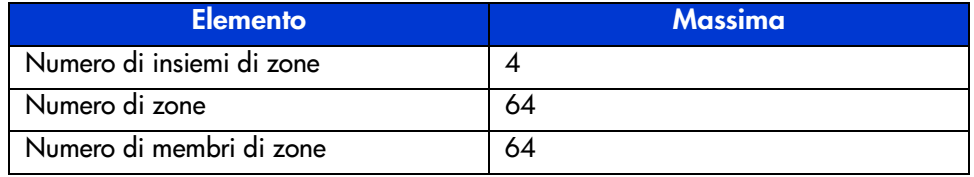

# **Utilizzo della CLI per configurare la suddivisione in zone**

Questa sezione descrive come utilizzare la CLI per configurare membri di zone, zone e insiemi di zone e applicare le configurazioni di suddivisione nuove o modificate allo switch.

Per garantire il funzionamento continuo dello switch 6 per strutture MSA, è stato ideato un processo a tre fasi per configurare la suddivisione in zone mediante la CLI:

- Fase 1: creazione della tabella temporanea
- Fase 2: verifica della configurazione della suddivisione in zone nella tabella temporanea
- Fase 3: scrittura della tabella temporanea nella tabella attiva

Le procedure di configurazione della suddivisione in zone sono descritte nei seguenti paragrafi e si basano sulle seguenti situazioni:

Si supponga quanto segue:

- Server1 deve accedere a Disk1 in modo esclusivo per l'avvio del sistema operativo (OS Boot).
- Server1 deve accedere a Raid1 per la memorizzazione condivisa.
- Server1 deve accedere a Tape1 per il backup.
- Server2 deve accedere a Disk2 in modo esclusivo per l'avvio del sistema operativo (OS Boot).
- Server2 deve accedere a Raid1 per la memorizzazione condivisa.
- Server2 deve accedere a Tape1 per il backup.

Prima di iniziare la configurazione delle zone, è necessario definire i relativi membri e gli insiemi.

La [Tabella 29](#page-139-0) elenca i membri delle zone, le zone e gli insiemi di zone utilizzati in questo esempio e indica quali membri sono contenuti nelle zone e negli insiemi di zone.

| Membri delle zone                     | <b>Zone</b>             | Insieme di zone    |
|---------------------------------------|-------------------------|--------------------|
| Server 1<br>WWPN:<br>1000000102421303 | Web Zone                | MIS NT CLSTR1 SAN1 |
| Disk 1<br>WWPN:<br>2100005004d02f78   | Web Zone                |                    |
| Tape 1<br>WWPN:<br>210000010241ff73   | Web Zone e<br>Mail Zone |                    |
| RAID1<br>WWPN:<br>210000010249a7ab    | Web Zone e<br>Mail Zone |                    |
| Server2<br>WWPN:<br>100000a0c99ae47a  | Mail Zone               |                    |
| Disk2<br>WWPN:<br>200000600819ae48    | Mail Zone               |                    |

<span id="page-139-0"></span>**Tabella 29: Configurazione di zone di esempio**

In questo esempio, l'insieme di zone MIS\_NT-CLSTR1\_SAN1 contiene due zone:

- Web Zone contiene i seguenti membri: Server1, Disk1, RAID1 e Tape1.
- Mail Zone contiene i seguenti membri: Server2, Disk2, RAID1 e Tape1.

### **Fase 1: creazione della tabella temporanea**

Prima di configurare la suddivisione in zone, è opportuno stabilire i nomi da assegnare a insiemi di zone, zone e relativi membri.

Durante la configurazione, è necessario creare il gruppo più largo (insiemi di zone), quindi creare quello più grande in successione (zone) e in ultimo creare le singole entità (membri di zone).

Dopo aver creato i membri di zone utilizzando il relativo WWPN, è possibile assegnare nomi più comprensibili ai membri delle zone.

Le operazioni della fase 1 includono:

- Visualizzazione e cancellazione della tabella temporanea
- Creazione dell'insieme di zone
- Aggiunta di zone all'insieme
- Aggiunta di membri alle zone
- Modifica dei nomi dei membri di zona (facoltativo)
- Abilitazione dell'insieme di zone della tabella in sospeso

#### **Visualizzazione e cancellazione della tabella temporanea**

Controllare quanto già creato:

1. Visualizzazione della tabella temporanea.

```
cmd> zone pending
Inactive zoneset [set1] contains 1 zone (s)
zone [ntgroup1] contains 0 member(s)
Inactive Zoneset [set2] contains 1 zone(s)
zone [solaris1] contains 0 members)
Inactive zoneset [set3] contains 1 zone(s)
zone [ntgroup2] contains 0 member(s)
```
**Nota:** È possibile utilizzare le forme abbreviate dei comandi CLI. Se ad esempio si utilizza "cmd> zone pending", è possibile utilizzare "cmd> zn pn." Per un elenco delle abbreviazioni CLI, digitare "help."

2. Cancellare la tabella temporanea.

cmd> zone clear Cleared pending zone configuration.

3. Visualizzare la tabella temporanea per verificare che sia stata cancellata.

cmd> zone pending Zone table is empty.

#### **Creazione dell'insieme di zone**

Creare l'insieme di zone utilizzando il nome già definito (vedere la [Tabella 29](#page-139-0)).

```
cmd> zone addzs MIS_NT_CLSTR1_SAN1
Zoneset [MIS_NT_CLSTR1_SAN1] enabled.
Changes will only take effect after a 'zone write' command!!
```
#### **Aggiunta di zone all'insieme**

Aggiungere zone all'insieme utilizzando i nomi già definiti (vedere la [Tabella 29](#page-139-0)).

```
cmd> zone addzn MIS_NT_CLSTR1_SAN1 Web_Zone Mail_Zone
Zone [Web_Zone] added to zoneset [MIS_NT_CLSR1_SAN1].
Zone [Mail_Zone] added to zoneset [MIS_NT_CLSTR1_SAN1].
```
Changes will only take effect after a 'zone write' command!!

#### **Aggiunta di membri alle zone**

Aggiungere membri alle zone utilizzando i nomi già definiti (vedere la [Tabella 29\)](#page-139-0).

cmd> zn addzm Web\_Zone 1000000102421303 2100005004d02f78 Zone member [1000000102421303] added to zone [Web\_Zone]. Zone member [2100005004d02f78] added to zone [Web\_Zone].

Changes will only take effect after a 'zone write' command!!

cmd> zn addzm Web\_Zone 210000010241ff73 210000010249a7ab Zone member [210000010241ff73] added to zone [Web\_Zone]. Zone member [210000010249a7ab] added to zone [Web\_Zone].

Changes will only take effect after a 'zone write' command!!

```
cmd> zn addzm Mail_Zone 100000a0c991a47a 200000600819ae48
Zone member [100000a0c991a47a] added to zone [Mail_Zone].
Zone member [200000600819ae48] added to zone [Mail_Zone].
Changes will only take effect after a 'zone write' command!!
cmd> zn addzm Mail_Zone 210000010241ff73 210000010249a7ab
Zone member [210000010241ff73] already exists, added to zone
[Mail_Zone].
Zone member [210000010249a7ab] already exists, added to zone
[Mail_Zone].
```
Changes will only take effect after a 'zone write' command

#### **Modifica dei nomi dei membri di zona (facoltativo)**

Per assegnare nomi facilmente comprensibili ai membri delle zone appena creati, visualizzare i membri delle zone e modificarne i nomi.

1. Visualizzare i membri delle zone.

cmd> zone pending displayzm

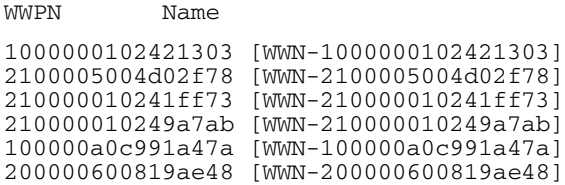

2. Modificare il nome per il membro di zona, come descritto nella [Tabella 29.](#page-139-0) cmd> zone renzm WWN-1000000102421303 Server1 Renamed zonemember [WWN-1000000102421303] to [Server1]. Changes will only take effect after a 'zone write' command!!

cmd> zone renzm WWN-2100005004d02f78 Disk1 Renamed zonemember [WWN-2100005004d02f78] to [Disk1]. Changes will only take effect after a 'zone write' command!!

cmd> zone renzm WWN-210000010241ff73 Tape1 Renamed zonemember [WWN-210000010241ff73] to [Tape1]. Changes will only take effect after a 'zone write' command!!

cmd> zone renzm WWN-210000010249a7ab Raid1 Renamed zonemember [WWN-210000010249a7ab] to [Raid1]. Changes will only take effect after a 'zone write' command!!

cmd> zone renzm WWN-100000a0c991a47a Server2 Renamed zonemember [WWN-100000a0c991a47a] to [Server2]. Changes will only take effect after a 'zone write' command

cmd> zone renzm WWN-200000600819ae48 Disk2 Renamed zonemember [WWN-200000600819ae48] to [Disk2]. Changes will only take effect after a 'zone write' command!!

#### **Abilitazione dell'insieme di zone della tabella in sospeso**

Abilitare l'insieme di zone nella tabella temporanea in modo che sia attivato quando viene scritto nella tabella attiva:

cmd> zone enable MIS\_NT\_CLSTR1\_SAN1 Zoneset [MIS\_NT\_CLSTR1\_SAN1] enabled.
#### **Fase 2: verifica della configurazione della suddivisione in zone nella tabella temporanea**

Accertarsi che la configurazione sia corretta visualizzando le tabelle temporanee appena create. Sono disponibili quattro diversi modi per confermare la correttezza delle tabelle in sospeso.

- Visualizzazione di tutti gli insiemi di zone, delle zone e dei relativi membri nella tabella temporanea
- Visualizzazione dell'insieme di zone nella tabella temporanea
- Visualizzazione delle zone nella tabella temporanea
- Visualizzazione dei membri delle zone nella tabella temporanea

#### **Visualizzazione dell'insieme di zone, delle zone e dei relativi membri nella tabella temporanea**

Per visualizzare tutti gli insiemi di zone, le zone e i relativi membri nella tabella temporanea:

```
cmd> zone pending
Active zoneset [MIS_NT_CLSTR1_SAN1] contains 2 zone(s)
zone [Web_Zone] contains 4 member(s)
zone member = [1000000102421303]
zone member = [2100005004d02f78]
zone member = [210000010241ff73]
zone member = [210000010249a7ab]
zone [Mail_Zone] contains 4 member(s)
zone member = [210000010241ff73]
zone member = [210000010249a7ab]
zone member = [100000a0c991a47a]
zone member = [200000600819ae48]
```
#### **Visualizzazione dell'insieme di zone nella tabella temporanea**

Per visualizzare l'insieme di zone nella tabella temporanea:

```
cmd> zone pending displayzs
Active zoneset [MIS_NT_CLSTR1_SAN1] contains 2 zone(s)
zone = [Web_Zone]
zone = [Mail_Zone]
```
#### **Visualizzazione delle zone nella tabella temporanea**

Per visualizzare le zone nella tabella temporanea:

```
cmd> zone pending displayzn
zone [Web_Zone] contains 4 member(s)
zone member = [1000000102421303]
zone member = [2100005004d02f78]
zone member = [210000010241ff73]
zone member = [210000010249a7ab]
zone [Mail_Zone] contains 4 member(s)
zone member = [210000010241ff73]
zone member = [210000010249a7ab]
zone member = [100000a0c991a47a]
zone member = [200000600819ae48]
```
#### **Visualizzazione dei membri delle zone nella tabella temporanea**

Per visualizzare i membri delle zone nella tabella temporanea:

cmd> zone pending displayzm WWPN Name 1000000102421303 [Server1] 2100005004d02f78 [Disk1] 210000010241ff73 [Tape1] 210000010249a7ab [Raid1] 100000a0c991a47a [Server2] 200000600819ae48 [Disk2]

#### **Fase 3: scrittura della tabella temporanea nella tabella attiva**

Per completare la configurazione della suddivisione in zone, scrivere la tabella temporanea appena creata nella tabella attiva.

```
cmd> zone write
You are about to rewrite active zone configuration with the
following pending configuration:
Active zoneset [MIS_NT_CLSTR1_SAN1] contains 2 zone(s)
zone [Web Zone] contains 4 member(s)
zone member = [1000000102421303]
zone member = [2100005004d02f78]
zone member = [210000010241ff73]
zone member = [210000010249a7ab]
zone [Mail Zone] contains 4 member(s)
zone member = [210000010241ff73]
zone member = [210000010249a7ab]
zone member = [100000a0c991a47a]
zone member = [200000600819ae48]
Confirm write? [N] y
Zone configuration updated!
```
Per visualizzare tutti gli insiemi di zone, le zone e i relativi membri locali nella tabella attiva:

```
cmd> zone active local
Active zoneset [MIS_NT_CLSTR1_SAN1] contains 2 zone(s)
zone [Web Zone] contains 4 member(s)
zone member = [1000000102421303]
zone member = [2100005004d02f78]
zone member = [210000010241ff73]
zone member = [210000010249a7ab]
zone [Mail Zone] contains 4 member(s)
zone member = [210000010241ff73]
zone member = [210000010249a7ab]
zone member = [100000a0c991a47a]zone member = [200000600819ae48]
```
Per visualizzare la configurazione della suddivisione in zone della struttura corrente:

```
cmd> zone active merged
Active zoneset [MIS_NT_CLSTR1_SAN1] contains 2 zone(s)
zone [Web_Zone] contains 4 member(s)
zone member = [1000000102421303]
zone member = [2100005004d02f78]
zone member = [210000010241ff73]
zone member = [210000010249a7ab]
zone [Mail_Zone] contains 4 member(s)
zone member = [210000010241ff73]
zone member = [210000010249a7ab]
zone member = [100000a0c991a47a]
zone member = [200000600819ae48]
```
# **Precauzioni sull'uso del laser e cavi a canale in fibra ottica D**

# **Precauzioni sull'uso del laser**

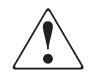

**ATTENZIONE:** Per ridurre il rischio di lesioni personali causate da radiazioni laser o danni alle apparecchiature, attenersi alle seguenti precauzioni:

- Lasciare che le operazioni di riparazione siano eseguite esclusivamente dai tecnici esperti del Centro di Assistenza Autorizzata HP.
- Non aprire pannelli, utilizzare comandi, eseguire regolazioni o procedure su un dispositivo laser diverse da quelle riportate in questa guida.
- Non fissare direttamente il fascio di luce emesso dal laser quando i pannelli sono aperti.

# **Considerazioni sulla pulizia dei moduli SFP e dei connettori dei cavi a canale in fibra ottica**

<span id="page-149-0"></span>I dispositivi ottici sono sensibili a qualsiasi elemento che può interferire con la trasmissione dei raggi luminosi. Per questo motivo, i produttori dei moduli ricetrasmittenti SFP da 2 Gb e dei connettori dei cavi a canale in fibra ottica forniscono coperture antipolvere per proteggere le aree ottiche ed assicurare l'integrità del segnale ottico per la configurazione iniziale del sistema. Se le interconnessioni della fibra ottica sono libere, le estremità della fibra possono sporcarsi per il contatto con le mani, danneggiarsi in seguito a cadute o semplicemente raccogliere polvere se esposte all'aria per lunghi periodi. Un dispositivo ottico contaminato potrebbe non essere facilmente visibile e potrebbe peggiorare le prestazioni del sistema.

Per ridurre il rischio di contaminazione ottica del sistema, tenere in considerazione le seguenti istruzioni:

- **Coperture antipolvere**: le coperture antipolvere sono fornite con tutti i componenti ottici e, se non utilizzate, devono comunque essere conservate. Non gettare le coperture antipolvere dopo la prima installazione, poiché potrebbero tornare utili per proteggere le aree ottiche nel caso sia necessario eseguire una riconfigurazione.
- **Quando effettuare la pulizia**: la migliore regola nella pulizia delle fibre ottiche è operare con buon senso. Effettuare la pulizia se sono state maneggiate le interconnessioni a fibra ottica e si ritiene che possano essere state contaminate. Pulire inoltre i componenti a fibre ottiche che non sono provvisti della necessaria copertura.
- **Come effettuare la pulizia**: per prima cosa, spolverare i dispositivi ottici con un panno privo di sfilacciature imbevuto con alcool isopropilico al 100%. Spolverare quindi i dispositivi ottici con un panno asciutto privo di sfilacciature e asciugare con aria compressa.

# **Cavo a canale in fibra ottica**

<span id="page-150-0"></span>Lo switch 6 per strutture MSA è progettato in modo particolare per essere utilizzato con i moduli SFP a onde corte e i cavi a canale in fibra ottica a modalità multipla. Mentre i moduli SFP a onde lunghe possono essere utilizzati con cavi a canale in fibra ottica a modalità singola 9 um, le prestazioni potrebbero risentirne a causa di interruzioni di trasmissione.

I moduli SFP a onde corte e i canali in fibra ottica a modalità multipla sono in grado di supportare distanze comprese tra 2 e 500 metri. Questi cavi possono essere utilizzati esclusivamente con moduli SFP a onde corte. Per lunghezze superiori, HP fornisce tre kit opzionali di cavi a canale in fibra ottica a modalità multipla. Ognuno di essi contiene un cavo a canale in fibra ottica con un connettore collegato a ciascuna estremità. I sistemi di memorizzazione modulari SAN Array 1000 e gli adattatori del bus host associati vengono forniti con cavi a canale in fibra ottica di 2-5 m rispettivamente. Gli altri kit disponibili sono:

- <span id="page-150-1"></span>Kit opzionale del cavo a canale in fibra ottica da 15 metri (numero di parte 234457-B23)
- <span id="page-150-2"></span>■ Kit opzionale del cavo a canale in fibra ottica da 30 metri (numero di parte 234457-B24)
- <span id="page-150-3"></span>■ Kit opzionale del cavo a canale in fibra ottica da 50 metri (numero di parte 234457-B25)

Per personalizzare il sistema con un cavo a fibra ottica a modalità multipla per distanze superiori a 50 m, contattare un fornitore di questo tipo di cavi.

Se si utilizza un cavo esistente da 62,5 micron, è necessario procurarsi un ponticello da 62,5 micron. Un cavo da 50 micron non può essere diviso con un cavo da 62,5 micron.

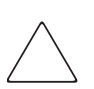

<span id="page-150-4"></span>**Attenzione:** Verificare che i cavi a canale in fibra ottica siano installati e sostenuti in modo adeguato al fine di evitare che sui connettori a canale in fibra ottica gravi un peso eccessivo. Questa verificaconsente di non danneggiare il cavo e il connettore e di evitare un raggio di piegatura del cavo inferiore a 7,5 cm in corrispondenza del connettore e lungo il cavo. Il cavo a canale in fibra ottica in eccesso può essere avvolto e fissato in una posizione che non dia fastidio, prestando attenzione a non arrotolare il cavo in modo troppo stretto per evitare un raggio di piegatura inferiore a 7,5 cm.

# **Aggiornamento dell'utility di E gestione dello switch 6 per strutture MSA**

Il programma di gestione dei dispositivi incorporato nello switch 6 per strutture MSA viene denominato utility di gestione dello switch 6 per strutture MSA. Per accedere alle capacità di base di gestione software dello switch, è possibile procedere in vari modi. Per l'ultima versione dell'utility di gestione dello switch 6 per strutture MSA e per le opzioni di upgrade aggiuntive, visitare il sito Web: http:\\www.hp.com oppure consultare il file *MSASW6.txt* sul CD-ROM del software di supporto del dispositivo modulare SAN Array 1000.

#### **Individuazione del numero di versione dell'utility di gestione dello switch 6 per strutture MSA**

<span id="page-151-2"></span>La versione corrente dell'utility di gestione dello switch 6 per strutture MSA è visualizzata nella scheda Device Summary (Riepilogo dispositivo) dello switch stesso. È disponibile anche nel menu principale dell'interfaccia della riga di comando, sotto la dicitura "StorageWorks MSA Fabric Switch 6 Management Utility" (Utility di gestione dello switch 6 per strutture MSA Storage Works). L'utility contiene agenti incorporati utilizzati dallo switch 6 per le strutture MSA.

#### **Download dell'aggiornamento dell'utility di gestione dello switch**

<span id="page-151-1"></span>Per aggiornare l'utility di gestione dello switch 6 per strutture MSA, è possibile procedere in vari modi.

#### **Aggiornamento dello switch mediante interfaccia basata su browser Web**

<span id="page-151-0"></span>È possibile eseguire l'aggiornamento tramite l'interfaccia basata su browser Web dalla scheda Service (Assistenza) dello switch 6 per strutture MSA (consultare il capitolo 3, "Utility di gestione dello switch 6 per strutture MSA").

Questa schermata consente di impostare i parametri dello switch e avviare il download.

**Nota:** Per poter effettuare il download, è necessario che l'indirizzo IP dello switch 6 per strutture MSA e gli altri parametri di rete siano impostati correttamente.

<span id="page-152-1"></span>L'indirizzo IP visualizzato per il server TFTP deve essere modificato nell'indirizzo IP che esegue il daemon TFTP. Il campo dell'indirizzo IP non supporta nomi host.

Il nome del file dell'utility di gestione deve essere modificato in modo che corrisponda al nome del file aggiornato dell'utility di gestione dello switch 6 per strutture MSA. Il file di avvio dell'utility di gestione viene estratto automaticamente dal file trasferito dallo switch 6 per strutture MSA al termine del download. Il nome del file di avvio deve essere impostato correttamente per poter eseguire l'aggiornamento.

In genere, i parametri timeout e retry non richiedono la reimpostazione a meno che la rete utilizzata non sia sovraccarica.

Dopo aver completato correttamente tutti i campi, e con il daemon TFTP attivo, fare clic su "Download" (Scarica) per iniziare il trasferimento. L'utility di gestione dello switch 6 per strutture MSA indicherà l'avvenuto o il mancato aggiornamento.

Una volta completati correttamente tutti i parametri e al termine del download, riavviare lo switch. L'aggiornamento avviene immediatamente dopo il ripristino.

#### **Aggiornamento dello switch mediante l'interfaccia della riga di comando**

<span id="page-152-2"></span>Lo switch 6 per strutture MSA può essere aggiornato anche tramite l'interfaccia della riga di comando. Utilizzare il comando tftpdl per impostare i parametri TFTP dello switch 6 per strutture MSA e avviare il processo di download. Per informazioni sull'uso del comando tftpdl , consultare l'appendice C, "Interfaccia della riga di comando".

<span id="page-152-0"></span>L'indirizzo IP visualizzato per il server TFTP deve essere modificato nell'indirizzo IP che esegue il daemon TFTP. Il campo dell'indirizzo IP non supporta nomi host. Il nome del file trasferito deve essere modificato per corrispondere al nome dell'aggiornamento dell'utility di gestione dello switch 6 per strutture MSA. Il file di avvio viene estratto automaticamente dal file trasferito dallo switch 6 per strutture MSA StorageWorks al termine del trasferimento. Il nome del file di avvio deve essere impostato correttamente per poter eseguire l'aggiornamento. Questo nome viene fornito insieme al file da trasferire sulla pagina StorageWorks del sito Web: http:\\www.hp.com.

In genere, i parametri timeout e retry non richiedono la reimpostazione a meno che la rete utilizzata non sia sovraccarica.

Una volta avviato il trasferimento, il numero di pacchetto dell'utility di gestione dello switch 6 per strutture MSA viene confrontato con il pacchetto già esistente nello switch. Se la versione dell'utility trasferita è più recente e risulta compatibile, lo stato del trasferimento avanza e resta "in progress" (in corso) fino al termine del download. Dopo aver aggiornato l'utility di gestione dello switch 6 per strutture MSA, il sistema viene riavviato per inizializzare la nuova utility e lo stato diventa "complete" (completato).

Se l'utility di gestione dello switch 6 per strutture MSA da trasferire è meno recente di quella esistente o incompatibile con il sistema, lo switch interrompe il trasferimento e imposta lo stato di download su "rejected due to incompatible package versions" (rifiutato perché le versioni sono incompatibili). Una volta completati correttamente tutti i parametri e al termine del download, riavviare lo switch. L'aggiornamento avviene immediatamente dopo il ripristino.

#### **Aggiornamento dello switch 6 tramite il menu Boot (Avvio)**

<span id="page-153-1"></span>Lo switch 6 per strutture MSA può essere aggiornato anche tramite il menu Boot (Avvio). Questo menu è accessibile subito dopo l'accensione o il ripristino dello switch. Il menu Boot (Avvio) consente di configurare i parametri di rete necessari per il download della nuova utility di gestione dello switch 6 per strutture MSA con TFTP, anche se l'utility corrente non funziona. Per accedere al menu Boot (Avvio), collegare lo switch direttamente mediante un cavo per modem null e utilizzare un programma quale HyperTerminal di Windows. Le impostazioni predefinite del terminale sono 38400/8N1/No Flow Control. Con il modem null collegato e HyperTerminal attivo, ripristinare lo switch. Per accedere al menu Boot (Avvio), premere **Enter** quando richiesto, ovvero pochi secondi dopo il ripristino.

<span id="page-153-0"></span>L'indirizzo IP visualizzato per il server TFTP (4.) deve essere modificato in modo da corrispondere all'indirizzo IP che esegue il daemon TFTP. Il campo dell'indirizzo IP non supporta nomi host.

<span id="page-154-0"></span>Il nome del file trasferito deve essere modificato per corrispondere al nome dell'aggiornamento dell'utility di gestione dello switch 6 per strutture MSA. Il file viene estratto automaticamente dal file trasferito dallo switch 6 per strutture MSA al termine del download.

In genere, i parametri timeout e retry non richiedono la reimpostazione, a meno che la rete utilizzata non sia sovraccarica.

Dopo aver completato correttamente tutti i parametri, al termine del download, scegliere "0" per uscire dal menu Boot (Avvio) e ripristinare lo switch. L'aggiornamento avviene immediatamente dopo il ripristino.

# indice

#### **A**

accesso al menu Boot [143](#page-153-0) ACU-XE avvio dell'utility Array Configuration XE [19](#page-33-0) informazioni su [8](#page-22-0) installazione [19](#page-33-0) apparecchiatura, simboli [xii](#page-11-0) assistenza [xiv](#page-13-0) assistenza tecnica, hp [xiv](#page-13-0) assistenza, come ottenerla [xiv](#page-13-1) avvertenza stabilità del rack [xiii](#page-12-0) avvertenze definite [1](#page-15-0)

# **C**

cavi canale in fibra ottica [139](#page-150-0) canale in fibra ottica a modalità multipla da 15 metri [139](#page-150-1) canale in fibra ottica a modalità multipla da 30 metri [139](#page-150-2) canale in fibra ottica a modalità multipla da 50 metri [139](#page-150-3) canale in fibra ottica, pulizia [138](#page-149-0) fibra ottica, risoluzione dei problemi [86](#page-99-0) personalizzazione [139](#page-150-4) risoluzione dei problemi [80](#page-93-0) RJ-45 Ethernet [5](#page-19-0) seriale DB-9 [5,](#page-19-1) [9](#page-23-0) SFP [85](#page-98-0) cavo di alimentazione CA [5](#page-19-2)

#### $C<sub>II</sub>$

definita [97](#page-108-0) Help, menu, figura [98](#page-109-0) Logout, illustrazione della schermata [99](#page-110-0) menu principale [97](#page-108-1) menu principale, figura [97](#page-108-2) prompt dei comandi [97](#page-108-3) richiamo [97](#page-108-4) sintassi [97](#page-108-5) collegamento a massa fascette indossare [94](#page-105-0) specifiche [94](#page-105-0) metodi [94](#page-105-1) collegamento, problemi [85](#page-98-1) comandi, CLI beacon [95](#page-106-0) config [95](#page-106-1) exit [95](#page-106-2) fabric [95](#page-106-3) factdft [95](#page-106-4) help [95](#page-106-5) hwcfg [95](#page-106-6) netcfg [96](#page-107-0) ns [96](#page-107-1) portctl [96](#page-107-2) portreset [96](#page-107-3) portstats [96](#page-107-4) portstatus [96](#page-107-5) porttp [96](#page-107-6) registro [96](#page-107-7) reset [96](#page-107-8) SNMP [96](#page-107-9)

comandi, CLI continua swctl [96](#page-107-10) swstate [96](#page-107-11) swstatus [96](#page-107-12) temp [96](#page-107-13) tftpdl [96](#page-107-14) Topology [96](#page-107-15) traps [96](#page-107-16) uscita [96](#page-107-17) comunicazioni full duplex [3](#page-17-0) configurazione metodi di [8](#page-22-1) panoramica [8](#page-22-2) configurazione degli switch [7,](#page-21-0) [21](#page-35-0), [22](#page-36-0), [23](#page-37-0) connessione di un terminale a [9](#page-23-1) connettori Ethernet RJ-45 [4](#page-18-0) porta seriale RS-232 DB-9 [4](#page-18-1) contenitori antistatici conservazione dei prodotti in [93](#page-104-0) trasporto dei prodotti in [93](#page-104-0) convenzioni apparecchi[atura, simboli](#page-10-0) [xii](#page-11-0) documento xi simboli nel testo [xi](#page-10-1) convenzioni utilizzate nel documento [xi](#page-10-0)

# **D**

destinatari [x](#page-9-0) dispositivo di comm[utazione dello switch 6](#page-17-1)  per strutture MSA 3 documento requisiti preliminari [x](#page-9-1)

#### **E**

elettrostatiche, scariche emulatore terminale controllo [10](#page-24-0) esclusione porte, automatica [3](#page-17-2) Ethernet indicatori [84](#page-97-0) porta [3](#page-17-3)

#### **F**

fascette da polso specifiche [94](#page-105-0) uso [94](#page-105-0) fascette per le scarpe, utilizzo [94](#page-105-2) fascette per talloni, uso [94](#page-105-2) fibra ottica, cavo a modalità multipla [139](#page-150-1) figure barra di selezione dell'attività [30](#page-43-0) CLI, comandi supportati [105](#page-116-0) CLI, comando beacon on [100](#page-111-0) CLI, comando Config [101](#page-112-0) CLI, comando Fabric [101](#page-112-1) CLI, comando Factdft [103](#page-114-0) CLI, comando Help [104](#page-115-0) CLI, comando hwcfg [105](#page-116-1) CLI, comando log dlf [107](#page-118-0) CLI, comando Logout [107](#page-118-1) CLI, comando Netcfg [107](#page-118-2) CLI, comando Ns [108](#page-119-0) CLI, comando Portctl [110](#page-121-0) CLI, comando Portctl cost [111](#page-122-0) CLI, comando Portctl heartbeat [111](#page-122-1) CLI, comando Portctl offline [110](#page-121-1) CLI, comando Portctl public [110](#page-121-2) CLI, comando Portctl speed [111](#page-122-2) CLI, comando Portctl type [110](#page-121-3) CLI, comando Portstats [112](#page-123-0) CLI, comando Portstatus [113](#page-124-0) CLI, comando Portstatus con numero di porta [113](#page-124-1) CLI, comando Porttp [114](#page-125-0) CLI, comando Reset [114](#page-125-1) CLI, comando SNMP [115](#page-126-0) CLI, comando SNMP con [116](#page-127-0) CLI, comando SNMP loc [116](#page-127-1)

figure *continua* CLI, comando SNMP name [116](#page-127-2) CLI, comando swstate [117](#page-128-0) CLI, comando Swstatus [118](#page-129-0) CLI, comando Temp [118](#page-129-1) CLI, comando Tftpdl [120](#page-131-0) CLI, comando Topology [121](#page-132-0) CLI, comando Traps [123](#page-134-0) CLI, comando Traps add [123](#page-134-1) CLI, comando Traps delete [123](#page-134-2) CLI, comando Traps filter [124](#page-135-0) CLI, comando Traps state [124](#page-135-1) CLI, dati delle porte richiamate con il comando Portctl [117](#page-128-1) CLI, dati delle porte richiamate con il comando Swstate [117](#page-128-1) device view [67](#page-80-0) Help, menu CLI [98](#page-109-1) Help, menu, CLI [98](#page-109-1) menu login [11](#page-25-0) menu principale CLI [97](#page-108-6) Network Parameters, menu [12](#page-26-0) Network parameters, menu, set gateway address [15](#page-29-0) opzione zoning configuration [74](#page-87-0) opzioni di gestione, menu [16](#page-30-0) pannello System Information [52](#page-65-0) scheda Backup/Restore [64](#page-77-0) scheda Events [65](#page-78-0) scheda Firmware [62](#page-75-0) scheda Network [59](#page-72-0) scheda Port Statistics [47](#page-60-0) scheda Service [61](#page-74-0) scheda SFP – schermata Operational [50](#page-63-0), [51](#page-64-0) scheda SFP – schermata Vendor [51](#page-64-1) scheda SFP schermata Transmitter [49](#page-62-0) scheda SFP schermata Vendor, seconda parte [51](#page-64-2)

figure *continua* scheda Switch Control [56](#page-69-0) scheda Switch Health [53](#page-66-0) scheda Switch Info [55](#page-68-0) schermata Console [30](#page-43-1) schermata della sessione principale [37](#page-50-0) schermata Device View [36](#page-49-0) schermata di scollegamento CLI [99](#page-110-1) schermata pannello di stato [31](#page-44-0) schermata Port Button [38](#page-51-0) schermata Port Info/Port Control [42](#page-55-0) schermata Port Information [35](#page-48-0) schermata scheda Port Events [41](#page-54-0) schermata scheda Port Summary [39](#page-52-0) scherm[ata sessione principale della guida in](#page-50-1)  linea 37 schermata SNMP [29](#page-42-0) schermata System Information [35](#page-48-1) scherm[ata Transmitter scheda SFP, seconda](#page-63-1)  parte 50 schermata vista Error Statistics [48](#page-61-0) schermata Vista Port Info/Port Reset [42](#page-55-1) schermata vista Stat Counter Reset [48](#page-61-1) scherma[ta Zoning Configuration, vista Local](#page-88-0)  Zones 75 set IP address, menu [13](#page-27-0) Set Subnet Mask, menu [14](#page-28-0) switch 6 per strutture MSA [2](#page-16-0) unità MSA[1000 con switch 6 per strutture](#page-18-2)  installato 4

# **H**

help CLI [97](#page-108-7) interfaccia riga di comando [97](#page-108-8) hp assistenza tecnica [xiv](#page-13-0) Partner Ufficiale [xv](#page-14-0) sito Web [xiv](#page-13-2)

### **I**

illustrazioni barra di selezione dell'attività [30](#page-43-0) device view [67](#page-80-0) menu login [11](#page-25-0) Network Parameters, menu [12](#page-26-0) opzioni di gestione, menu [16](#page-30-0) pannello System Information [52](#page-65-0) scheda Backup/Restore [64](#page-77-0) scheda Events [65](#page-78-0) scheda Firmware [62](#page-75-0) scheda Network [59](#page-72-0) scheda Port Statistics [47](#page-60-0) scheda Service [61](#page-74-0) scheda SFP – schermata Operational [51](#page-64-0) scheda SFP – schermata Vendor [51](#page-64-1) scheda SFP schermata Transmitter [49](#page-62-0) scheda [SFP schermata Trasmitter, seconda](#page-63-1)  parte 50 scheda [SFP schermata Vendor, seconda](#page-64-2)  parte 51 scheda Switch Control [56](#page-69-0) scheda Switch Health [53](#page-66-0) scheda Switch Info [55](#page-68-0) schermata Console [30](#page-43-1) schermata Device View [36](#page-49-0) schermata pannello di stato [31](#page-44-0) schermata Port Button [38](#page-51-0) schermata Port Info/Port Control [42](#page-55-0) schermata Port Information [35](#page-48-0) schermata scheda Port Events [41](#page-54-0) schermata scheda Port Summary [39](#page-52-0) schermata sessione principale [37](#page-50-0) schermat[a sessione principale della guida](#page-50-1)  in linea 37 schermata SNMP [29](#page-42-0) schermata System Information [35](#page-48-1) schermata vista Error Statistics [48](#page-61-0) schermata vista Port Info/Port Reset [42](#page-55-1)

illustrazioni continua schermata vista Stat Counter Reset [48](#page-61-1) set IP address, menu [13](#page-27-0) Set Subnet Mask, menu [14](#page-28-0) switch 6 per strutture MSA [2](#page-16-0) unità MSA[1000 con switch 6 per strutture](#page-18-2)  installato 4 impostazione indirizzo gateway [14](#page-28-1) indirizzo IP [13](#page-27-1) maschera di sottorete [14](#page-28-2) nomi comunità [16](#page-30-1) impostazioni della porta seriale bit al secondo [10](#page-24-1) bit di dati [10](#page-24-2) bit di stop [10](#page-24-3) controllo di flusso [10](#page-24-4) parità [10](#page-24-5) velocità di trasmissione [10](#page-24-1) indicatori avanzamento [33](#page-46-0) indicatore di stato globale [4](#page-18-3) indirizzo gateway configurazion[e switch 6 per strutture MSA 14](#page-28-1) impostazione 14 indirizzo IP configurazion[e switch 6 per strutture MSA 13](#page-27-1) impostazione 13 Insight Manager XE, utilizzo [22](#page-36-1) installazione, p[rocedura per lo switch 6 per](#page-19-3)  strutture MSA 5 interfaccia basata su testo accesso [11](#page-25-1) configurazione [dello switch](#page-23-3) [9](#page-23-2) seriale e Telnet 9 interfaccia della ri[ga di comando](#page-22-3) informazioni su 8

#### **L**

Logout, illustrazione della schermata [99](#page-110-2)

# **M**

manutenzione preventiva, soluzioni [79](#page-92-0) maschera di sottorete configurazion[e switch 6 per strutture MSA 14](#page-28-2) impostazione 14 menu Change Password [17](#page-31-0) indirizzo gateway [14](#page-28-1) indirizzo IP [13](#page-27-1) Network parameters [12](#page-26-1) opzioni di gestione [15](#page-29-1) parametri di rete, figura [12](#page-26-0) MSA, switch 6 per strutture:configurazione [18](#page-32-0)

# **N**

nomi comunità nuova impostazione [16](#page-30-1) recupero [16](#page-30-1) ripristino [16](#page-30-2)

#### **O**

opzioni di gestione, menu [15](#page-29-1)

#### **P**

parametri tthe  $142$ parti conservazione [93](#page-104-1) gestione corretta [93](#page-104-2) trasporto [93](#page-104-1) password [20](#page-34-0) modifica [17](#page-31-0) porta esclusio[ne, automatica](#page-17-4) [3](#page-17-2) RS -232 3 porta seriale DB-9 configurazione [4](#page-18-1) pannello posteriore [4](#page-18-1) problemi di temperatura [86](#page-99-1)

#### **R**

requisiti preliminari [x](#page-9-1) installazione de[llo switch 6 per](#page-19-4)  strutture MSA 5 rete menu dei parametri, configurazione dello switch 6 per strutture MSA [12](#page-26-1) risoluzione dei problemi cavi a canale in fibra ottica [86](#page-99-0) collegamenti dei cavi [85](#page-98-0) collegamento dei cavi [80](#page-93-0) controllo [della temperatura, problemi](#page-93-1) [86](#page-99-1) istruzioni 80 manutenzione preventiva [79](#page-92-0) prima fase [81](#page-94-0) problemi di collegamento [85](#page-98-1) pro[blemi di comunicazione seriale](#page-98-0) [84](#page-97-1) SFP 85 switch 6 per strutture MSA [79](#page-92-1) RS -232 porta di interfaccia seriale [3](#page-17-4) RS-232 risoluzione dei problemi [84](#page-97-1)

#### **S**

scariche elettrostatiche conservazione dei prodotti [93](#page-104-0) precauzioni [93](#page-104-3) prevenzione [93](#page-104-4) tipi di danni da [93](#page-104-3) trasporto dei prodotti [93](#page-104-0) scheda madre [dello switch 6 per](#page-17-1)  strutture MSA 3 seriale porta di interfaccia [3](#page-17-4) problemi di comunicazione [84](#page-97-1) SFP pulizia [138](#page-149-0) risoluzione dei problemi [85](#page-98-0) simboli nel testo [xi](#page-10-1) simboli sull'apparecchiatura [xii](#page-11-0)

sistema, preven[zione dei danni da scariche](#page-104-3)  elettrostatiche 93 siti Web hp storage [xiv](#page-13-2) stabilità del rack, avvertenza [xiii](#page-12-0) strumenti tipo di strumenti di manutenzione conduttivi [94](#page-105-3) strutture, configurazione dello switch [18](#page-32-0) suddivisione in zone impostazione con l'utility di gestione [70](#page-83-0) switch 6 per strutture ad array SAN modulare, vedere Switch 6 per strutture MSA switch 6 per strutture MSA accensione [5](#page-19-5) cavi seriali [a canale in fibra ottica](#page-17-5) [86](#page-99-0) componenti 3 componenti di [4](#page-18-4) configurazione [1](#page-15-1) controll[o della temperatura, problemi](#page-16-1) [86](#page-99-1) definito 2 dispositivo di commutazione [3](#page-17-1) indicatore di alimentazione [81](#page-94-0) indicatore di guasto [81](#page-94-0) indicatore di inizializzazione [81](#page-94-0) indicatore di stato globale [3](#page-17-6) indicatori Ethernet [84](#page-97-0) lettura degli indicatori [81](#page-94-0) microprocessore [3](#page-17-7) Network Parameters, menu [12](#page-26-1) porta di interf[accia seriale RS-232](#page-17-3) [3](#page-17-4) porta Ethernet 3 prestazioni full duplex senza interruzioni [2](#page-16-1) problemi di collegamento [85](#page-98-1) problemi di comuni[cazione seriale](#page-19-3) [84](#page-97-1) requisiti preliminari 5 risoluzione dei [problemi](#page-17-1) [81](#page-94-0) scheda madre 3 SFP supportati da HP [85](#page-98-0) switch, configurazione [7](#page-21-0), [18](#page-32-0), [21,](#page-35-0) [22](#page-36-0), [23](#page-37-0)

# **T**

tabelle configurazione zone di esempio [128](#page-139-0) esempi di [Zone Members, Zones e](#page-90-0)  Zone Set 77 finestra Events [66](#page-79-0) finestra Firmware [62](#page-75-1) finestra Port Events [41](#page-54-1) finestra Port Summary [40](#page-53-0) finestra Session Configuration [68](#page-81-0) finestra Switch Control [56](#page-69-1) finestra Switch Health [54](#page-67-0) finestra Switch Info [55](#page-68-1) impostazioni porta seriale predefinite [10](#page-24-6) impostazioni predefinite [102](#page-113-0) indicatore di stato globale [81](#page-94-1) indicatori dei collegamenti delle porte [84](#page-97-2) indicatori di stato dello switch [31](#page-44-1) indicatori Ethernet [82](#page-95-0) limitazioni dello switch della suddivisione in zone della struttura [72,](#page-85-0) [126](#page-137-0) messaggio di testo, riga [32](#page-45-0) pannello Port Control [43](#page-56-0) pulsanti di controllo [33](#page-46-1) riepilogo interfaccia riga di comando [95](#page-106-7) scheda Backup/Restore [65](#page-78-1) scheda Network [60](#page-73-0) scheda Port Statistics [45](#page-58-0) statistiche di errore [46](#page-59-0) tftp indirizzo IP del server [142](#page-152-1) modifica indirizzo IP [142](#page-152-1) parametri [142](#page-152-0) parametri nome file [144](#page-154-0)

#### **U**

utente, elenco interfacce [8](#page-22-1) utility di gestione dello switch aggiornamento mediante CLI [141,](#page-151-0) [142](#page-152-2) aggiornamento tramite menu Boot [143](#page-153-1)

utility di gestione dello switch continua download dell'aggiornamento [141](#page-151-1) individuazione numero versione [141](#page-151-2) utility di gestione dello switch 6 per strutture MSA, caratteristiche [3](#page-17-8)

# **V**

versioni, individuazione del numero dell'utility di gestione dello switch [141](#page-151-2)

#### **W**

Windows NT impostazione proprietà di HyperTerminal [10](#page-24-7)